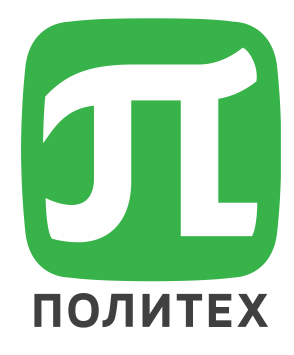

# Основы работы в LMS Moodle

Калмыкова Светлана Владимировна Центр открытого образования

## Образовательные платформы

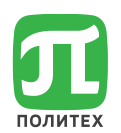

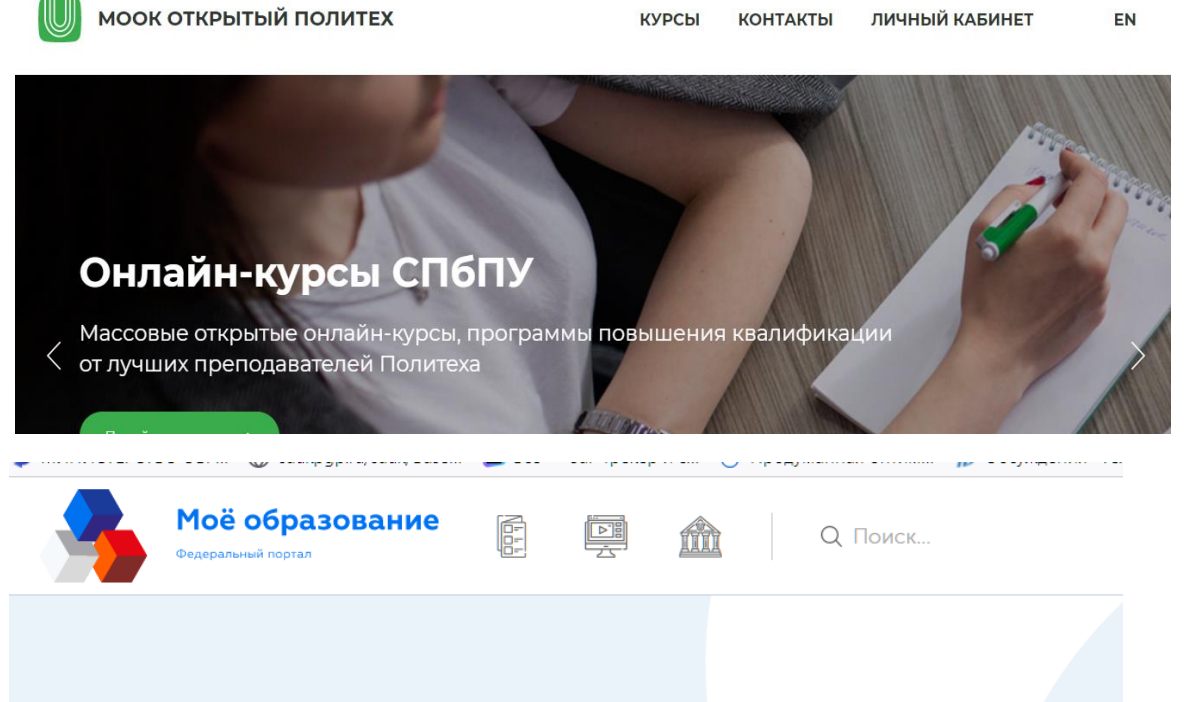

### **Moodle EdX, openEdX <https://openedu.ru/>**

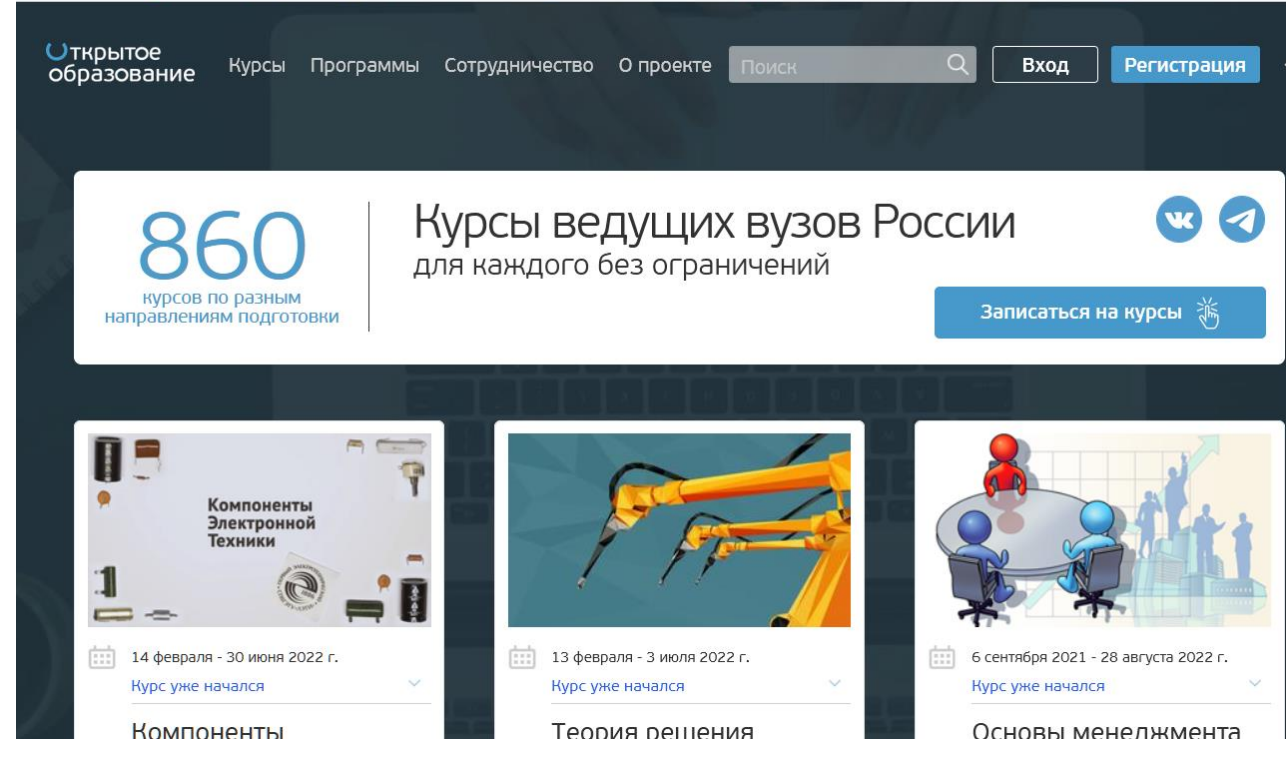

### **Используй безграничные ВОЗМОЖНОСТИ ОНЛАЙН-Обучения** для своего развития

### **ГИС СЦОС [https://online.edu.ru](https://online.edu.ru/)**

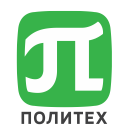

## eLearning – электронное обучение

- **аутентификация и авторизация пользователей**;
	- ведение реестра пользователей;
	- интеграция с внешними базами данных и системами управления обучением;
- **распределение полномочий**;
	- контроль доступа;
	- гибкая настройка ролей;
	- назначение и отмена полномочий, доступов к материалам и функциям системы;
	- интеграция с внешними базами данных и системами управления обучением;
- **площадка для размещения материалов, поддерживающая специфические виды контента**:
	- тексты, веб-страницы, аудио- видио- и произвольные файлы;
	- тесты с автоматической проверкой;
	- интерактивные учебные материалы, взаимодействующие с платформой через API;
	- глоссарии с автоподсветкой;
	- подключение внешних образовательных ресурсов по одному из стандартов взаимодействия;

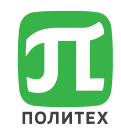

# eLearning – электронное обучение

### • **коммуникация между пользователями**

- рассылки;
- прямые текстовые сообщения;
- форумы;
- сбор, учет, проверка на плагиат, рецензирование и оценивание работ учащихся;
- опросы и анкетирование;
- вебинары и видеоконференции;
- взаимодействие в виртуальных вселенных;

### • **анализ и хранение результатов обучения;**

- фиксация действий пользователей в системе;
- сохранение оценок и вычисление итогов;
- ведение портфолио учащихся;
- обмен данными из портфолио с внешними системами;
- учет компетенций;
- передача результатов обучения во внешние системы управления обучением;
- формирование отчетов, предоставление API для подключения собственных отчетов;
- **взаимодействие с мобильными клиентами.**

# Moodle <http://moodle.org/>

- **Мартин Дугиамас (**Martin Dougiamas) создатель **Moodle**
- **M**odular **O**bject-**O**riented **D**ynamic **L**earning **E**nvironment (*изначально*)
- Модульная Объектно-Ориентированная Дистанционная (динамическая) Учебная Среда
- Learning Content Management System Moodle (LMS, LCMS Moodle)
- Moodle1.0 выпущена 20 августа 2002 года.

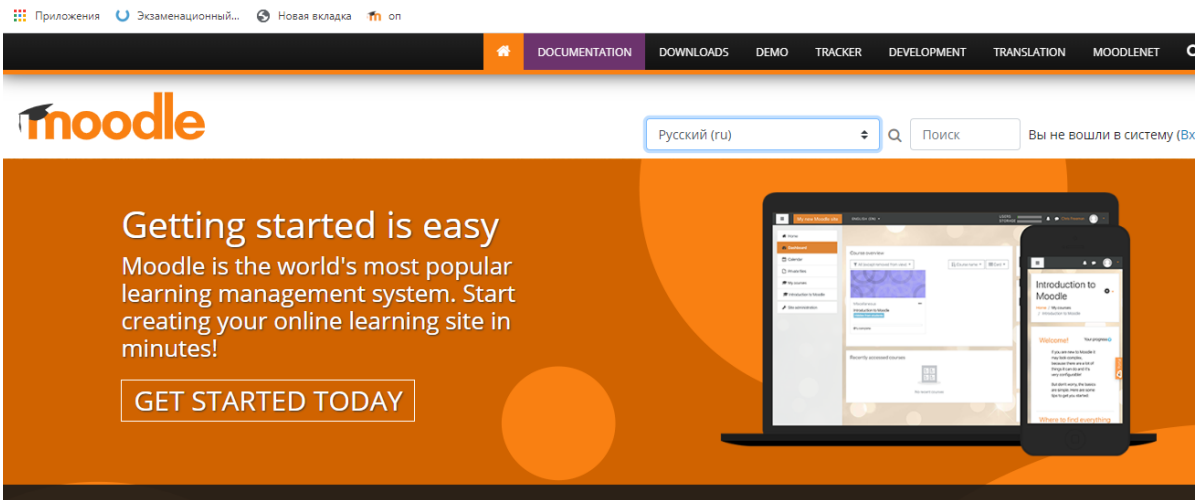

лвать этот сайт. Вы соглац

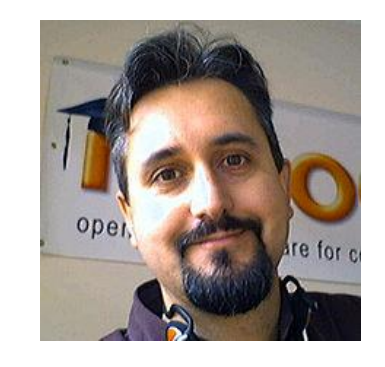

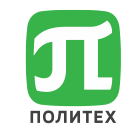

**Активания Windows** 

## Возможности Moodle

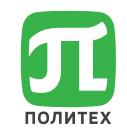

- Используемая во всем мире бесплатная учебная платформа
- Возможность создавать эффективные онлайн-курсы
- Возможность преподавания и обучения в электронной среде

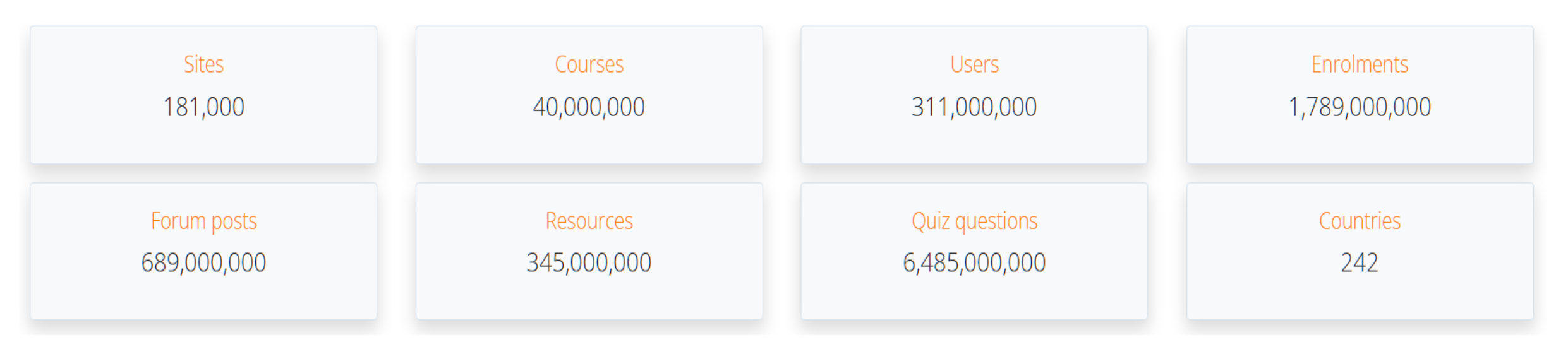

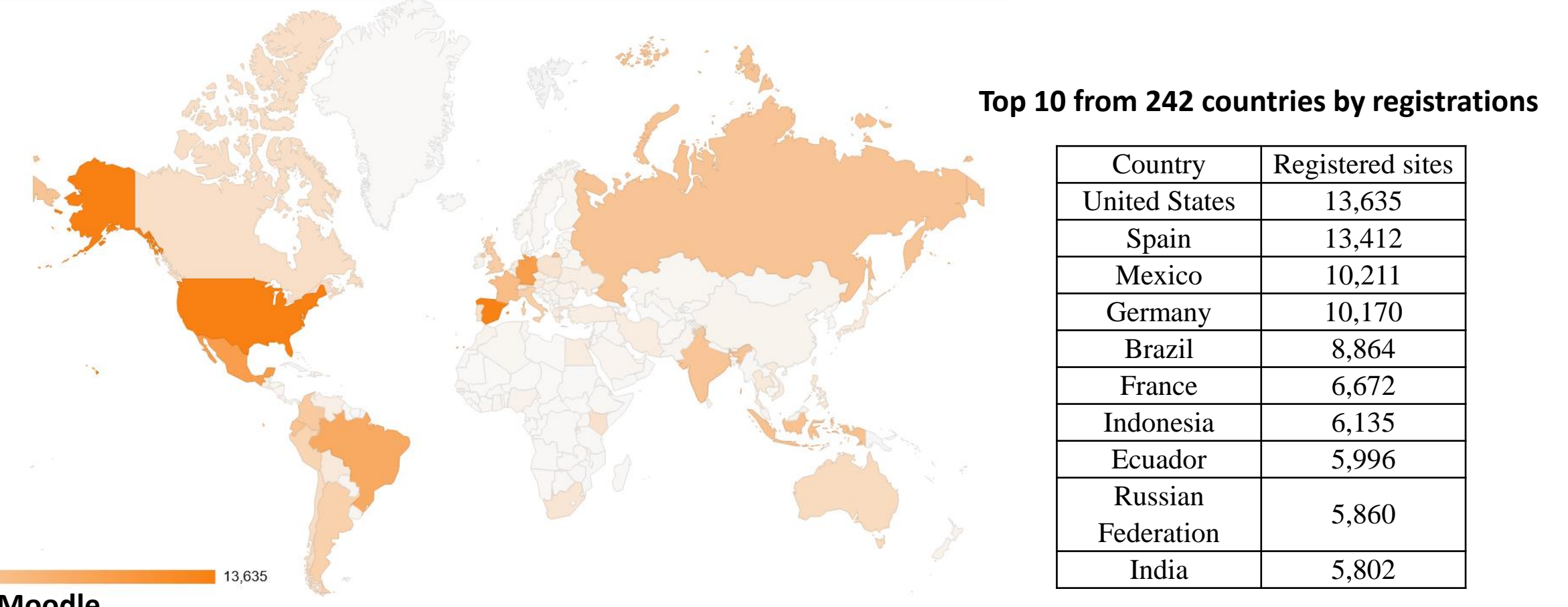

#### **Moodle**

Свободное (распространяющееся по лицензии GNU GPL) веб-приложение, предоставляющее возможность создавать порталы для онлайн-обучения.

**GNU General Public License** (*Универсальная общедоступная лицензия GNU* или *Открытое лицензионное соглашение GNU*) — лицензия на свободное программное обеспечение, созданная в рамках проекта GNU в 1988 г., по которой автор передаёт программное обеспечение в общественную собственность

**Цель GNU GPL —** предоставить пользователю права копировать, модифицировать и распространять (в том числе на коммерческой основе) программы, а также гарантировать, что и пользователи всех производных программ получат вышеперечисленные права

## Moodle СПбПУ сегодня

- 30000+ пользователей
- Версии 3.7 и 3.9

### **Вход по единому**

### **Логин/паролю СПбПУ**

### ОТКРЫТЫЙ<br>ПОЛИТЕХ

акт

 $\mathbb{Z} \square$ 

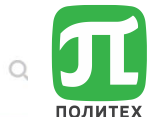

O HAC

#### РАСПРЕДЕЛЕННАЯ СИСТЕМА ЭЛЕКТРОННОГО ОБУЧЕНИЯ Распределенная система электронного обучения представляет собой сеть образовательных порталов и МООК-курсы на различных платформах. Обеспечивает возможность: модульного построения образовательных программ; индивидуализации траектории обучения; ПОРТАЛ ДИСТАНЦИОННЫХ ОБРАЗОВАТЕЛЬНЫХ ТЕХНОЛОГИЙ СПБПУ ПЕТРА ВЕЛИКОГО практикоориентированного обучения; реализации академической мобильности; построения сетевого взаимодействия

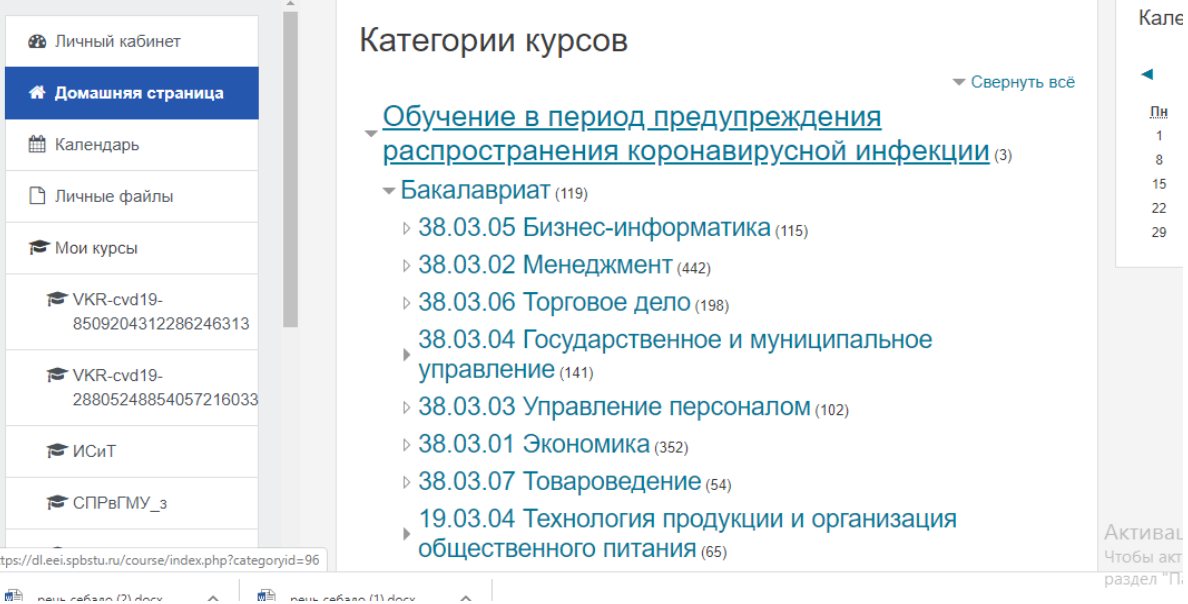

#### **Организация образовательного процесса и промежуточной аттестации**

#### Портал ГИА РУССКИЙ (RU) ▼

#### Категории курсов

#### $-BKP 2021_{(4)}$

 $\equiv$ 

• Институт компьютерных наук и технологий

- ▶ Гуманитарный институт
- Институт энергетики
- Институт биомедицинских систем и биотехнологий
- Институт машиностроения, материалов и транспорта
- Инженерно-строительный институт
- ▶ Институт промышленного менеджмента, экономики и торговли
- Институт физики, нанотехнологий и телекоммуникаций
- Институт передовых производственных технологий
- Институт прикладной математики и механики
- ▶ Институт кибербезопасности и защиты информации

#### **Организация защит ВКР**

### Распределенная система дистанционного обучения СПбПУ

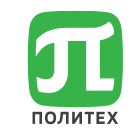

Центральный портал СДО <https://lms.spbstu.ru/>

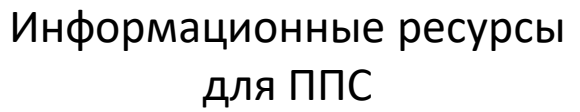

#### **• Мониторинг активностей на онлайн-курсах**

Преподаватель (куратор): Абушова Екатерина Евгеньевна Преподаватель (куратор): Гриневич Елизавета Преподаватель (куратор): Дмитриев Николай Дмитриевич Преподаватель (куратор): Калмыкова Светлана Владимировна Преподаватель (куратор): Чапайкина Мария Дмитриевна Преподаватель (куратор): Чапайкина Мария Дмитриевна Ассистент: Гольева Елена Владимировна Ассистент: Фокина Вероника Викторовна Преподаватель: Амбражей Антон Николаевич Преподаватель: Асатурова Юлия Михайловна Преподаватель: Бабкин Александр Васильевич Преподаватель: Бабкин Иван Александрович Преподаватель: Бабкин Иван Александрович

Курс для АУП

Курсы, **общие для всех направлений** подготовки (*навигационные*)

#### **Модель генерации**:

Предмет\_Институт\_Преподаватель\_Группы\_Тип занятия

Курсы по **иностранному языку,** имеющие признак «общие» генерятся на центральном портале СДО [\(http://lms.spbstu.ru\)](http://lms.spbstu.ru/) Модель генерации

Предмет\_Институт\_Преподаватель\_Группы

#### Курсы, **общие для всех направлений** подготовки (*навигационные*)

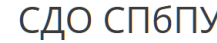

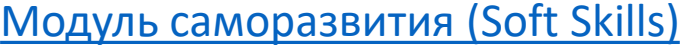

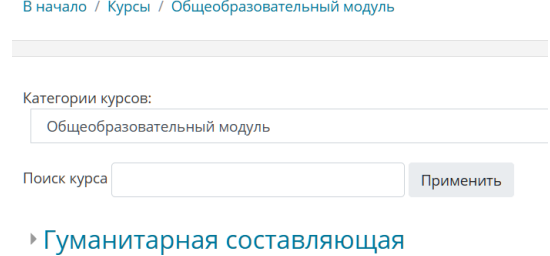

→ Модуль саморазвития (Soft Skills)

У Безопасность жизнедеятельности (2021 весенний семестр)

 $14<sub>CT</sub>$ 

**» Дирекция основных образовательных программ** 

Преподаватель (куратор): Гращенко Надежда Юрьевна Преподаватель (куратор): Дубяго Вилена Викторовна Преподаватель (куратор): Иванова Ирина Викторовна Преподаватель (куратор): Панкова Людмила Владимировна

Поддержка [open@spbstu.ru](mailto:open@spbstu.ru) (812)-290-95-07

образовательни

### Распределенная система дистанционного

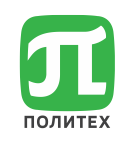

### обучения СПбПУ

Портал ГИА [https://sfa.spbstu.ru/](https://lms.spbstu.ru/)

#### Защита ВКР и проведение Государственного экзамена (при необходимости)

Портал ГИА **РУССКИЙ (RU) \*** 

#### Категории курсов

#### $-BKP 2021_{(4)}$

- Институт компьютерных наук и технологий
- ▶ Гуманитарный институт
- ▶ Институт энергетики
- Институт биомедицинских систем и биотехнологий
- Институт машиностроения, материалов и транспорта
- Инженерно-строительный институт
- Институт промышленного менеджмента, экономики и торговли
- Институт физики, нанотехнологий и телекоммуникаций
- Институт передовых производственных технологий
- Институт прикладной математики и механики
- Институт кибербезопасности и защиты информации

Поддержка [open@spbstu.ru](mailto:open@spbstu.ru) (812)-290-95-07

Некоторые правила сейчас изменяются

#### Общее

#### Объявления

- Положение о государственной итоговой аттестации
- И Алгоритм проведения ГИА с применением ЭО, ДОТ
- Расписание работы ГЭК
- Нормоконтроль

Нормоконтролёр:

Согласование руководителя

Директор высшей школы:

Лист ознакомления обучающегося

#### Заседание ГЭК, ГЭК №

Список обучающихся к защите в ГЭК

1. Иванов Иван Иванович, группа Тема ВКР: , научный руководитель

 $\triangle$  BKP

Документы для защиты\_Иванов Иван Иванович

Документы для защиты\_Петров Пётр Петрович

Процедура защиты ВКР

- **В Защита ВКР**
- 

Порядок проверки на объем заимствования выпускных квалификационных работ обучающихся федерального государственного автономного образовательного учреждения высшего образования «Санкт-Петербургский политехнический университет Петра Великого» Утвержден Приказом № 846 от 23.04.2021

3.3. В Университете устанавливаются следующие пороговые значения **объема заимствования** в ВКР обучающихся: - по программам высшего образования – программам бакалавриата и программам специалитета – **не более 35 %;** - по программам высшего образования – программам магистратуры – **не более 25 %.** 

### Распределенная система дистанционного обучения СПбПУ

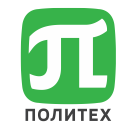

#### Открытые курсы Политеха <https://mooc.spbstu.ru/>

Портал реализации курса «Основы проектной деятельности» <https://mooc.spbstu.ru/>

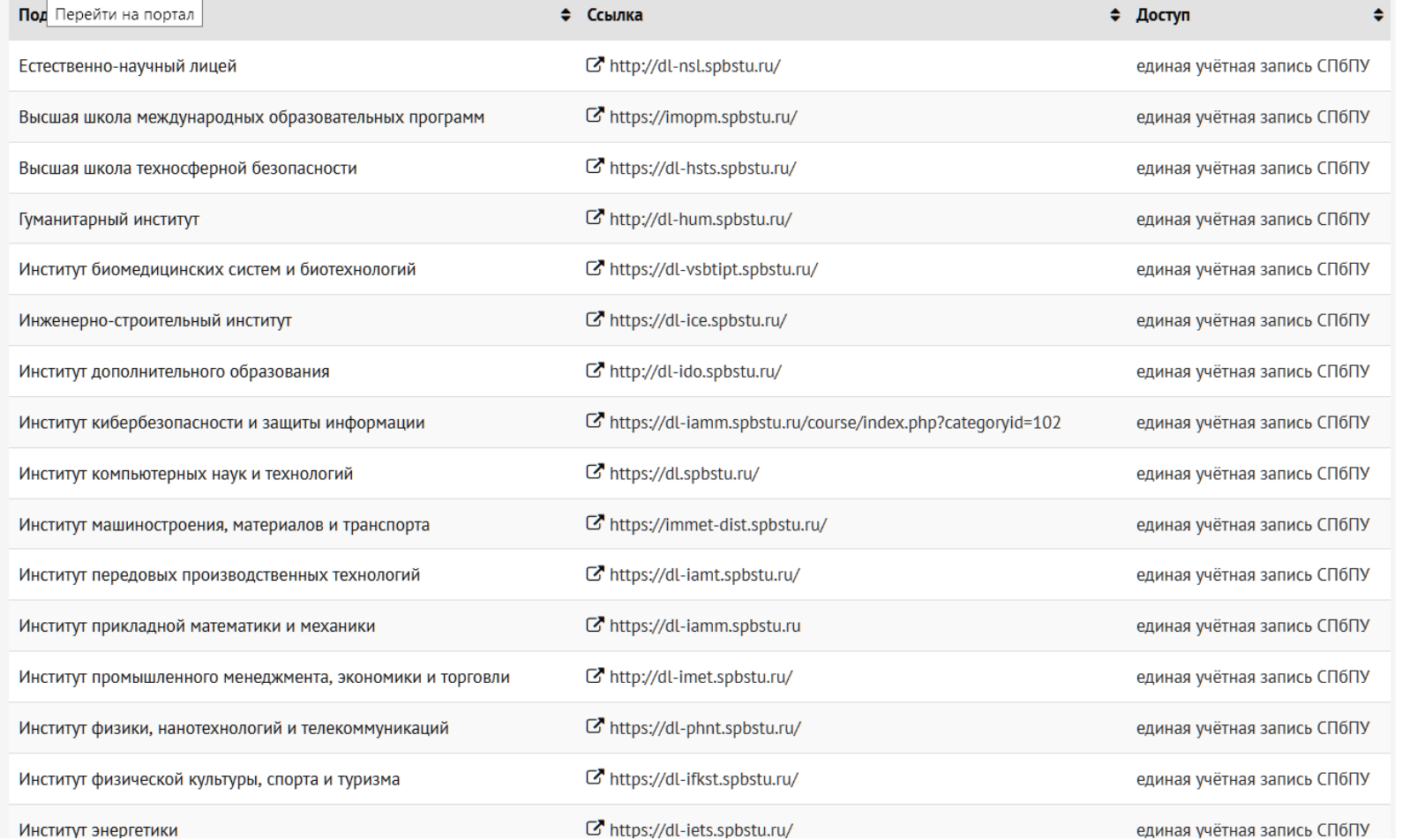

#### **Вход на порталы**:

- По единой учетной записи **Точки входа**:
- -Непосредственно по адресу портала
- -Через единую точку входа: <https://open.spbstu.ru/eios/>
- -Из расписания учебных занятий

### Распределенная система дистанционного обучения СПбПУ

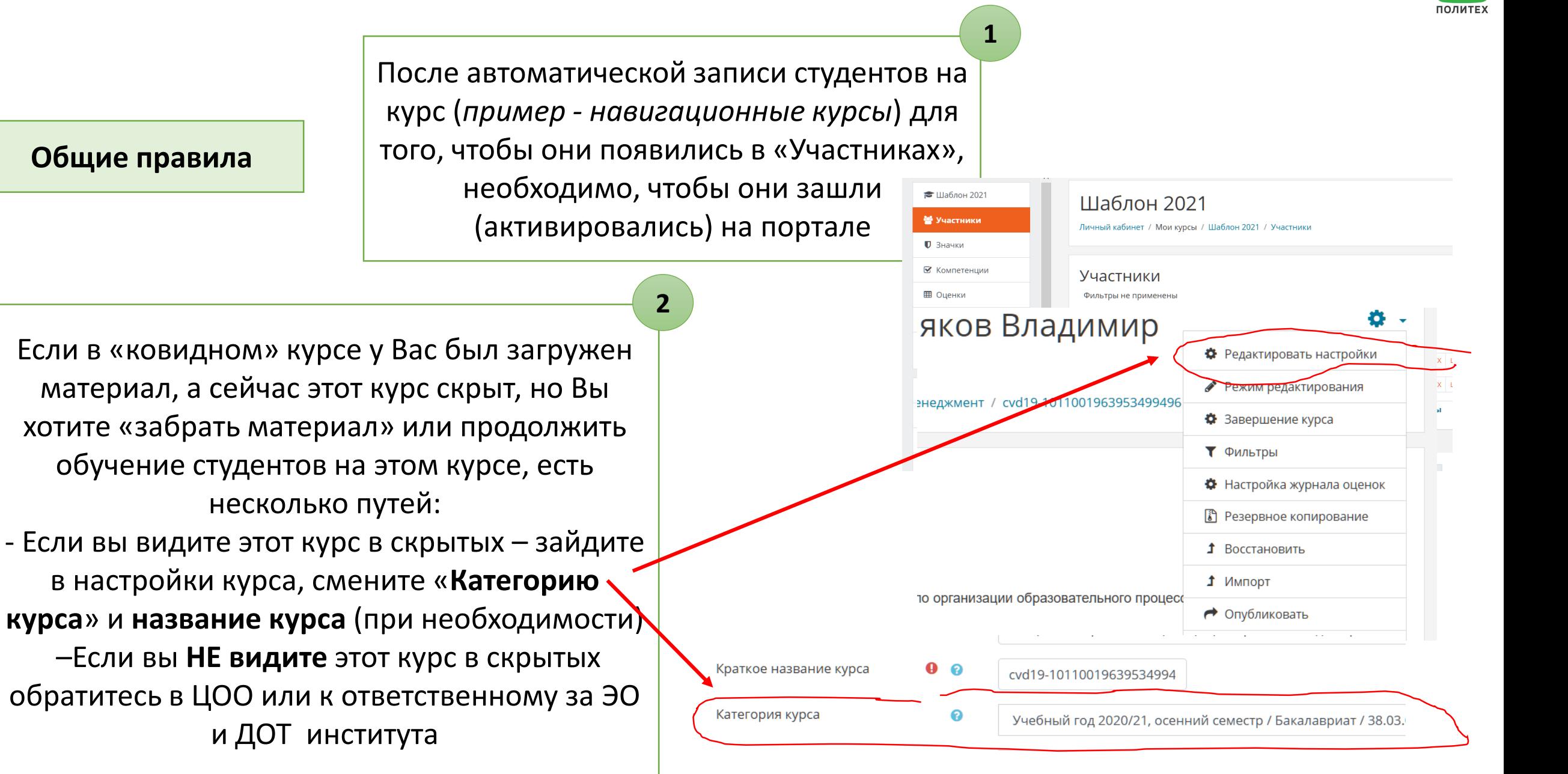

### Изменение категории *(перемещение курса на портале)*

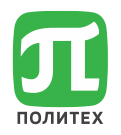

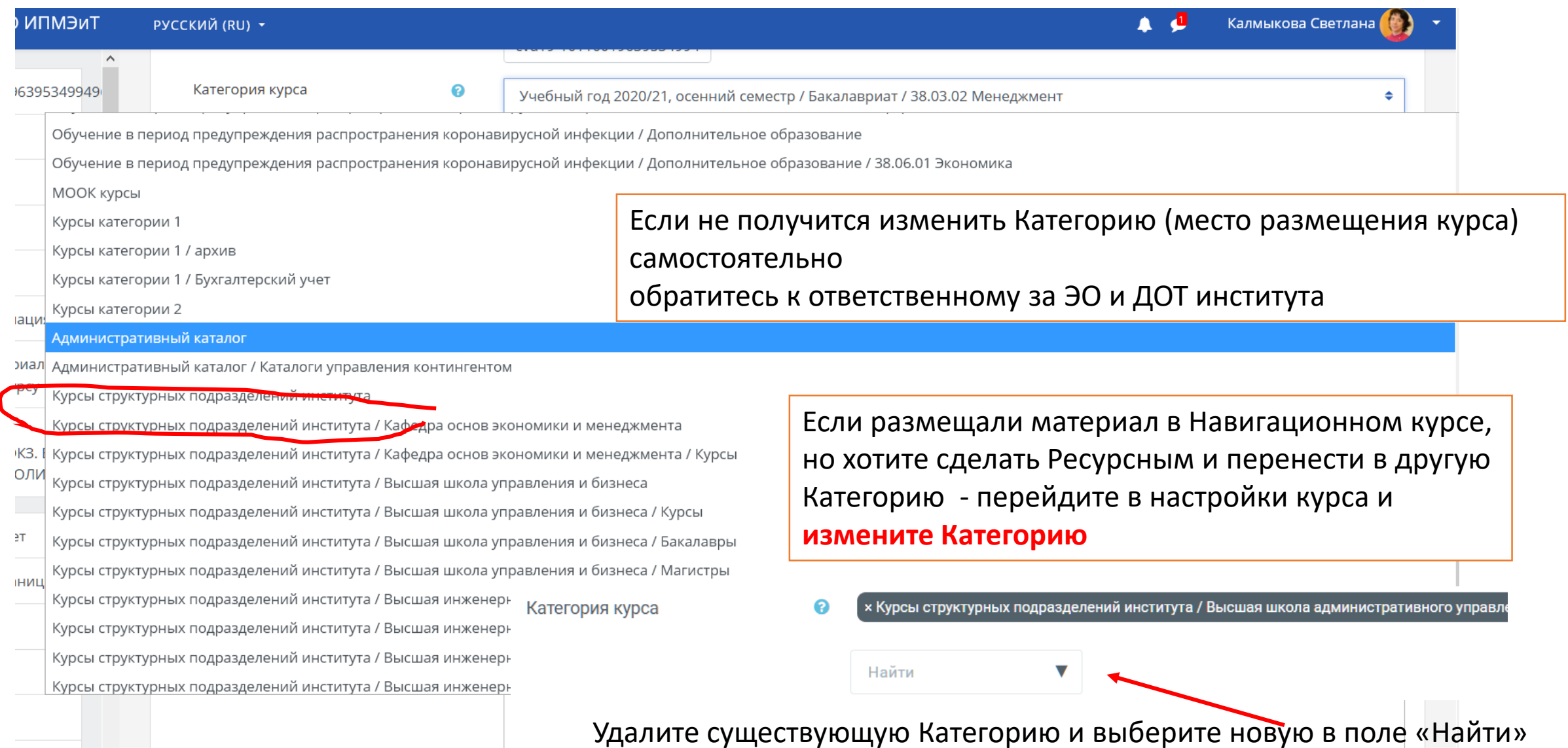

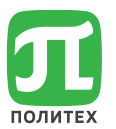

## Форум

Форум может отличаться по типу подписки.

Существует принудительная, автоматическая и добровольная подписка. Также подписка может быть отключена полностью.

- **Принудительная подписка** используется для информирования обучающихся обо всём, происходящем на курсе. От такой рассылки невозможно отписаться.
- **Автоматическая подписка** это включённая подписка, которую обучающийся при желании может отключить.
- **Добровольная подписка** это подписка, на которую нужно сначала подписаться, чтоб получать по почте уведомления о каждом новом сообщении на форуме.

#### • Подписка и отслеживание

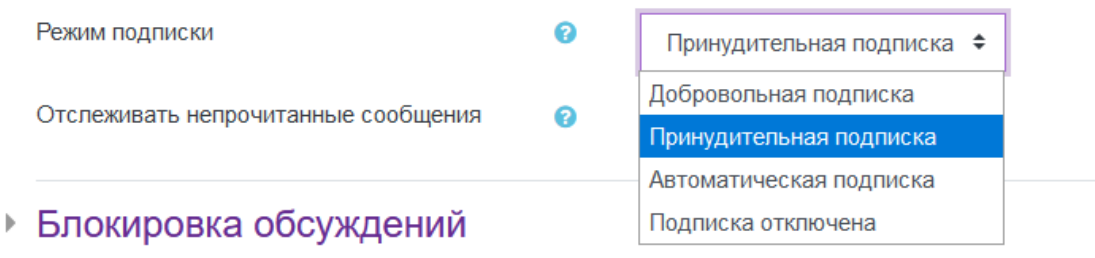

▶ Количество сообщений для блокирования

### **Организационные вопросы по дистанционному обучению**

<https://lms.spbstu.ru/course/view.php?id=11801>

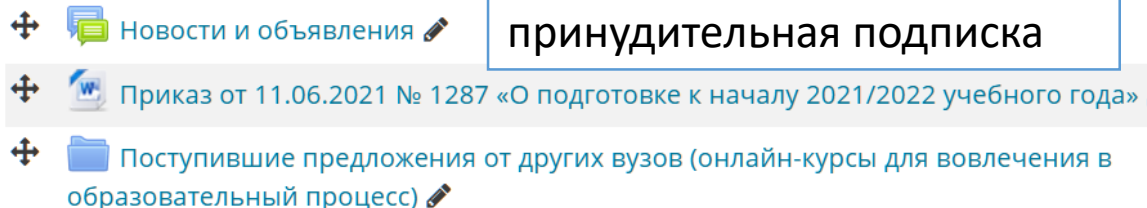

## Возможности для организации образовательного процесса

### Организация и структурирование материала

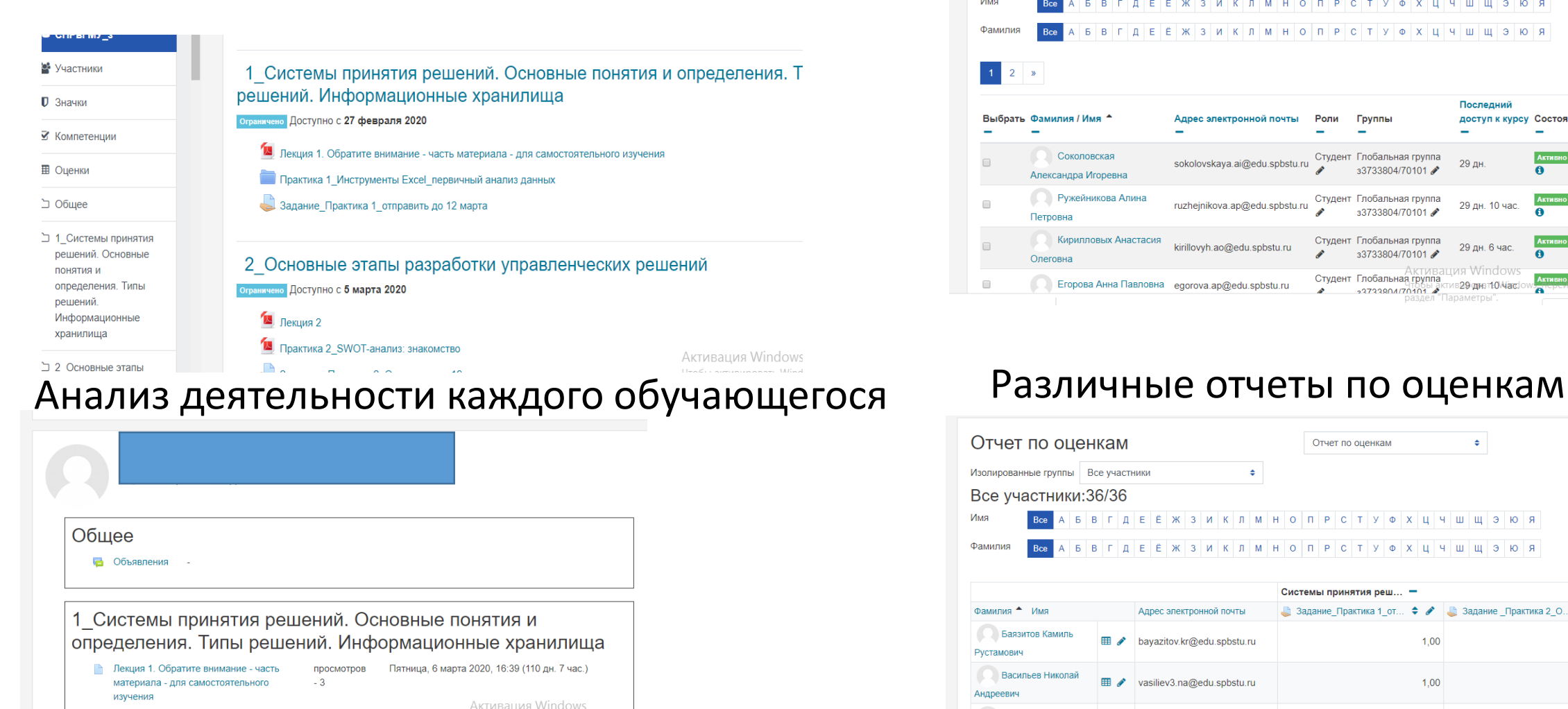

Среда, 25 марта 2020 623:55 (91 дн.) Tb Windows, пере

просмотров

Практика 1\_Инструменты

### Учет посещаемости

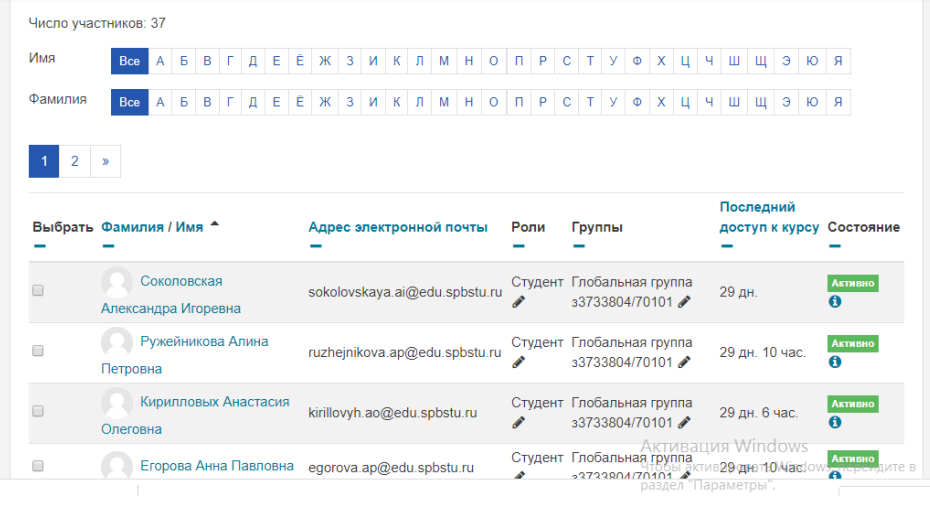

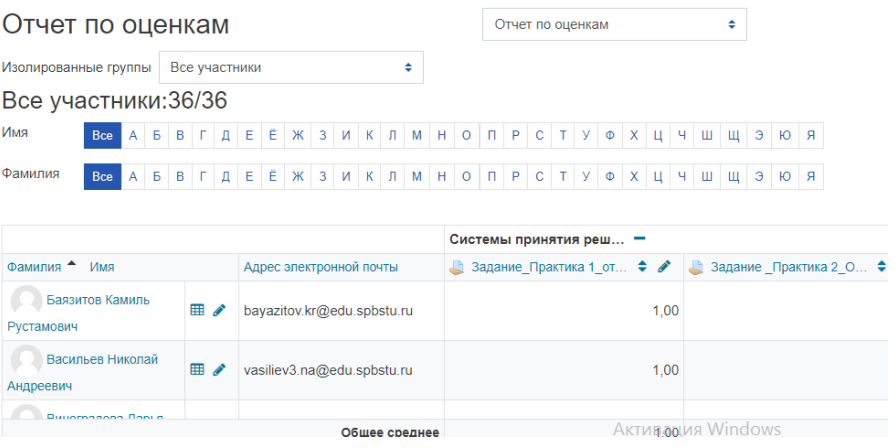

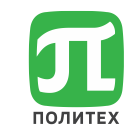

## Элементы и ресурсы Moodle

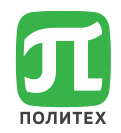

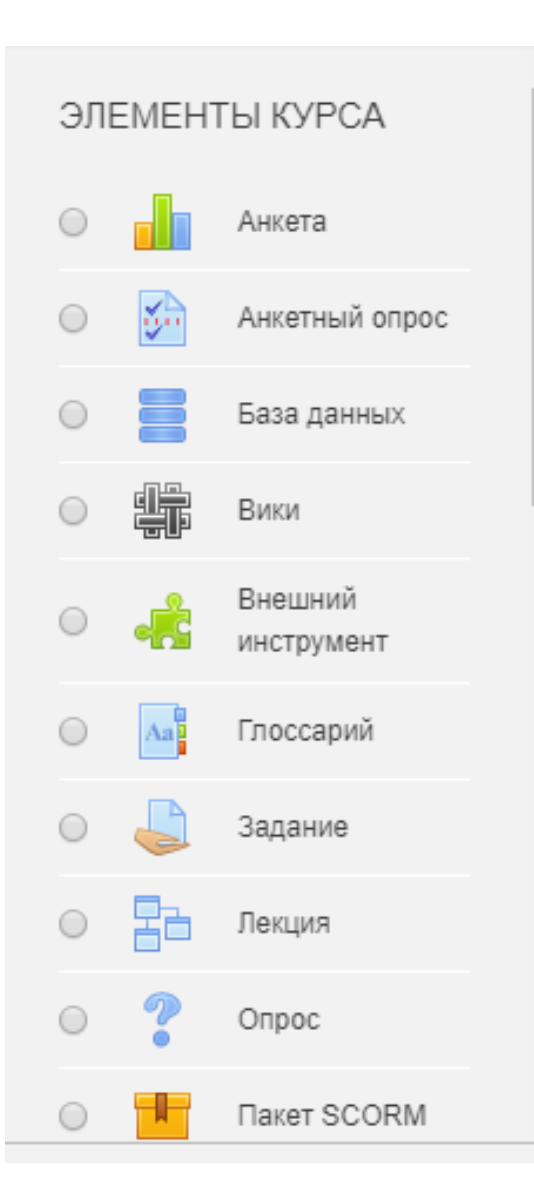

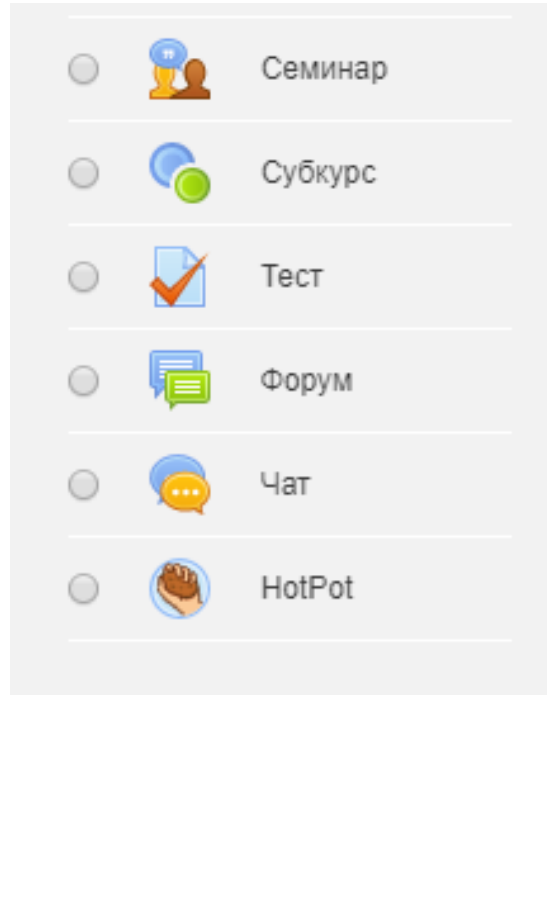

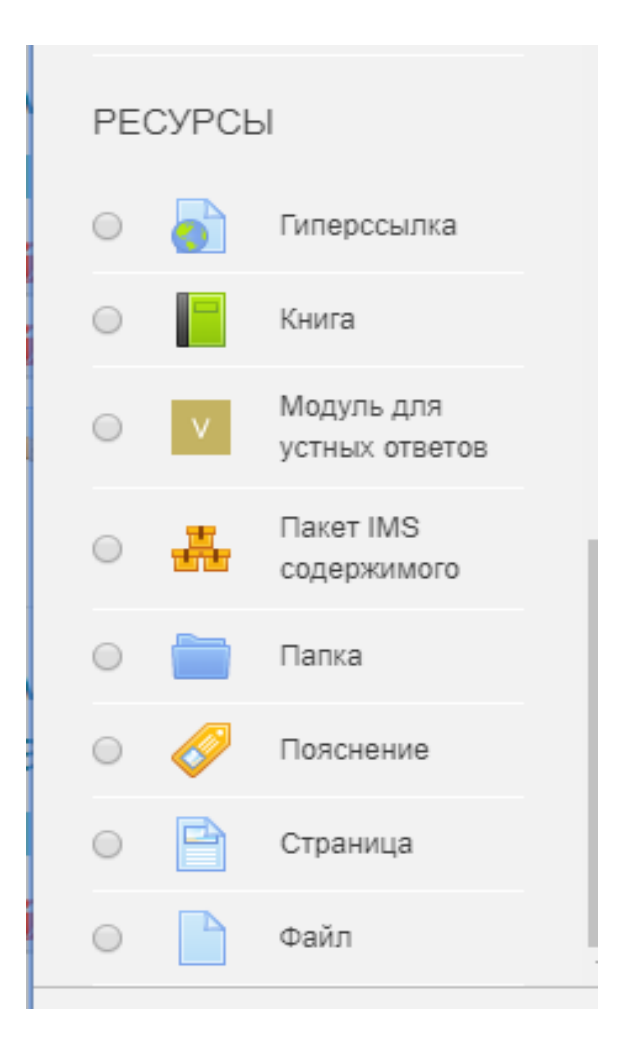

## Начало работы

- На портале создается курс.
- Структурирование портала по категориям.
- У каждого пользователя есть логин/пароль.
- При входе на портал пользователь попадает в свой личный кабинет.
- В личном кабинете на портале пользователь видит курсы на которые подписан
- Запись на курс преподавателем (администратором) или по кодовому слову (*при возможной самозаписи, но это на всех образовательных порталах СДО исключено*)

#### Категории курсов

- Учебный год 2020/21, весенний семестр<sub>(1)</sub>
- Бакалавриат (64)
- **В 38.03.06 Торговое дело (46)**
- **В 38.03.05 Бизнес-информатика (42)**
- ▷ 38.03.02 Менеджмент (155)
- ▷ 38.03.01 Экономика (61)
- <sup>→</sup> 38.03.04 Государственное и муниципальное управление (49)
- ⊵ 43.03.03 Гостиничное дело (7)
- ▶ 38.03.03 Управление персоналом (33)
- $\triangleright$  27.04.02 УПРАВЛЕНИЕ КАЧЕСТВОМ  $\sigma$
- ⊵43.03.01 Сервис ®
- $\triangleright$  38.03.07 Товароведение (14)
- $\triangleright$  01.03.02 Прикладная математика и информатика $\omega$
- ▶ 38.05.01 Экономическая безопасность (7)
- ▷ 38.04.04 Государственное и муниципальное управление (1)
- $\triangleright$  38.04.02 Менеджмент (1)
- Специалитет (2)
- ▶ 38.05.01 Экономическая безопасность (27)
- Магистратура (2)
- **В З8.04.01 Экономика** (51)
- 14 38.04.03 Управление персоналом (14)
- ▷ 38.04.02 Менеджмент (69)
- 1 38.04.05 Бизнес-информатика (22)
- ▷ 43.04.01 Сервис (10)
- **В 38.04.06 Торговое дело (13)**
- ♪ 38.04.07 Товароведение (5)
- ▷ 38.04.04 Государственное и муниципальное управление (19)
- **> 27.04.07 НАУКОЕМКИЕ ТЕХНОЛОГИИ И ЭКОНОМИКА ИННОВАL**
- $\triangleright$  27.04.02 Управление качеством (2)
- **Подготовка к защите ВКР (2021 весенний семестр)** (11)
- **⊳ МООК курсы** (12)
- Курсы категории 1 (12)
- ⊳ Бухгалтерский учет (2)
- ⊳ Курсы категории 2
- Административный каталог (1)
- ⊳ Каталоги управления контингентом (14)
- Курсы структурных подразделений института (2)
- Кафедра основ экономики и менеджмента

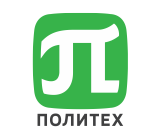

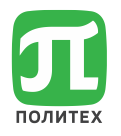

## Личный кабинет пользователя на портале Moodle

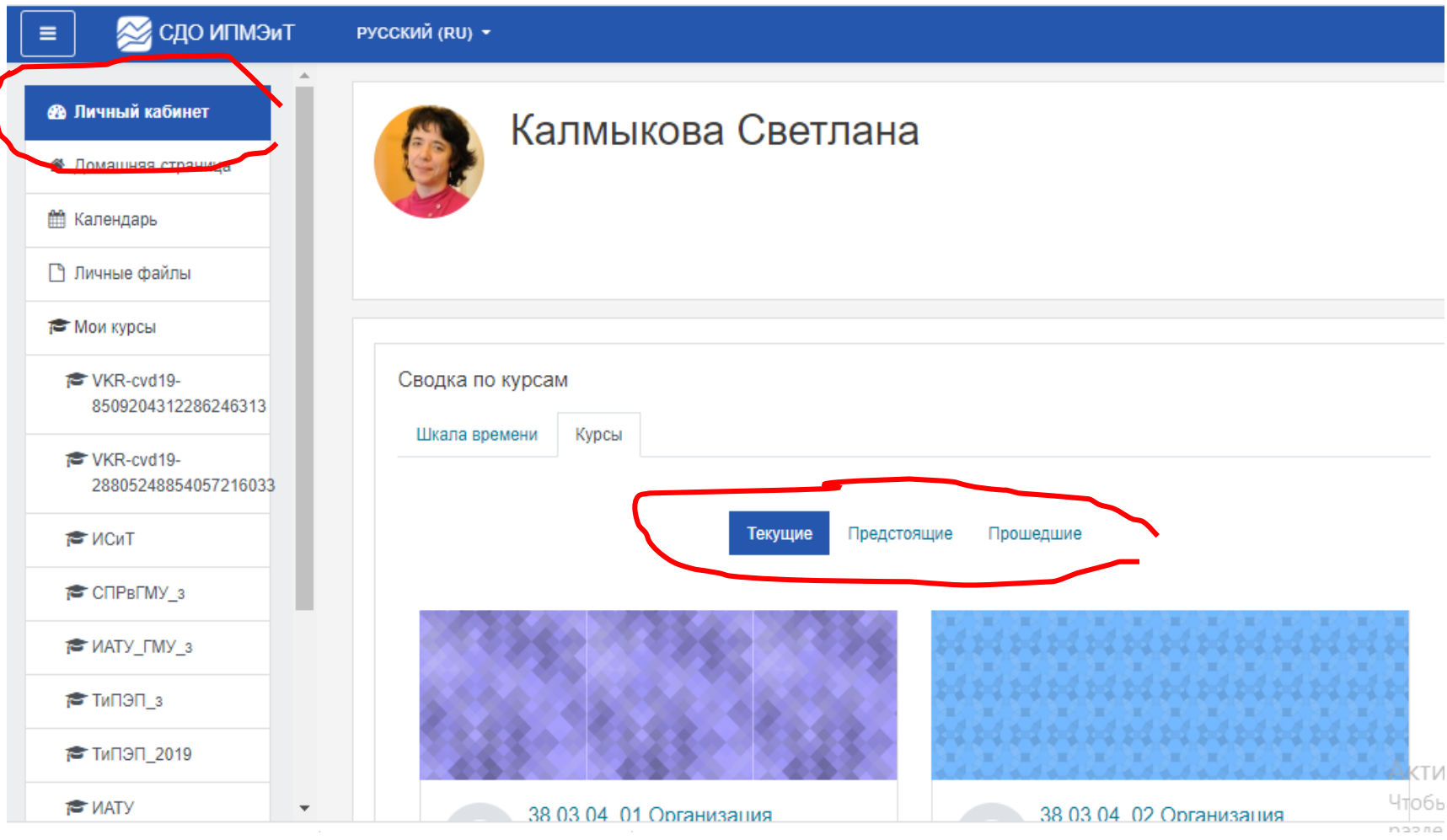

## Работа в Moodle. Основные аспекты

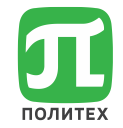

- [Редактирование профиля](#page-35-0)
- [Настройка курса](#page-40-0)
- [Наполнение курса. Элементы и ресурсы](#page-49-0) (кратко)
- [Наполнение курса. Создание банка вопросов](#page-51-0)
- [Подробное описание работы с элементами и ресурсами\)](#page-56-0)

### Вы зашли на портал, как упростить работу

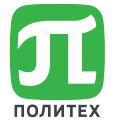

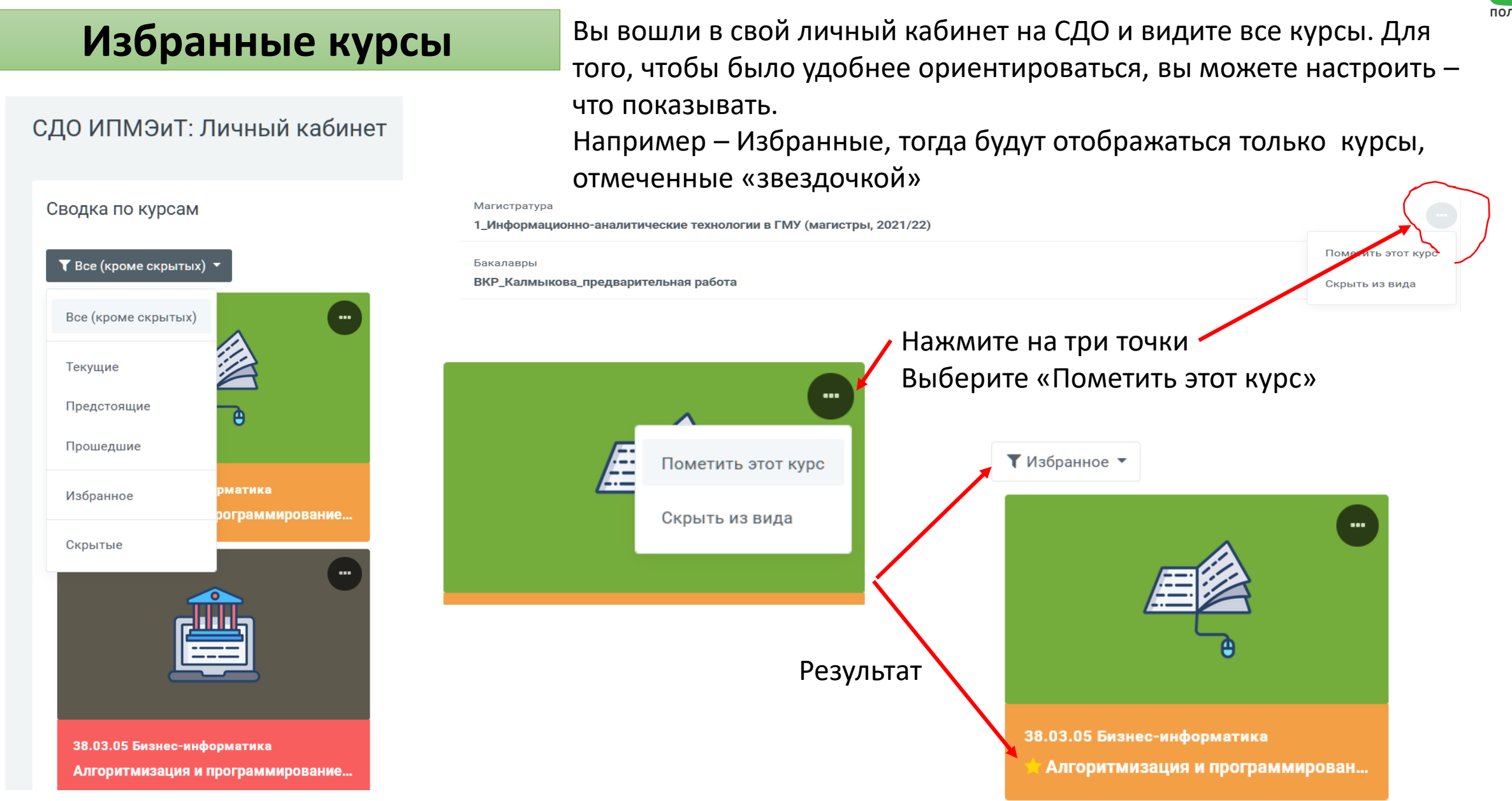

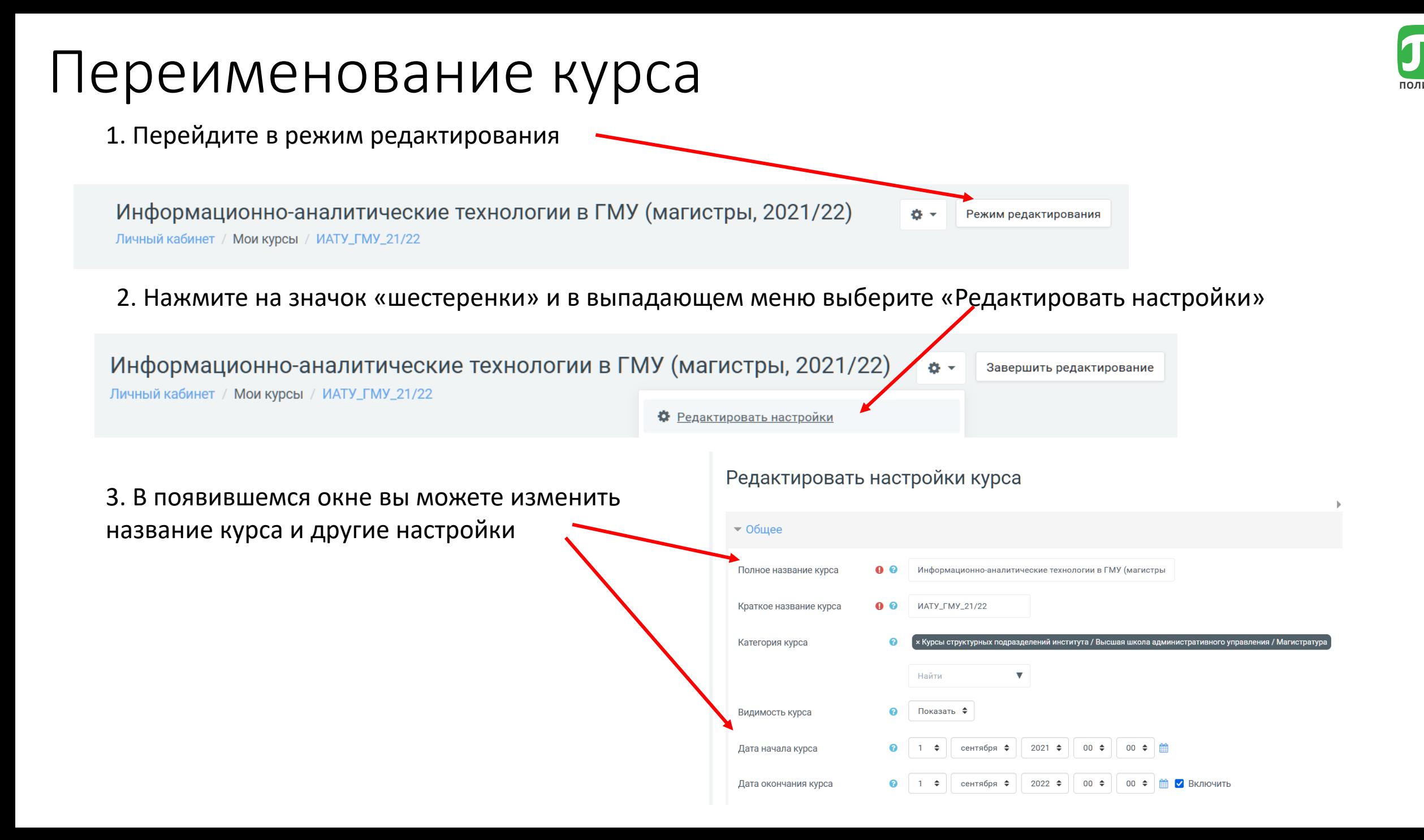

## Настройка и наполнение курса

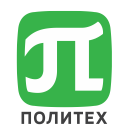

1. **Настройка**. Режим редактирования – Редактировать настройки

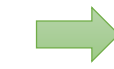

Возможность изменить: даты, видимость курса, название, добавить описание , формат представления (по темам, по неделям), количество разделов и их отображение, настроить **показ журнала оценок,** групповой доступ и др.

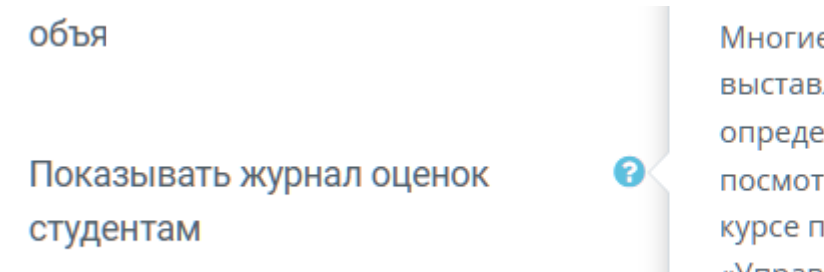

е элементы курса позволяют лять оценки. Этот параметр ляет, может ли студент реть список всех своих оценок в ю ссылке «Оценки» в блоке «Управление курсом».

2. **Переименование разделов курса**. В режиме *Редактирования* нажмите значок карандаша. Измените название, нажмите клавишу «Enter» на клавиатуре

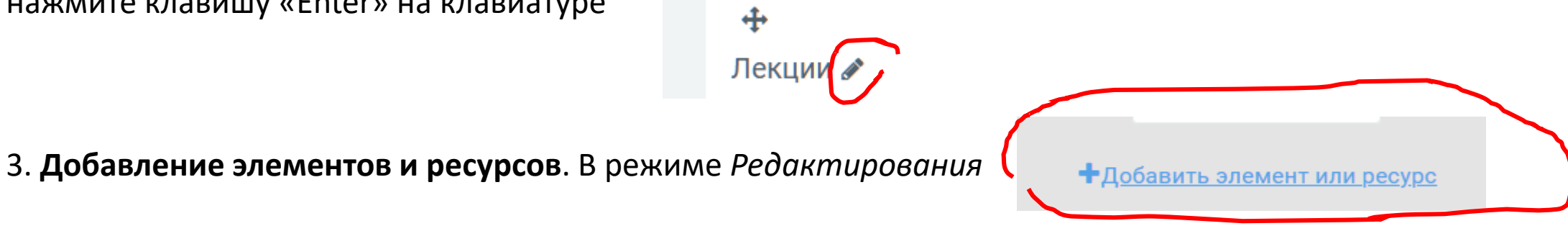

## Настройка разделов, элементов и ресурсов

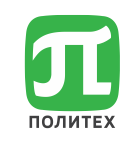

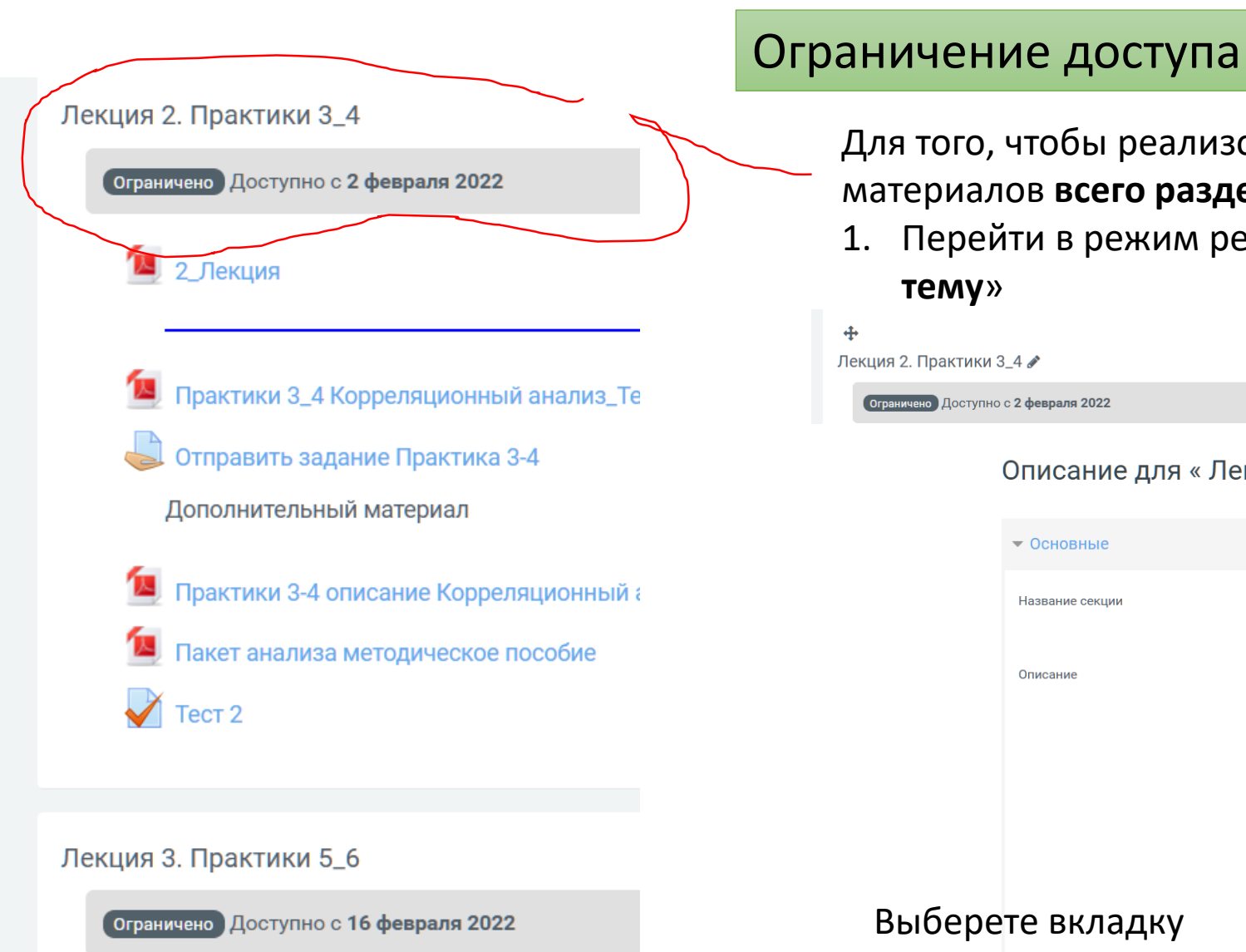

Для того, чтобы реализовать возможность постепенного открытия материалов **всего раздела** необходимо:

1. Перейти в режим редактирования и выбрать «**Редактировать тему**»

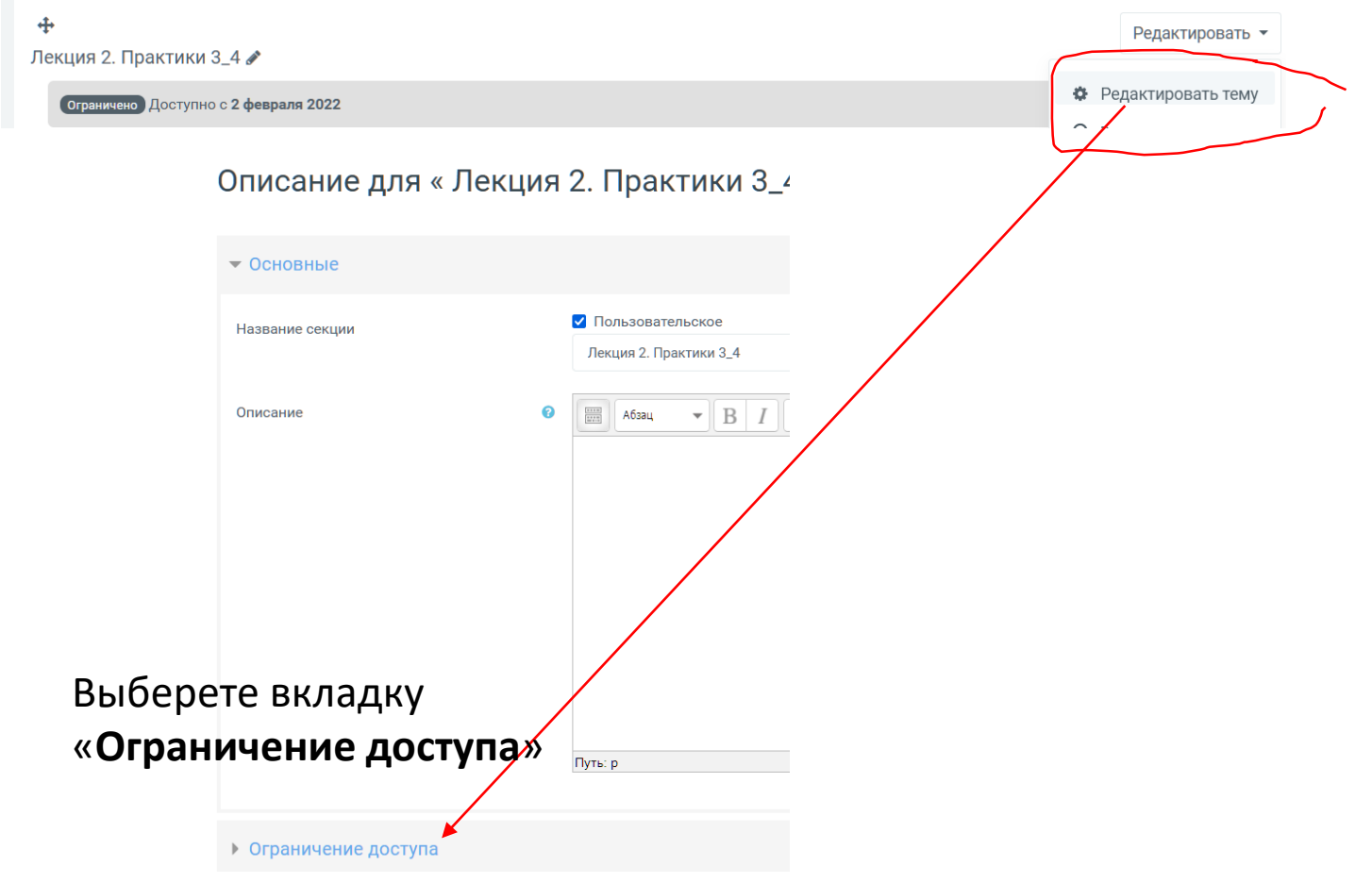

L

### Ограничение доступа. Продолжение

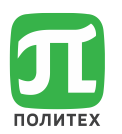

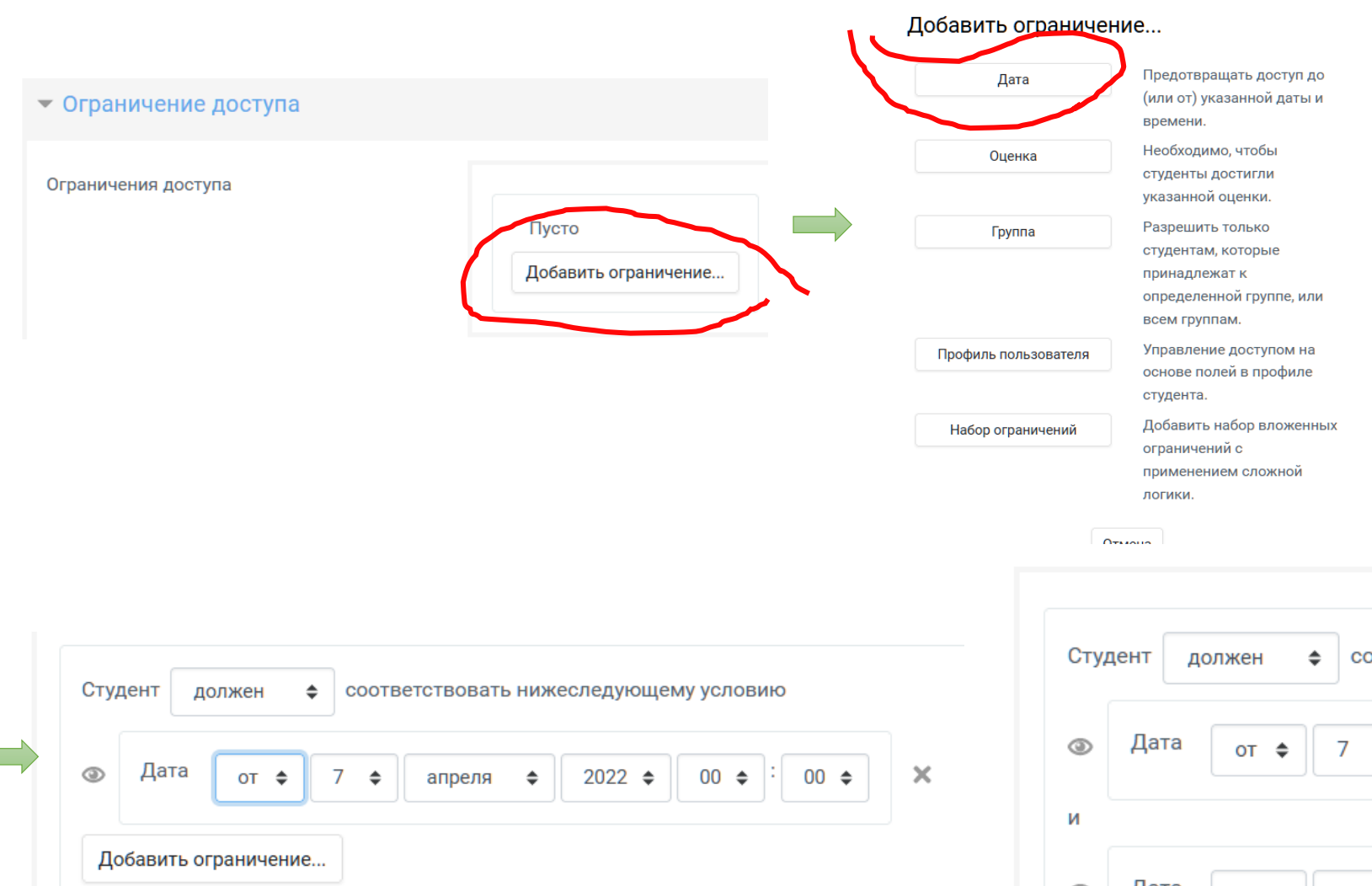

Настройте дату

При добавлении следующего ограничения появится дополнительное окошко в котором есть возможность выбрать – всем или одному из условий необходимо

соответствие

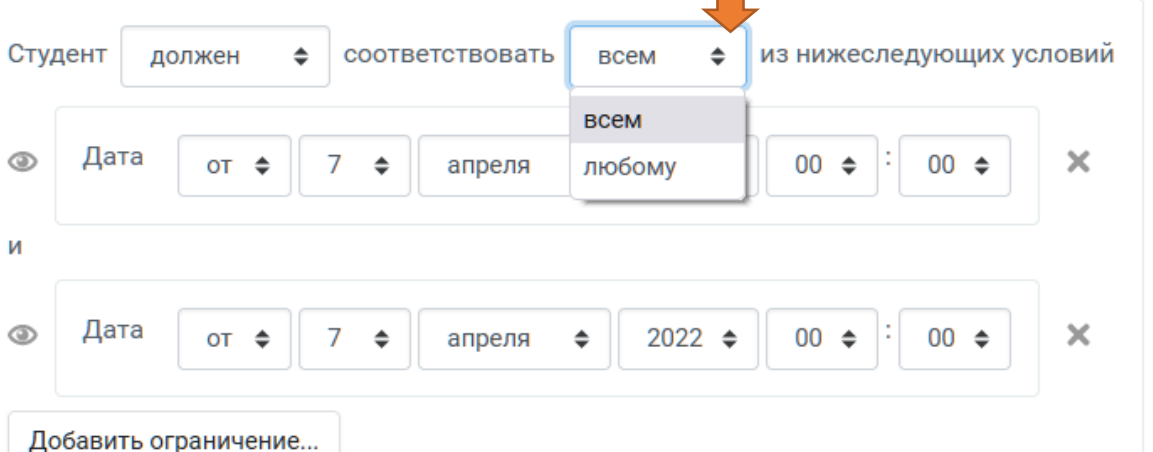

Аналогично настраиваются ограничения на каждый элемент или ресурс

## Ограничение доступа. Продолжение

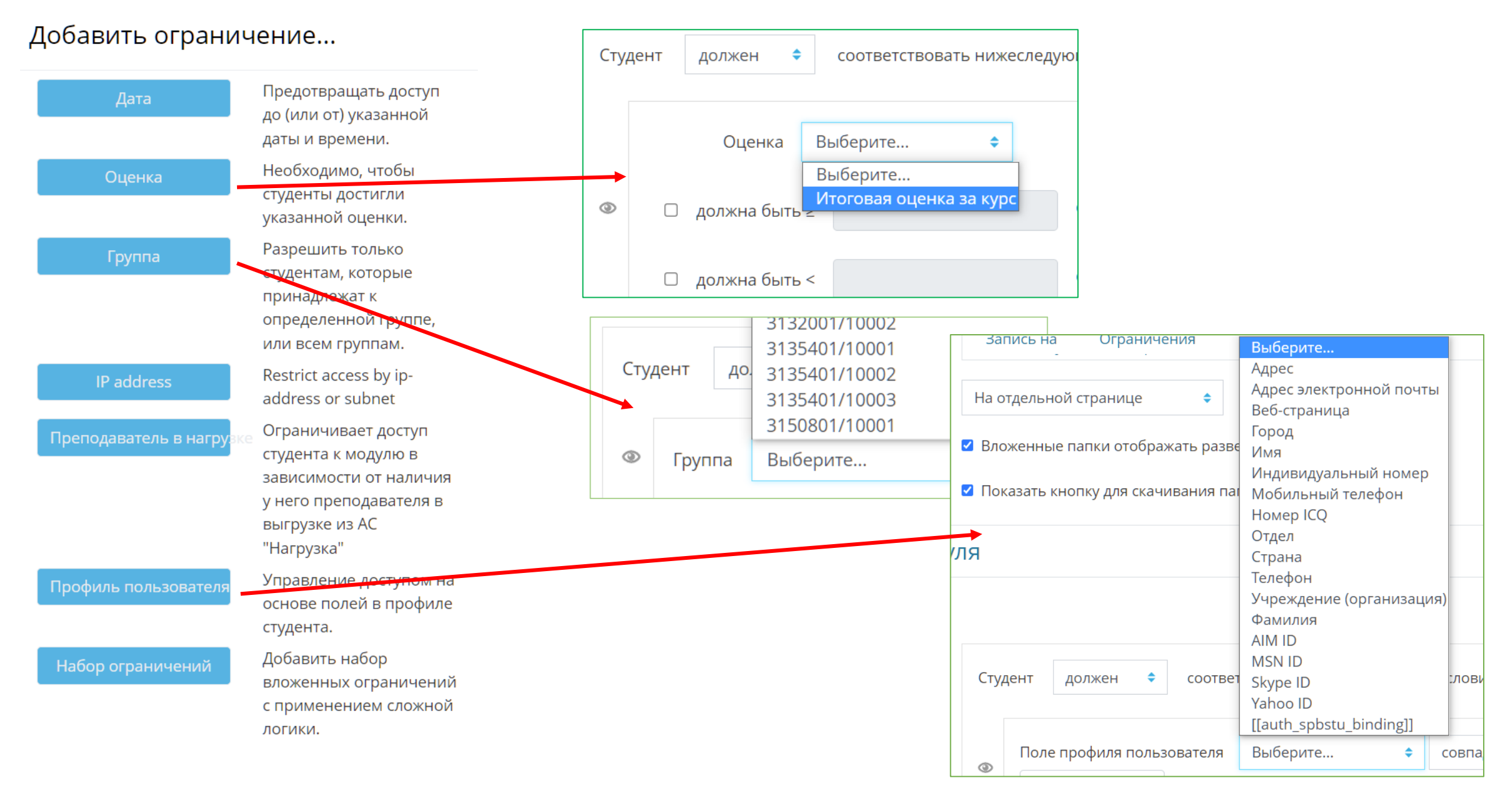

## Журналы оценок

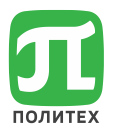

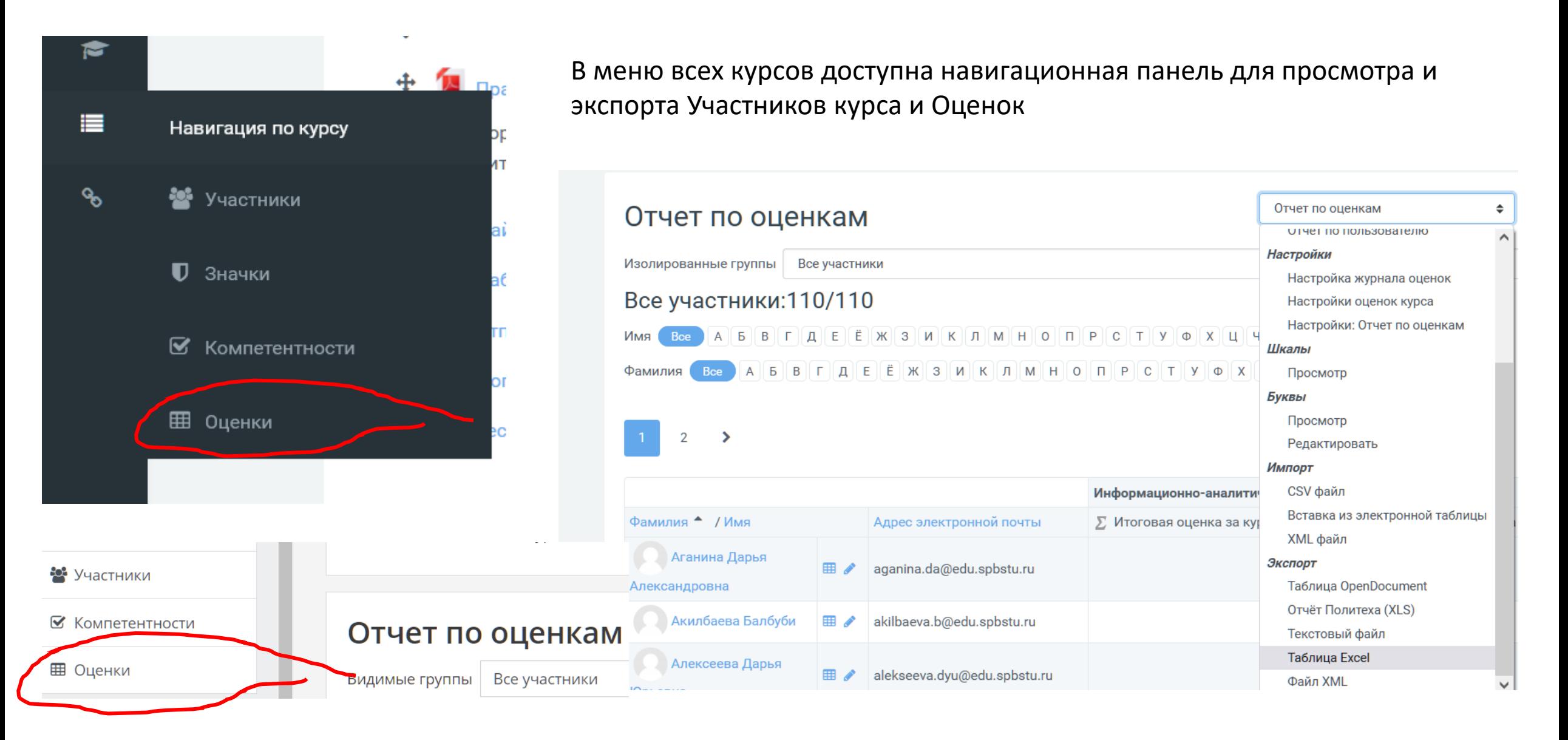

### Пояснения

- 1. Есть необходимость создать онлайн-курс одна из задач создание текстографических материалов, для этого достаточно *Microsoft Office*
- *2.* Существует возможность давать разные задания разным группам (или в настройках курса, значок
- 3. В Moodle существует возможность анализировать корректность тестовых вопросов.

Если есть созданный элемент «Тест» , в режиме Редактирования нажмите на сам элемент Тест

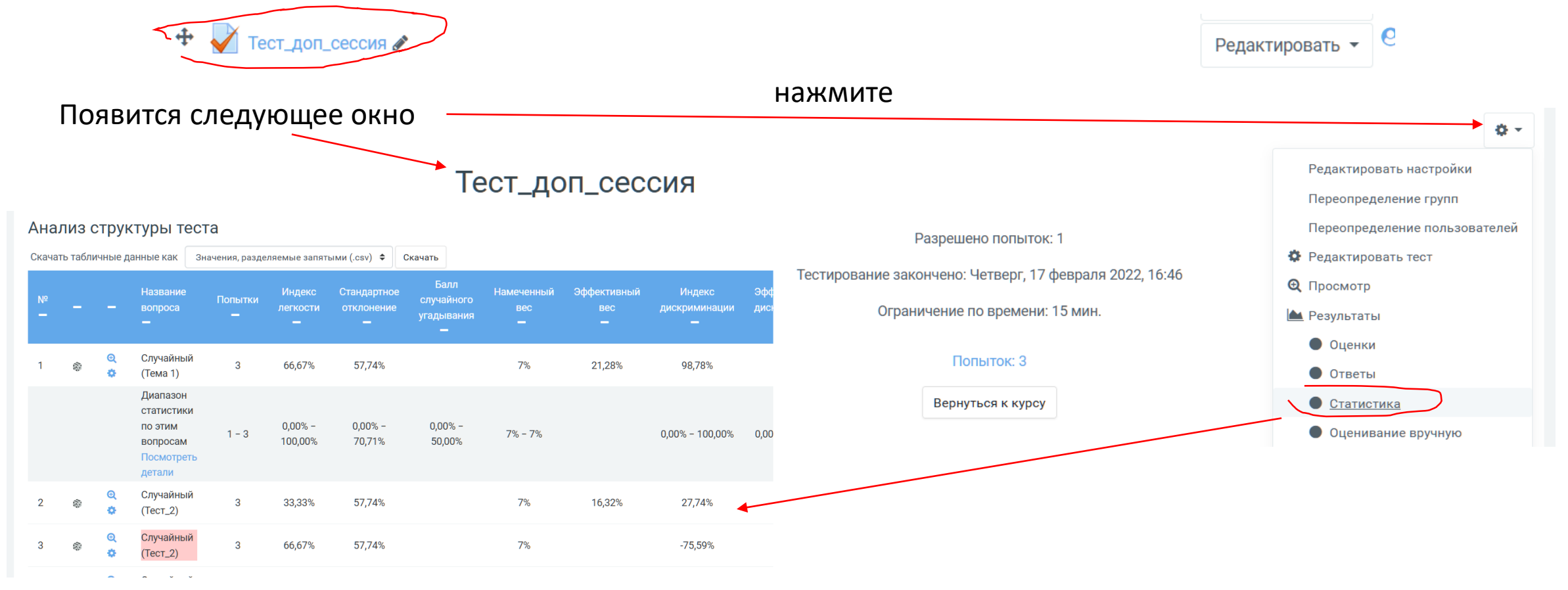

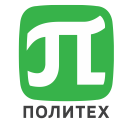

Редактировать ▼

### Навигационные курсы, что необходимо изменить

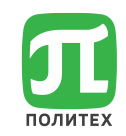

#### **Размещение ссылки на ресурсный курс**

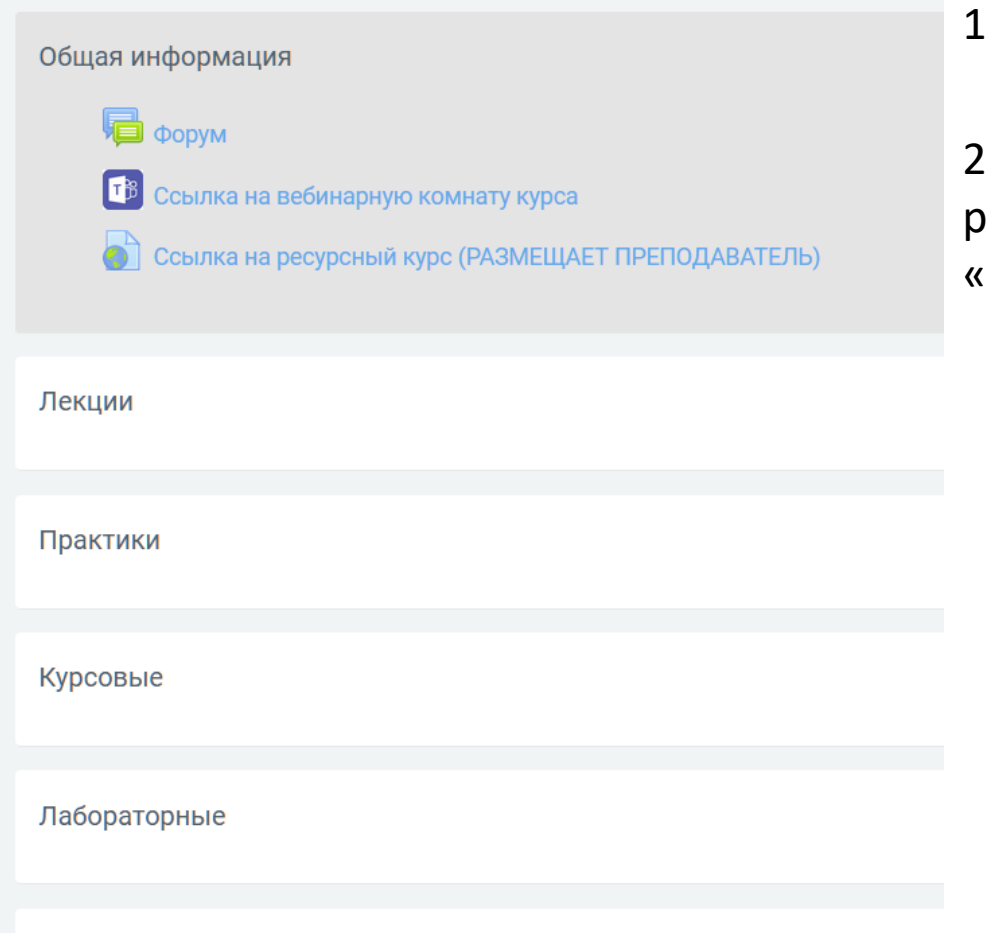

.. Перейти в «режим редактирования»

Режим редактирования

2. Нажмите кнопку «Редактировать» напротив «Ссылка на ресурсный курс (РАЗМЕЩАЕТ ПРЕПОДАВАТЕЛЬ) и выберите «**Редактировать настройки**»

• Обновление: Гиперссылка

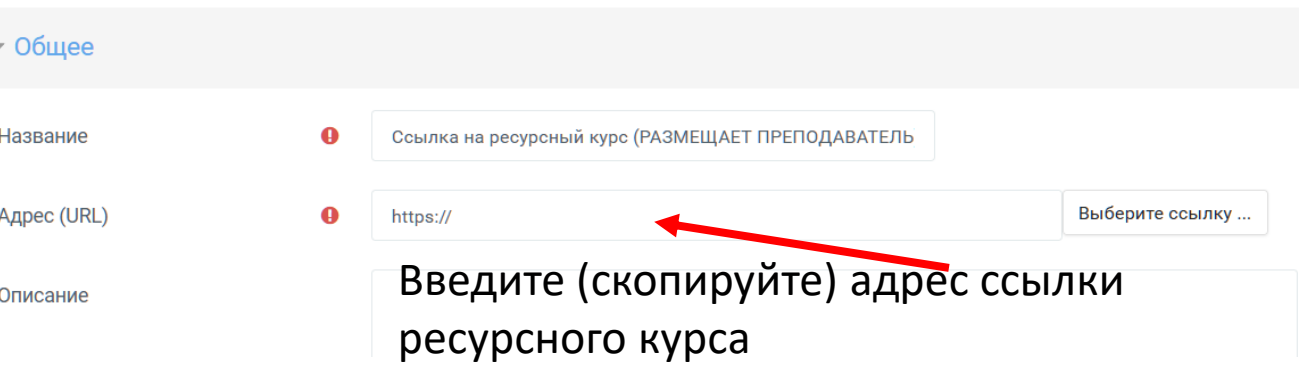

ł0.

Промежуточная аттестация

### Ресурсные курсы - запись пользователей, записанных автоматически на навигационный курс

**Метасвязь с курсом**

1. Скопируйте в буфер обмена **короткое название навигационного курса**  (*это не обязательно, просто проще потом найти*). В «В « Завершить релактирование 2. Откройте в **существующий ресурсный курс** (этот курс должен находиться на **этом же портале** СДО и содержит учебные материалы курса)

3. В ресурсном курсе откройте вкладку «**Участники**»

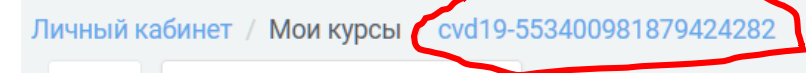

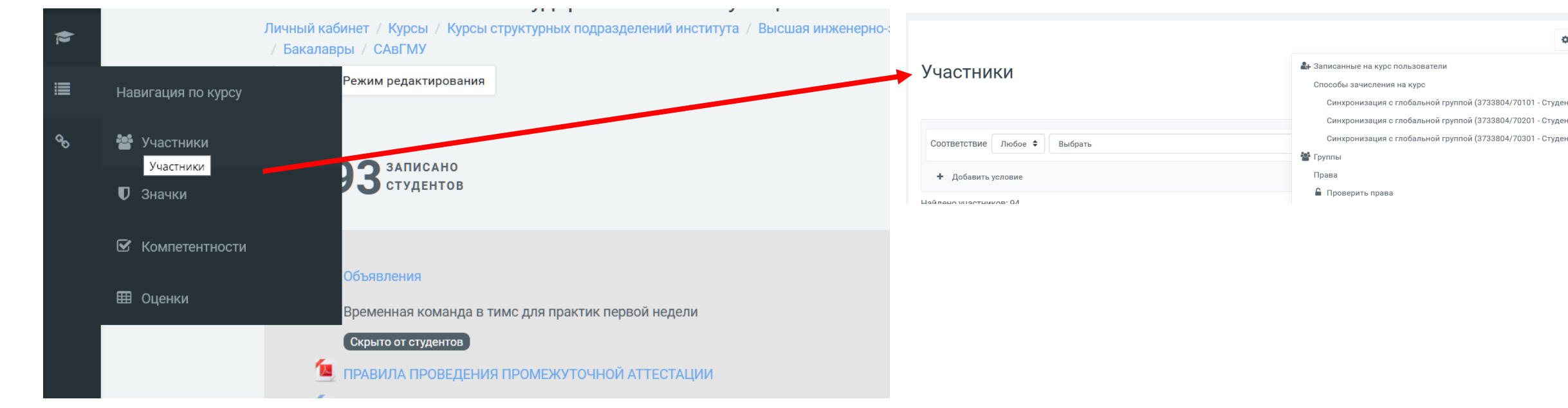

### Ресурсные курсы - запись пользователей, записанных автоматически на навигационный курс

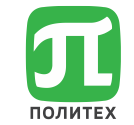

4. На вкладке «Участники» нажмите на значок «шестеренки» и выберите «**Способы зачисления на курс**»

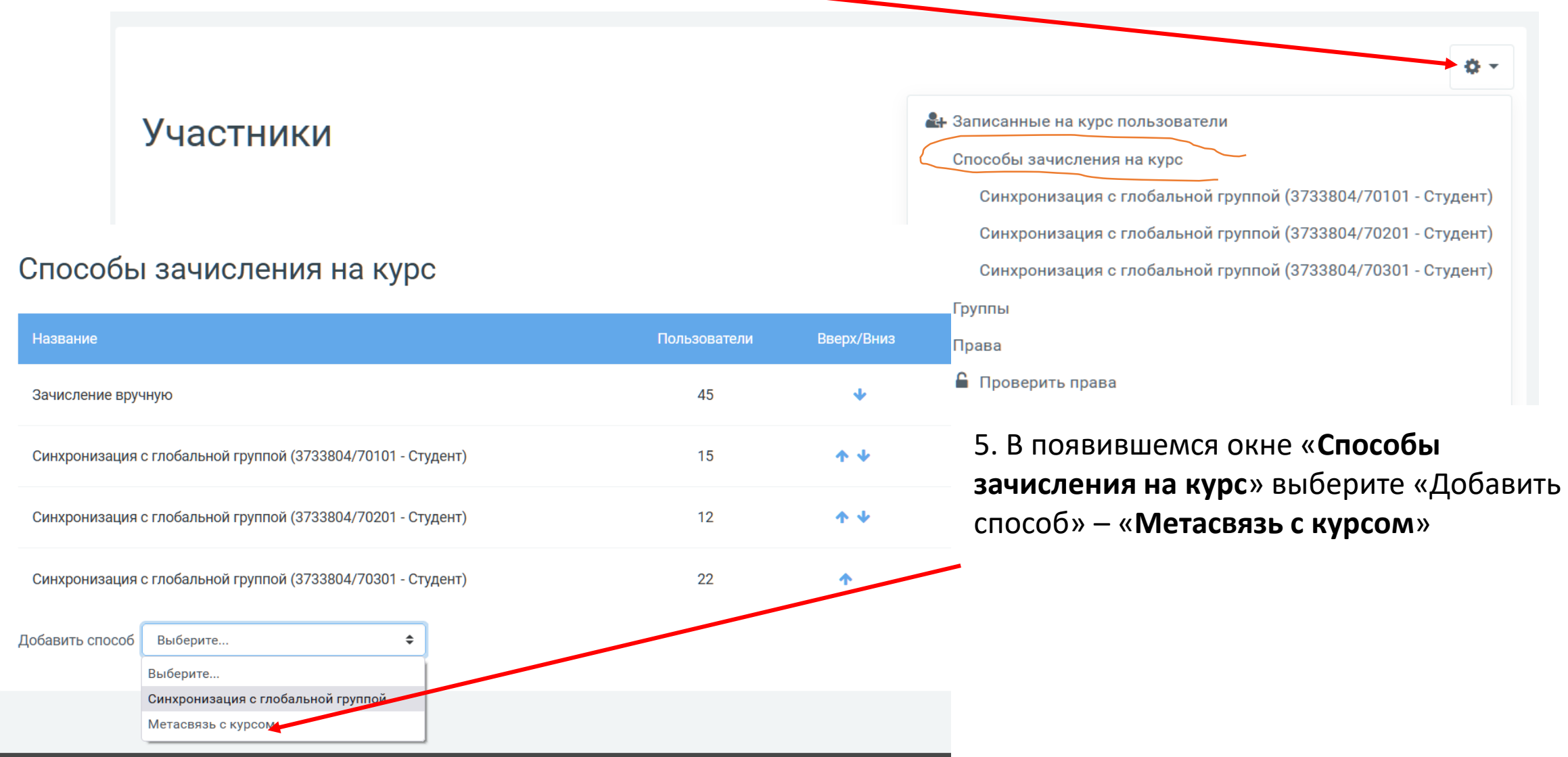

#### Ресурсные курсы - запись пользователей, записанных автоматически на навигационный курс 6. В появившемся окне «**Метасвязь с курсом**» в поле «Связанный курс» или найдите необходимый Навигационный курс в раскрывающемся списке или введите скопированное короткое имя курса Метасвязь с курсом 7. В поле «Добавить в группу» – • Метасвязь с курсом выбрать «Создать новую группу» Ничего не выбрано Связанный курс Системный анализ в государств Связанный курс d19-55340098187942428 d19-55340098187942428 Системный анализ в государственном и муниципальном Добавить в группу Пусто Добавить в группу TIYCTO Создать новую группу Добавить способ Отмена

8. Нажать кнопку «Добавить способ» Все студенты подписанные на Навигационный курс получат доступ к данному ресурсному курсу

### Резервное копирование курса

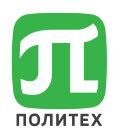

1. Перейдите в режим редактирования курса 2. Нажмите на значок «шестеренки» и выберите «**Резервное копирование**» 3. Появится окно, в котором есть возможность выбрать – что сохранятьРезервное копирование курса: СПР\_МУ\_2020 Личный кабинет / Мои курсы / СПР\_ГМУ\_2020 / Резервное копиро lервоначальная настройка Настройка схемы Обзор и подтверждение Настройки резервного копирования □ Формат резервной копии IMS CC 1.1 √ Включать зачисленных пользователей □ Обезличить данные пользователей √ Включать назначенные пользователям роли √ Включать элементы и ресурсы **И** Включать блоки **• Включать файлы** • Включать фильтры **У** Включать комментарии

И Включать значки

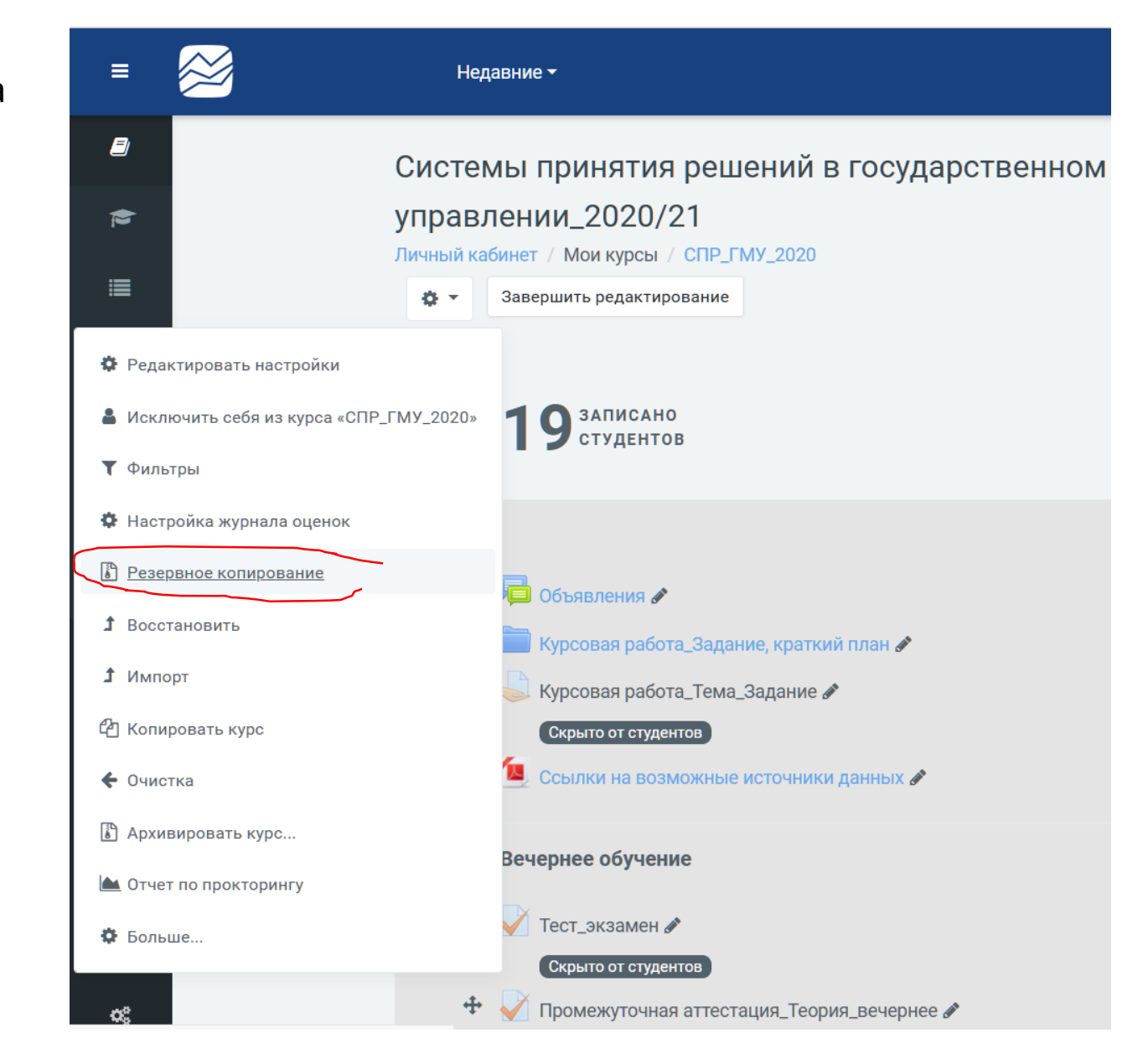

### Резервное копирование курса

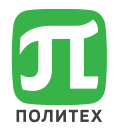

4. В низу страницы есть возможность или перейти к конечному этапу или нажать «далее» и выбирать параметры далее

Отмена

Далее

5. Перейдя по следующей ссылке «Далее» Вы попадете на вкладку «Обзор и подтверждение». Вы можете изменить имя файла

Переход к конечному этапу

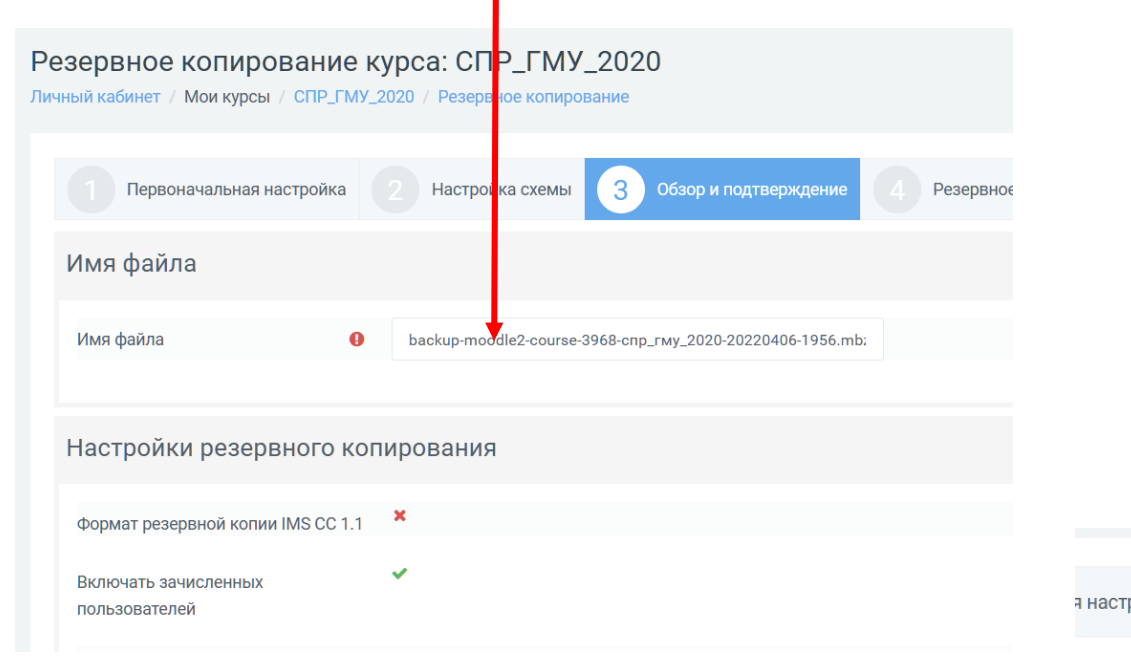

6. Сохраненный архив содержит всю информацию курса и может быть развернут на любом портале Moodle

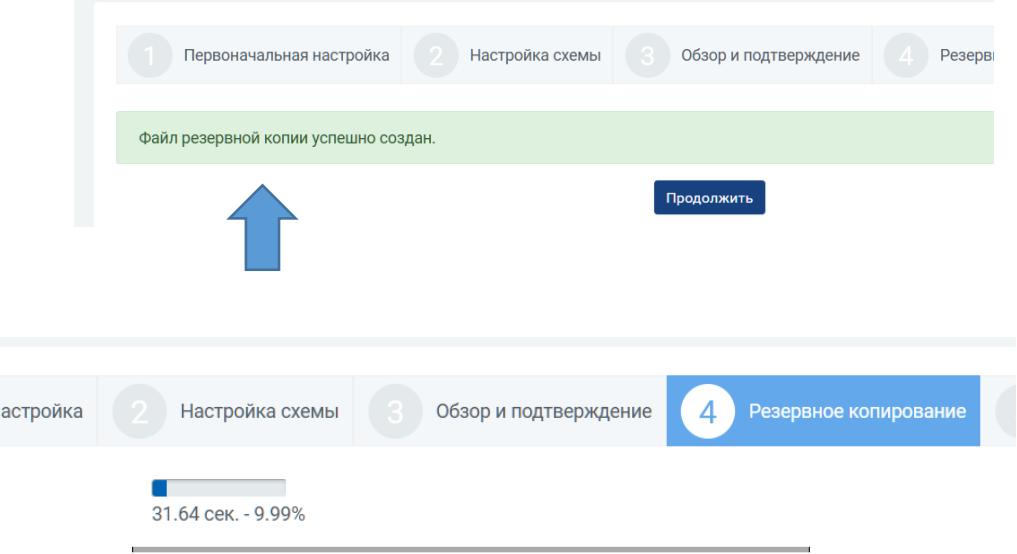

Назад

## Восстановление курса. Обзор резервных копий

Восстановить курс

Личный кабинет / Мои курсы / СПР\_ГМУ\_2020 / Восстановить

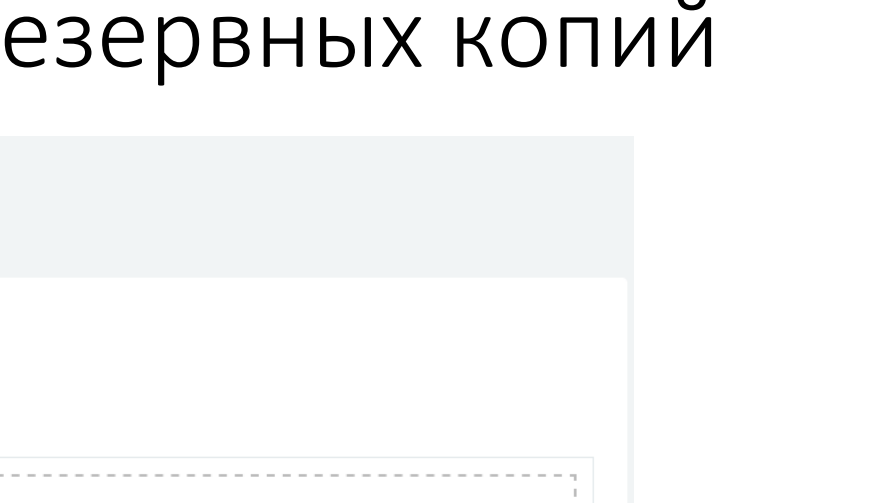

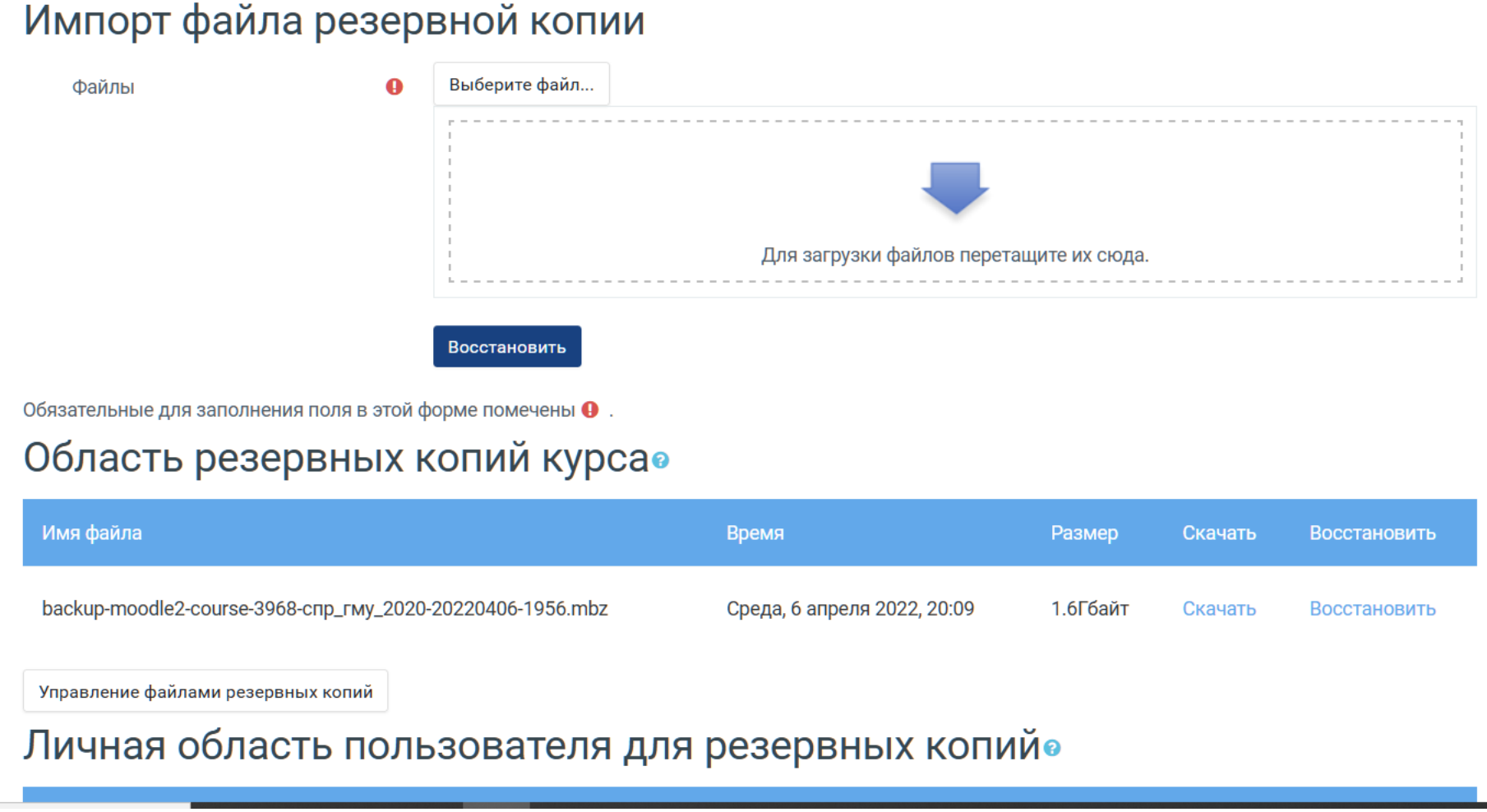

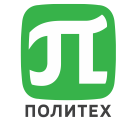

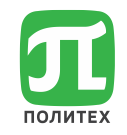

## Краткое описание работы в Moodle

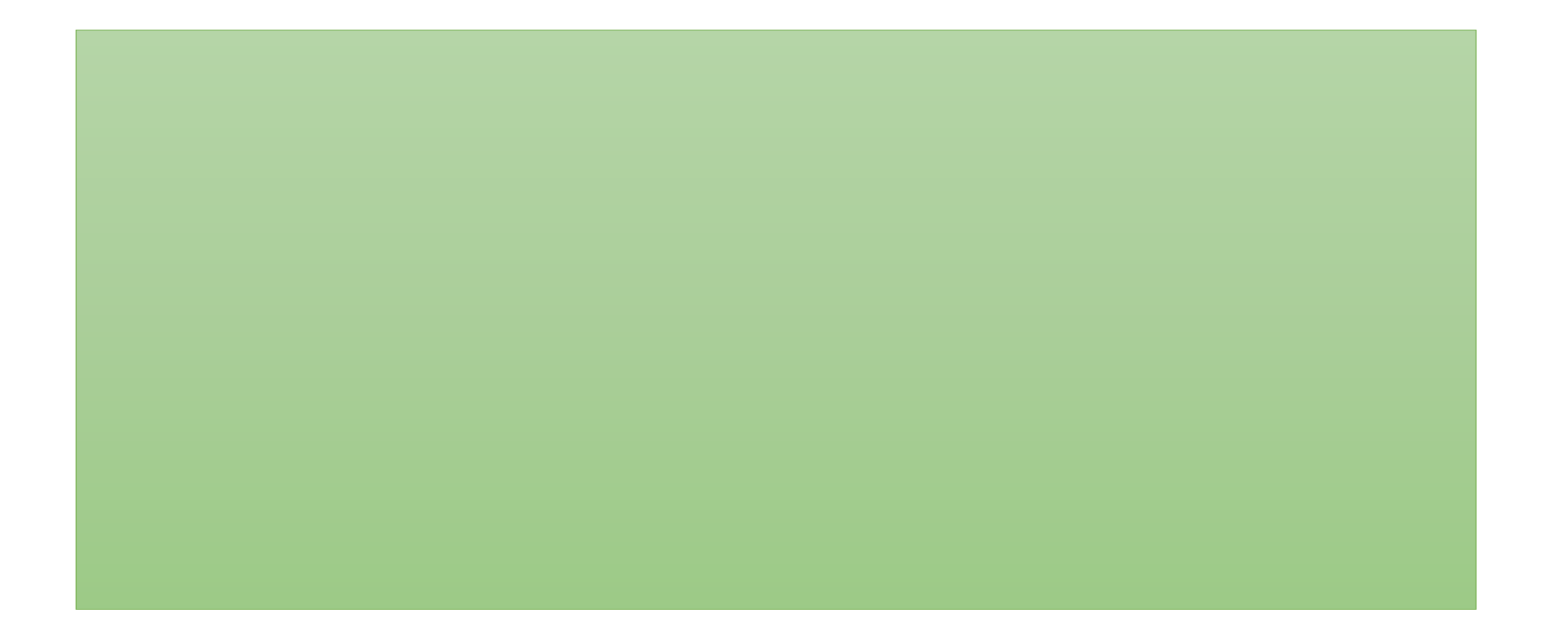

### <span id="page-35-0"></span>**1. Профиль пользователя**

английском языке) Селентьева Тамара Николаевна

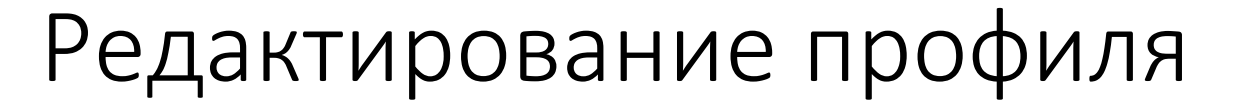

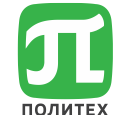

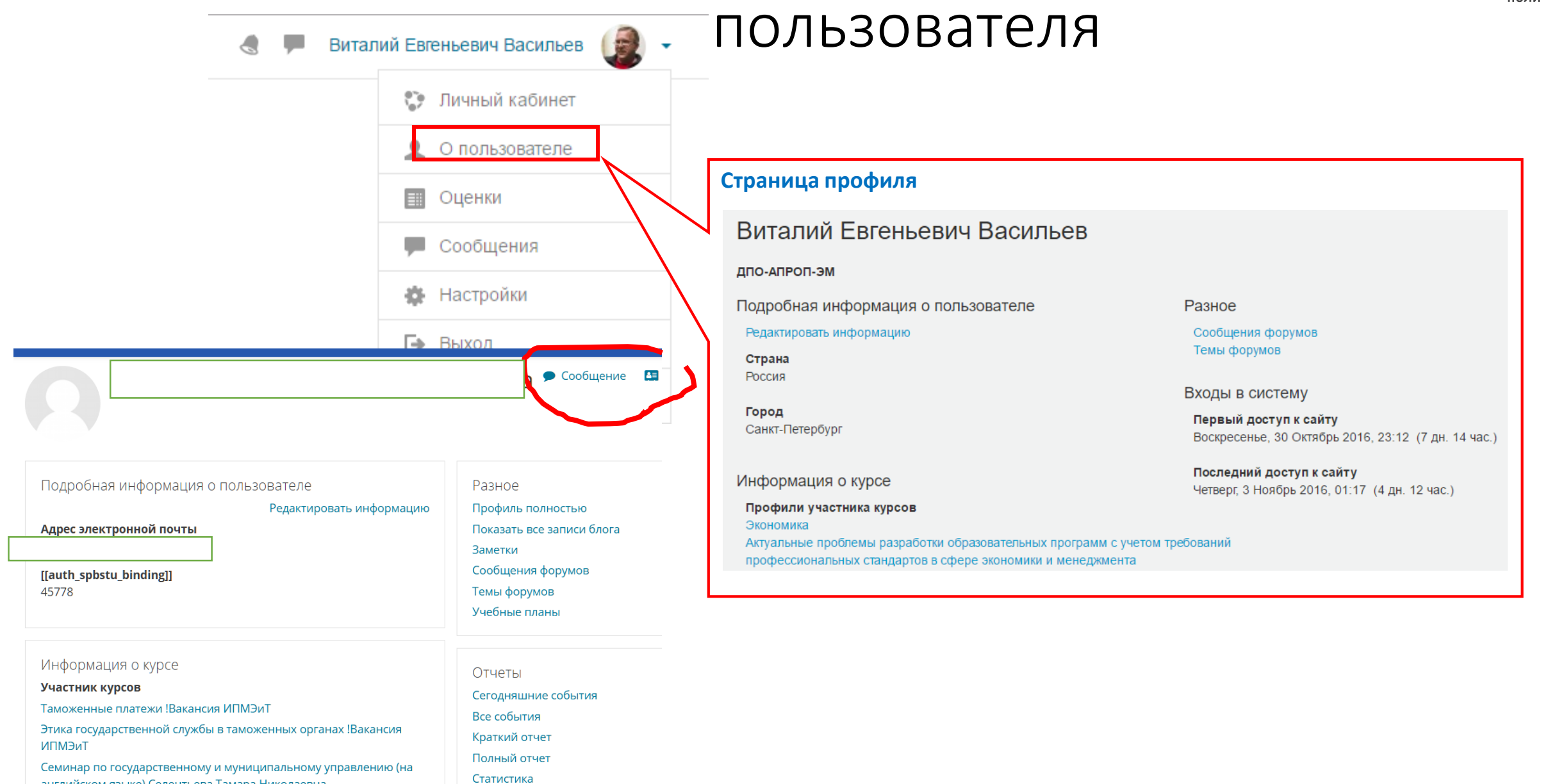

Для просмотра анимации "кликните" на слайде
### Основные

- Имя
- Фамилия
- Адрес электронной почты
- Показывать адрес электронной почты
	- Никому
	- Всем
	- Только другим слушателям курса
- Город
- Выберите страну
- Часовой пояс
- Предпочитаемая тема
- Описание можно ввести любую информацию о себе. Эта информация будет отображаться другим пользователям на странице Вашего профиля.

# Редактирование профиля – основные

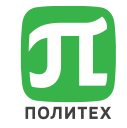

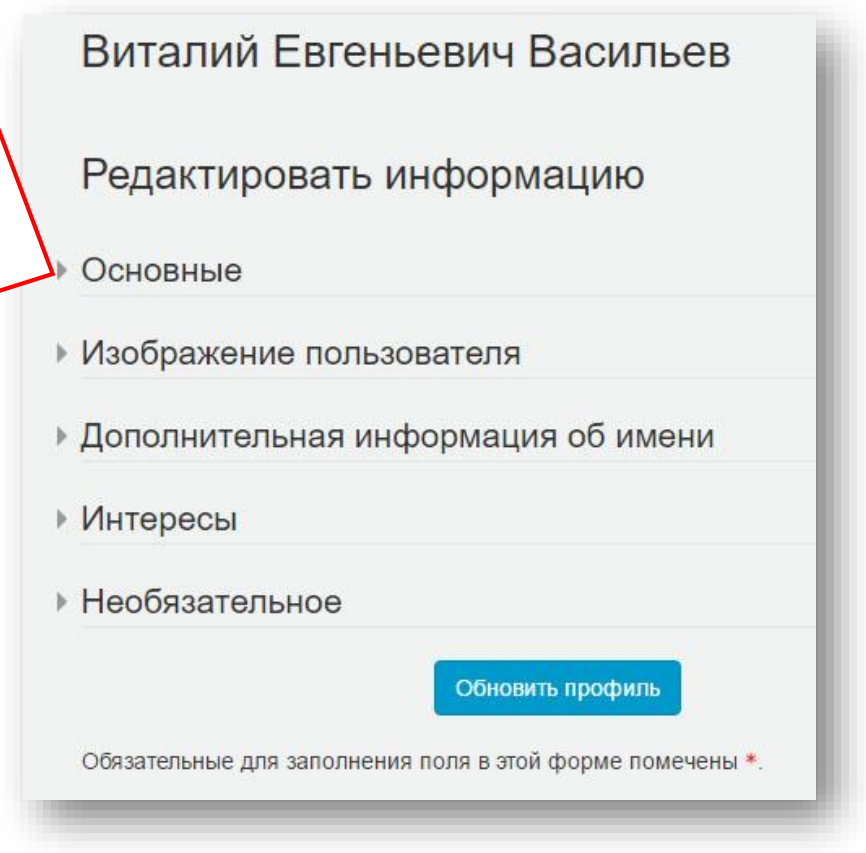

Подготовьте фотографию в формате JPG или PNG размером 100х100 пикселей.

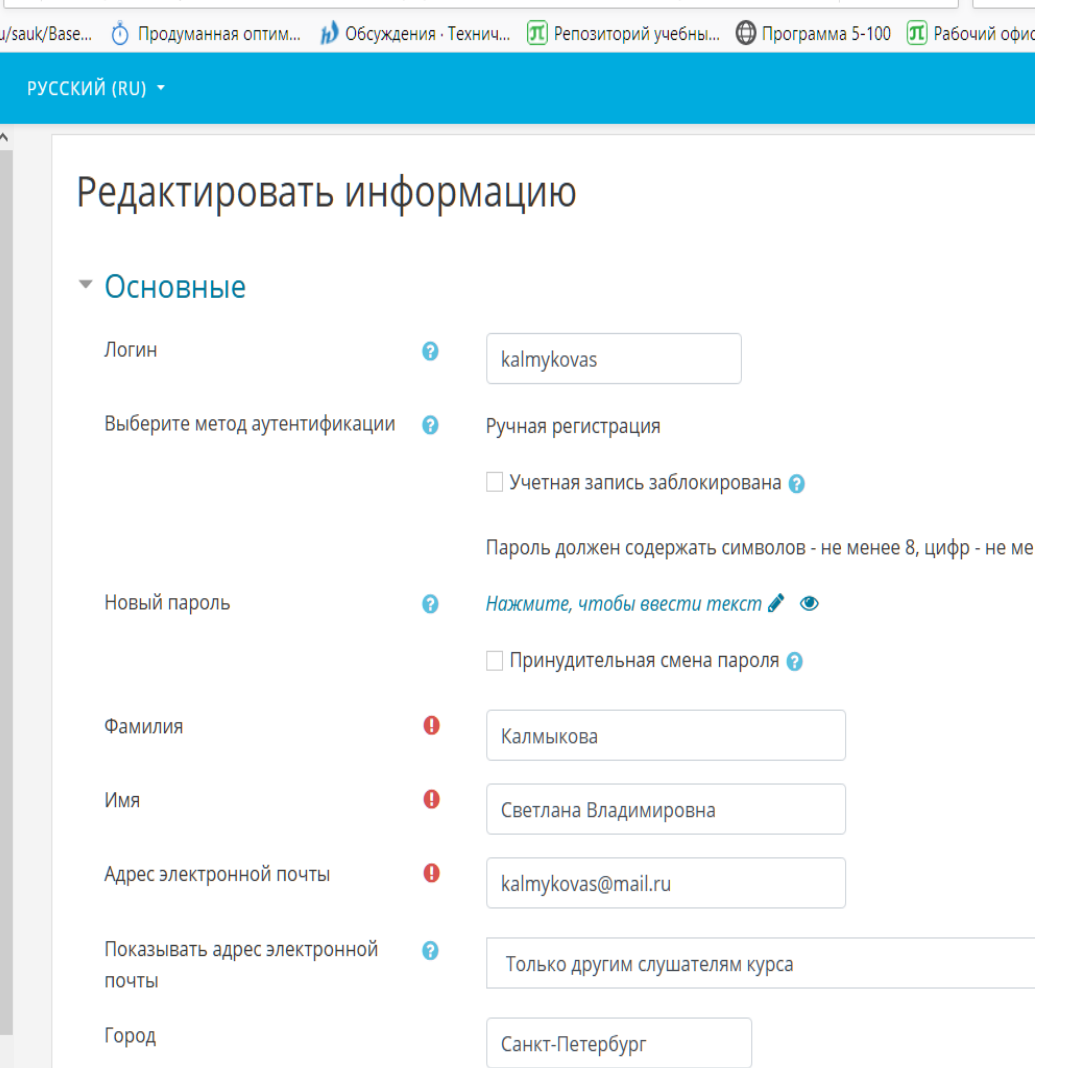

# Загрузка фотографии пользователя (аватара)

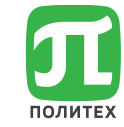

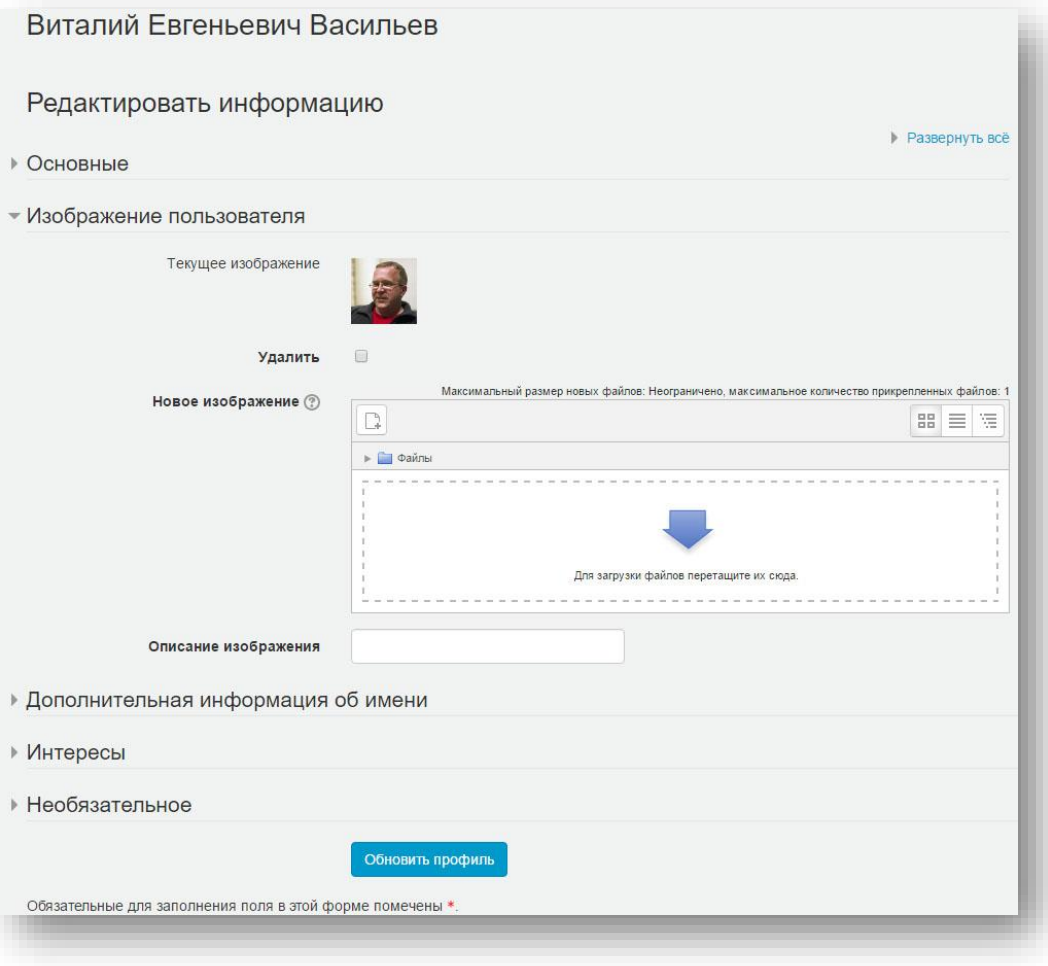

# Меню пользователя

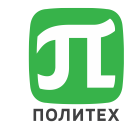

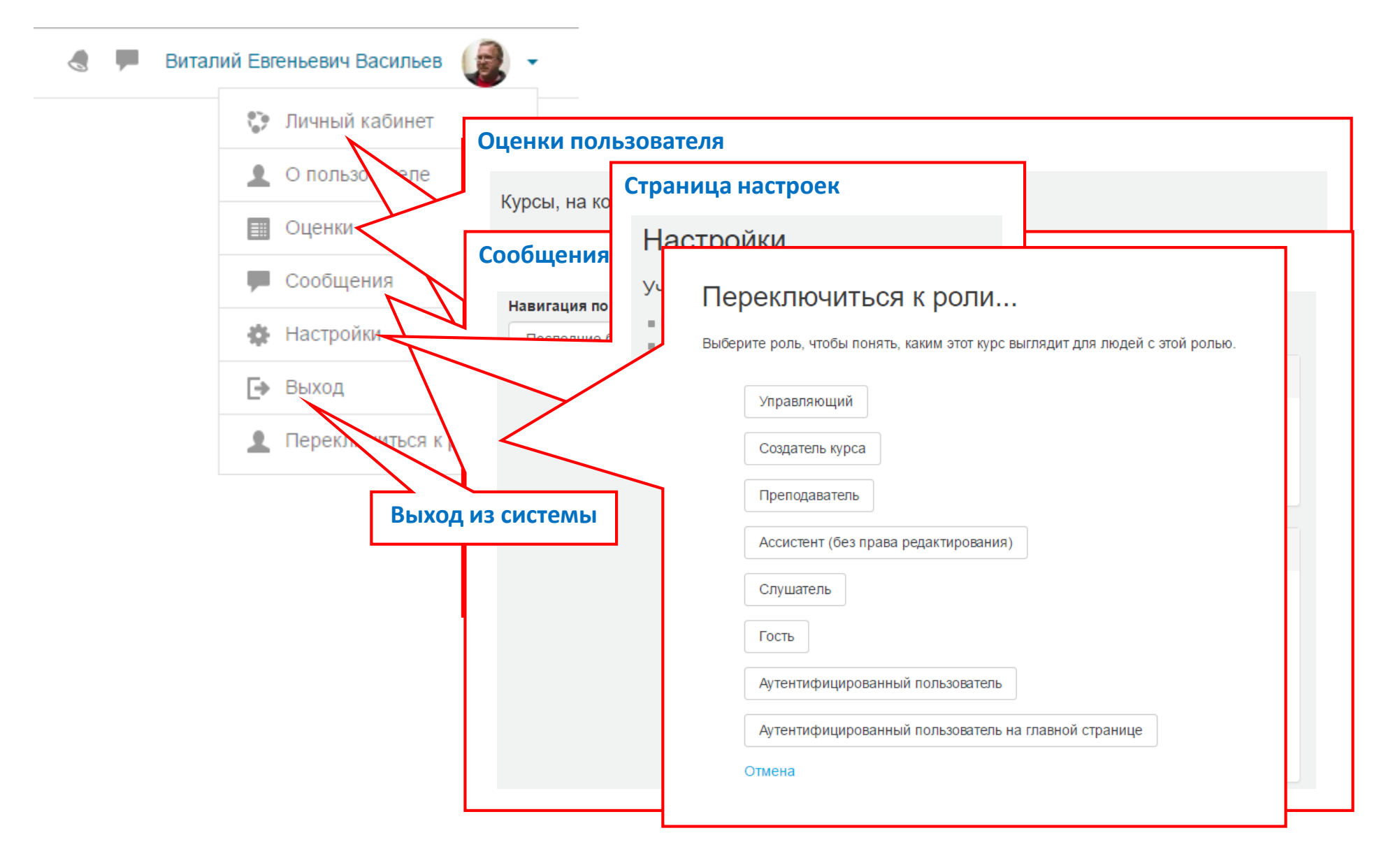

Домашняя страница (личный кабинет) авторизованного пользователя

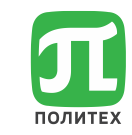

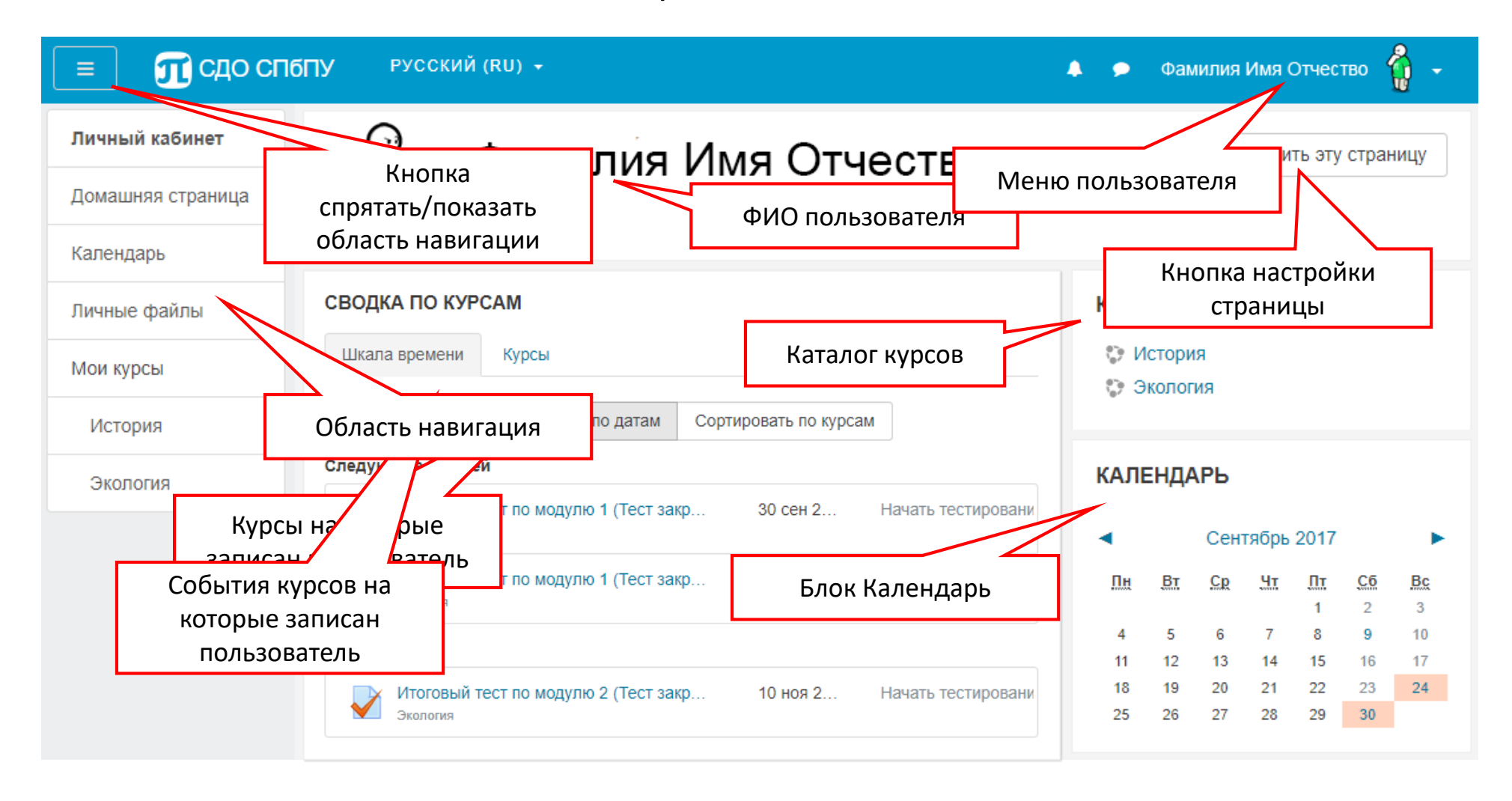

# Добавление курса **2. Настройка курса**

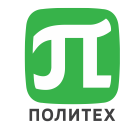

### Блок «Категории курсов» / «Все курсы»

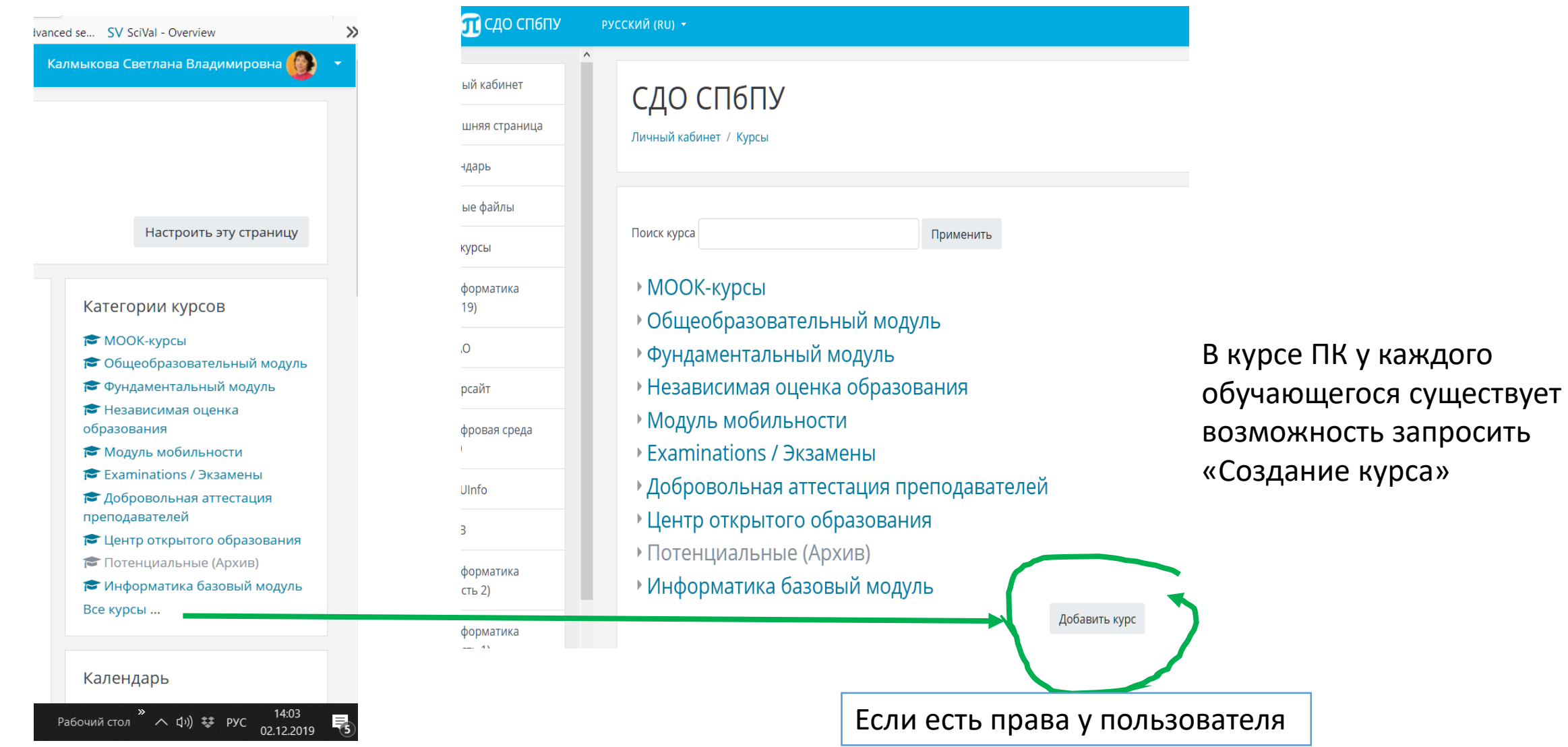

# **2. Настройка курса**

### Курс «ТЕСТ-Цифровая среда образовательной ПОЛИТЕХ организации»

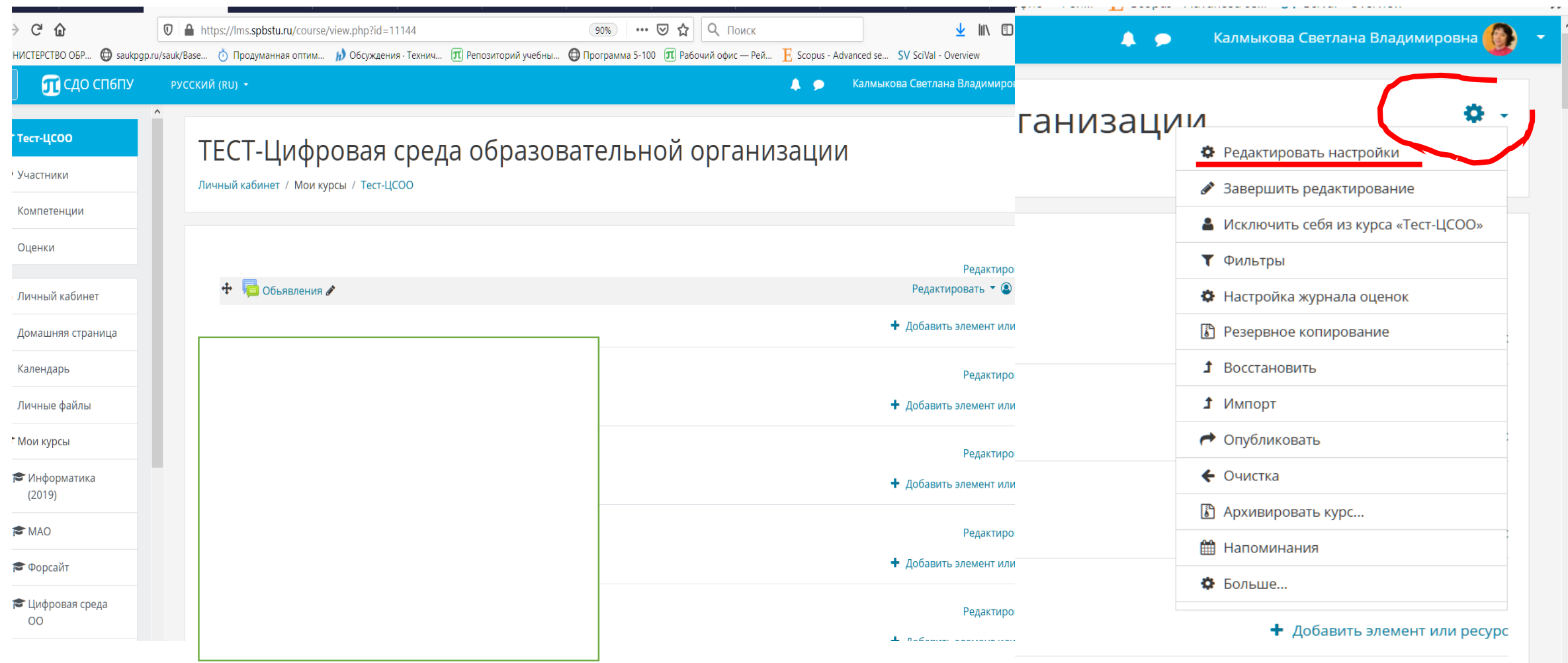

## **2. Настройка курса**

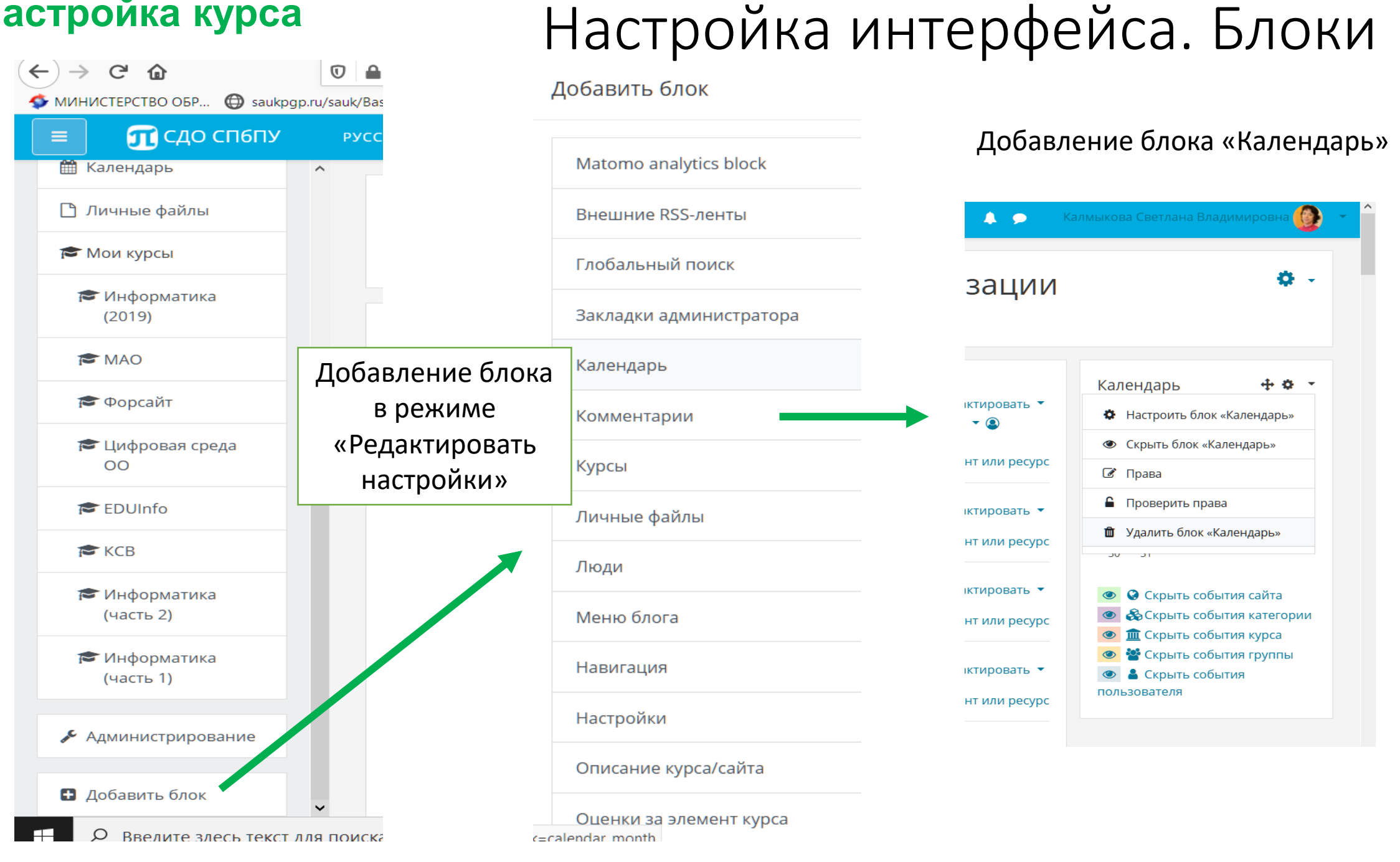

兀

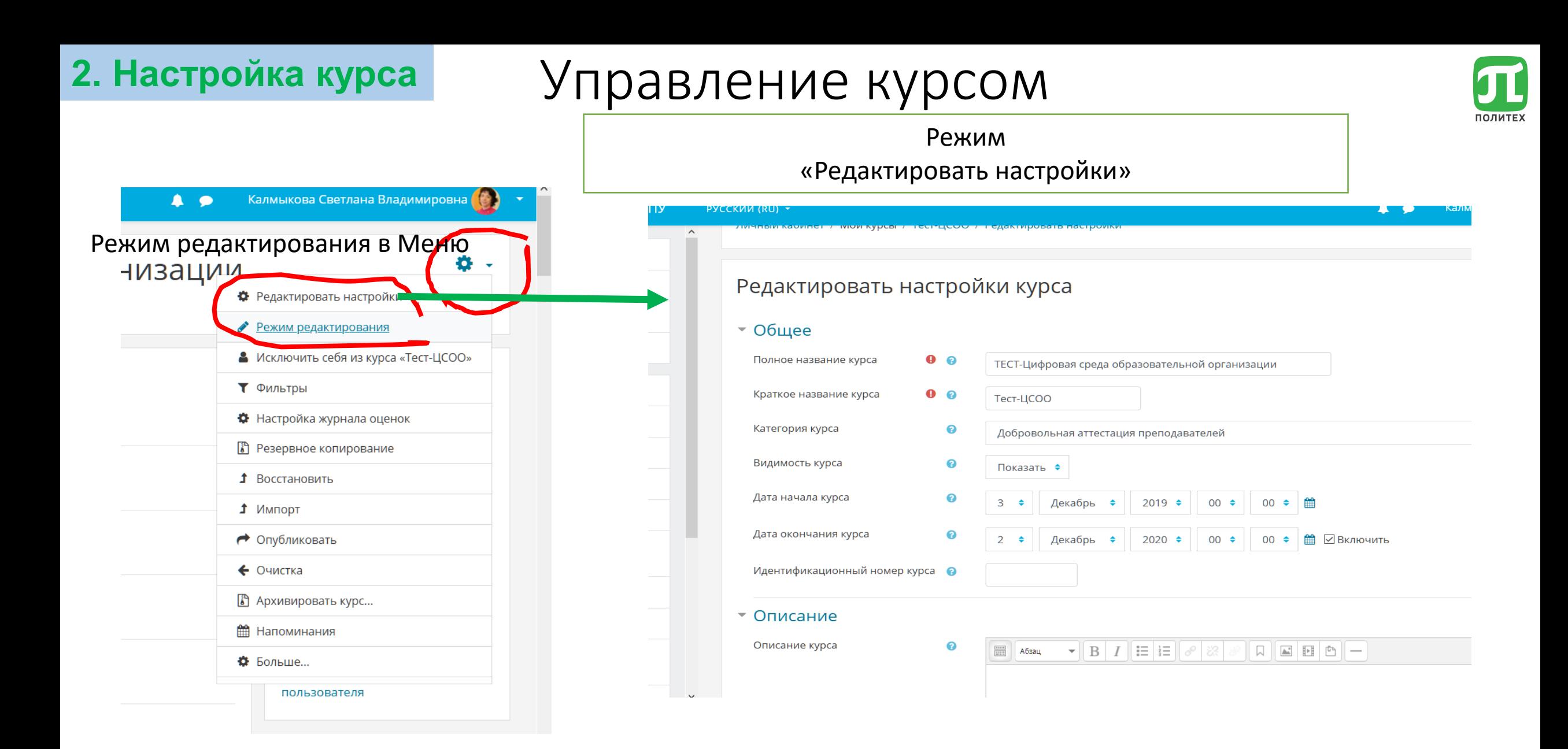

# Параметры курса **2. Настройка курса**

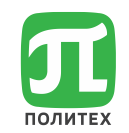

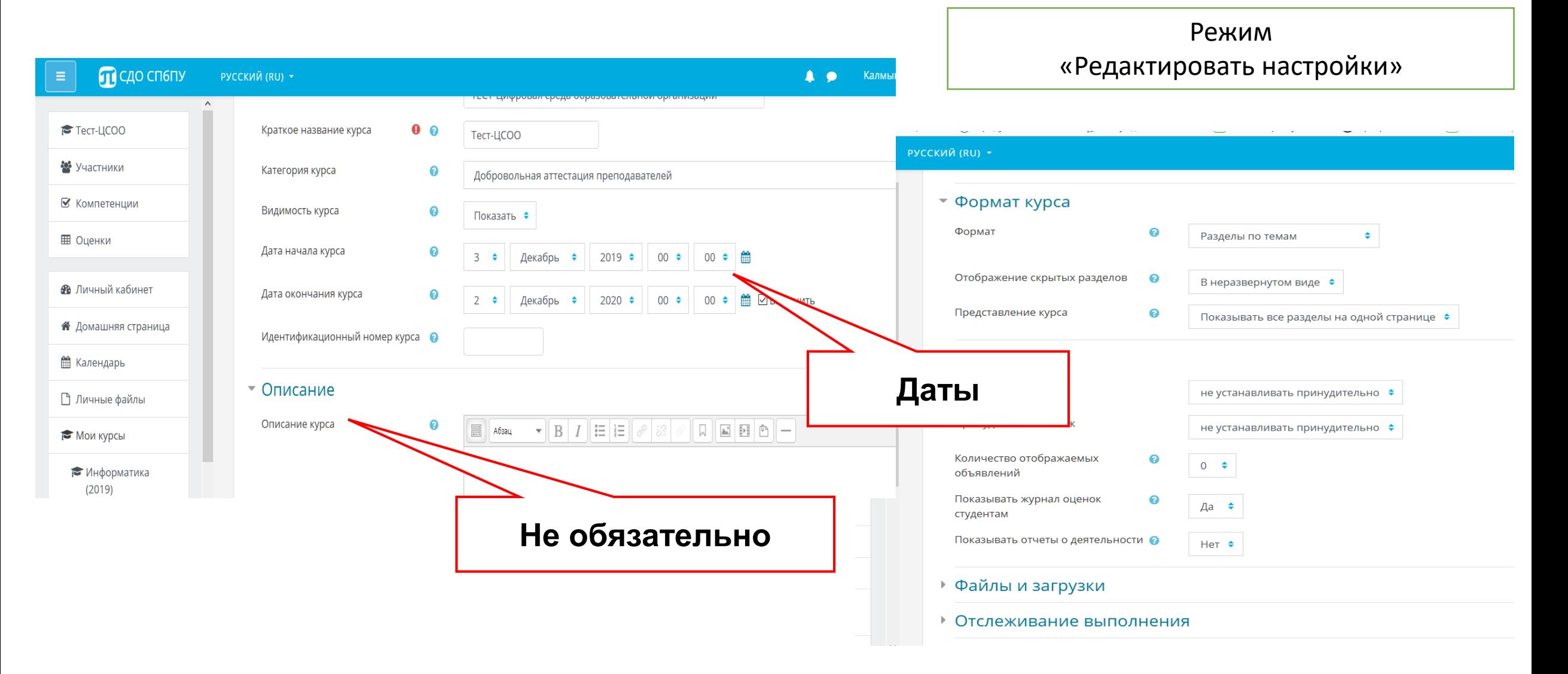

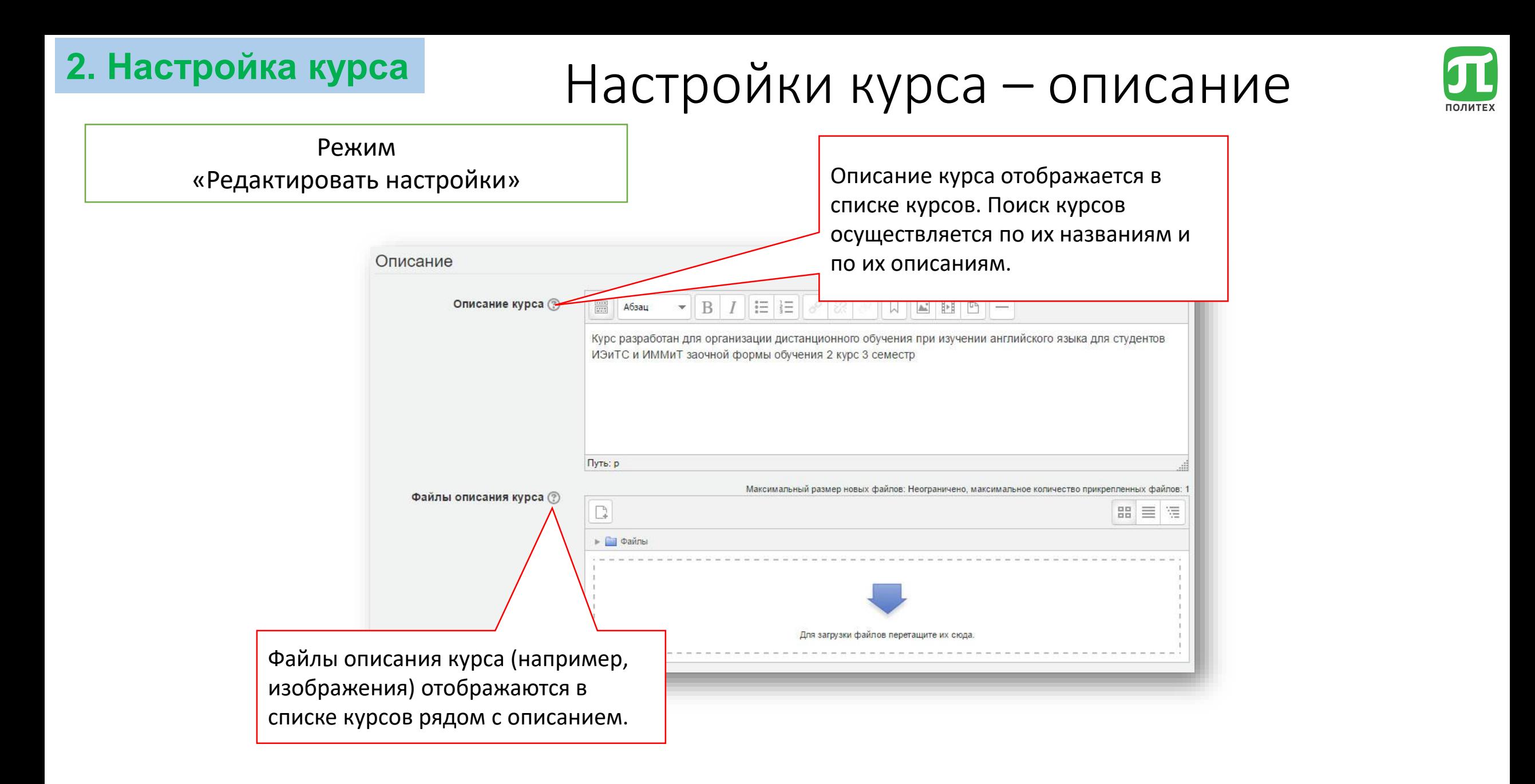

# Настройки курса – внешний вид

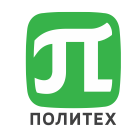

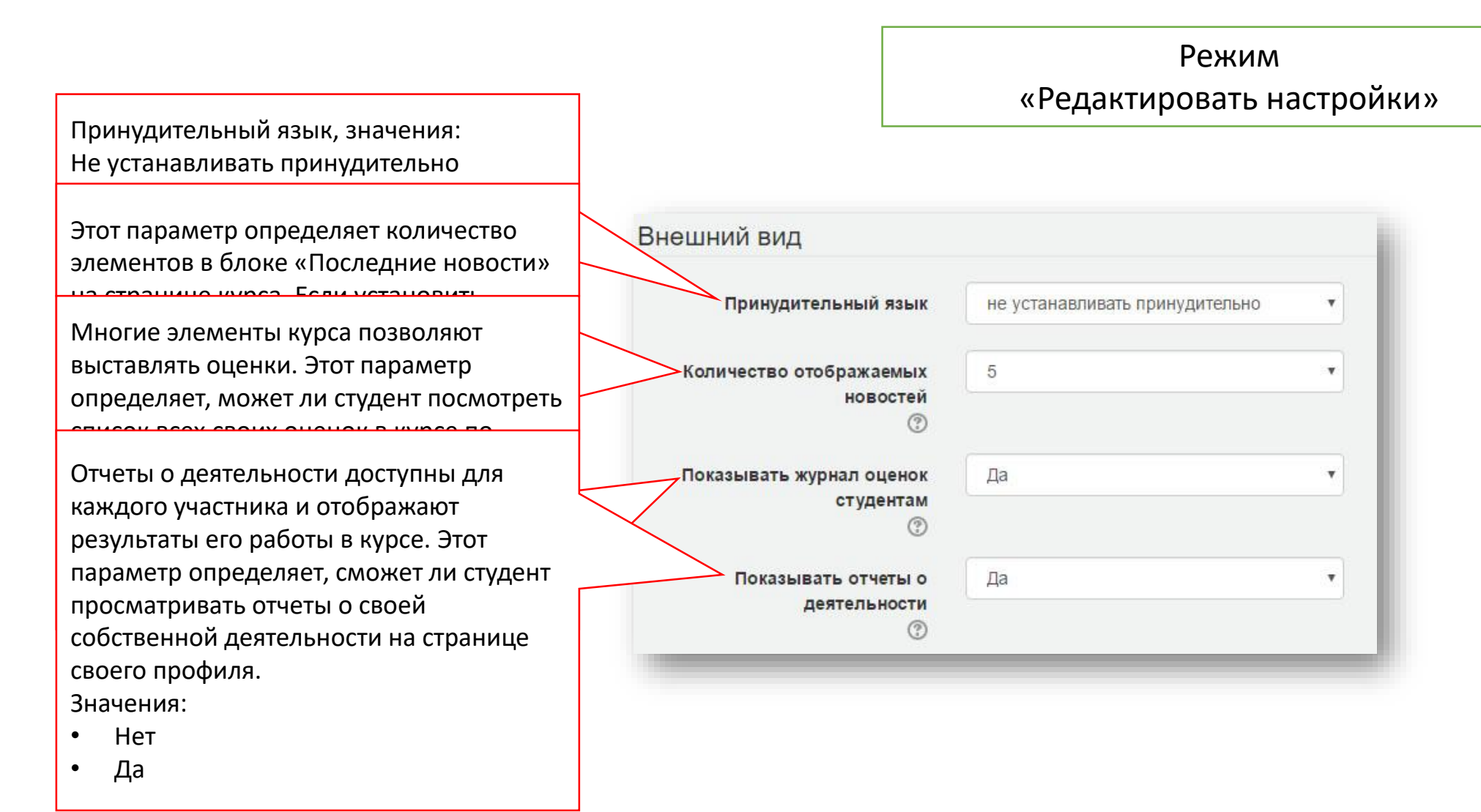

Для просмотра анимации "кликните" на слайде

**2. Настройка курса**

# **2. Настройка курса**

# Настройки курса – файлы, группы

Этот параметр имеет 3 варианта:

- Нет групп все участники являются членами одного большого сообщества.
- Изолированные группы участники каждой группы работают только в пределах своей группы, другие группы им не видны.
- аруглю, другие труппы им не<br>• Видимно гочдань мностники сайта. работают только в пределах своей группы, но У отдельных элементов курса в курсах элементов курсах элементов курсах элементов курсах элементов курсах элеме • Видимые группы - участники каждой группы

Если используется производительный народности. При народно принудительный групповой и принудительный групповой режим, то он применяется для <sub>прат</sub>дого всех элементов курса. Подпрой режим, Настройки группового режима и <sup>рвой</sup> каждого элемента и принудительный групповой режим, то установки группового игнорируются. режима для любого элемента курса

Режим

#### «Редактировать настройки»

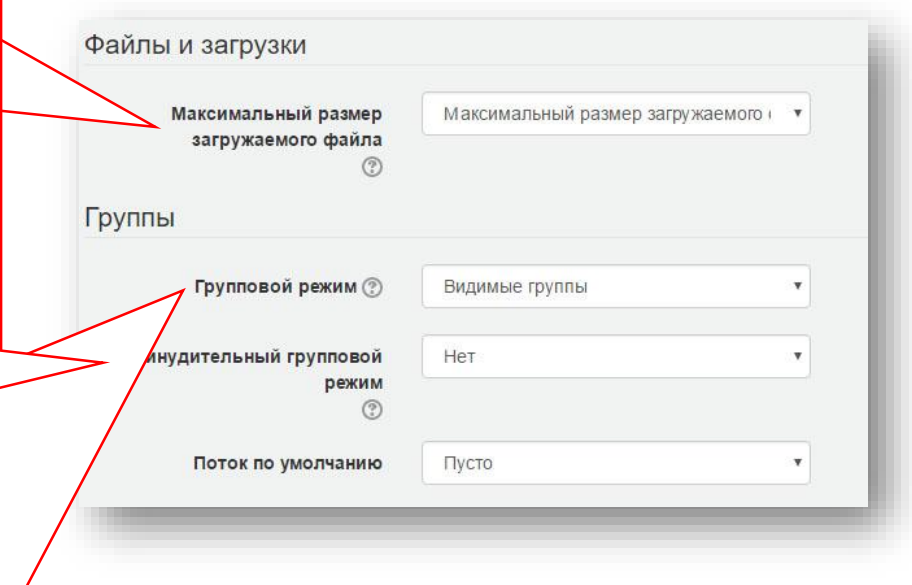

игнорируются.

# **2. Настройка курса**

# Настройки курса – роли

Этот параметр позволяет изменять отображаемые названия ролей, используемых в Вашем курсе.

Изменяется только отображаемое название - основные разрешения роли не будут затронуты.

Новые названия ролей будут отображаться на странице участников курса и во всех других местах в пределах курса.

Если переименованная роль выбрана администратором в качестве роли управляющего курсом, то новое название роли будет также отображаться в списке курсов.

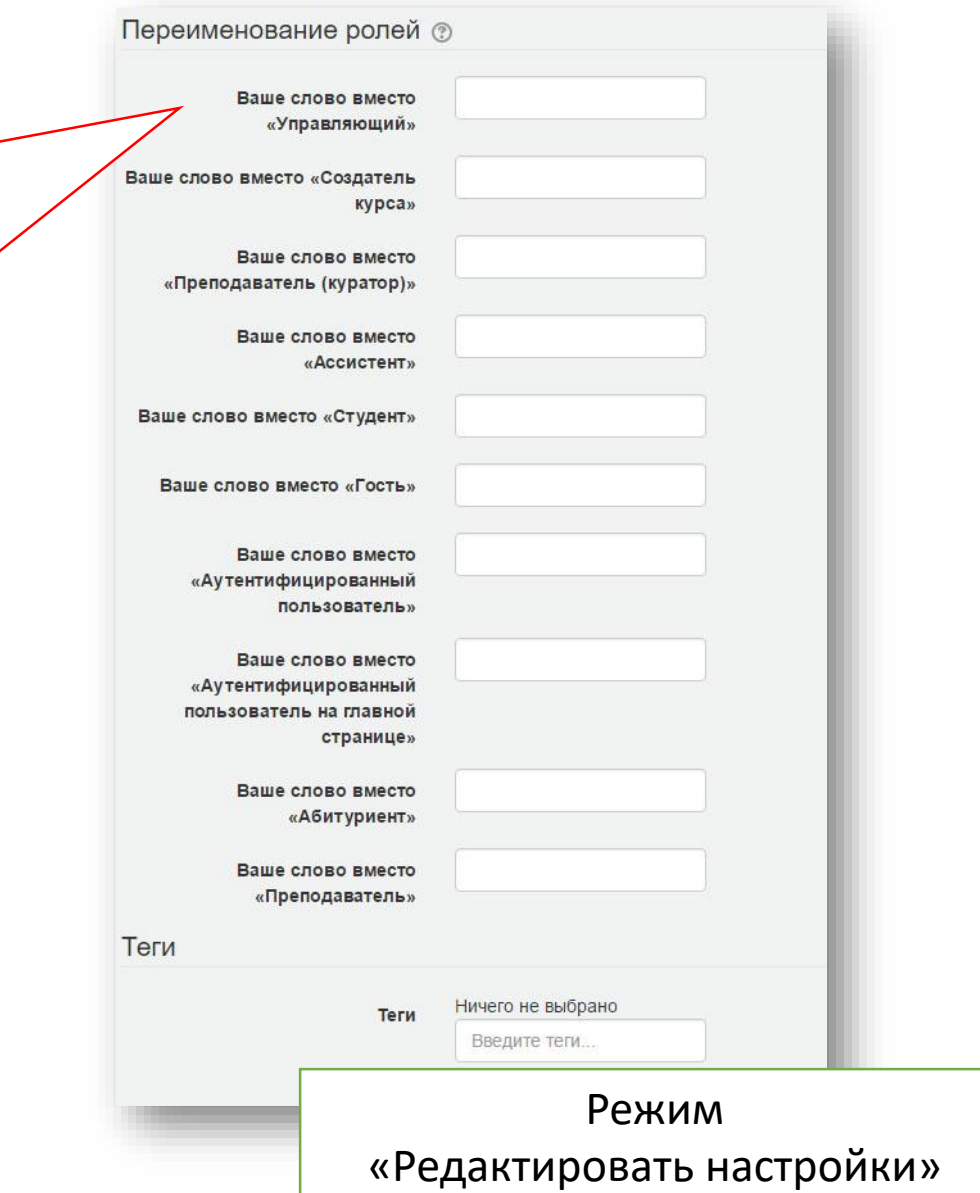

# Наполнение курса. Элементы и ресурсы

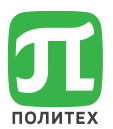

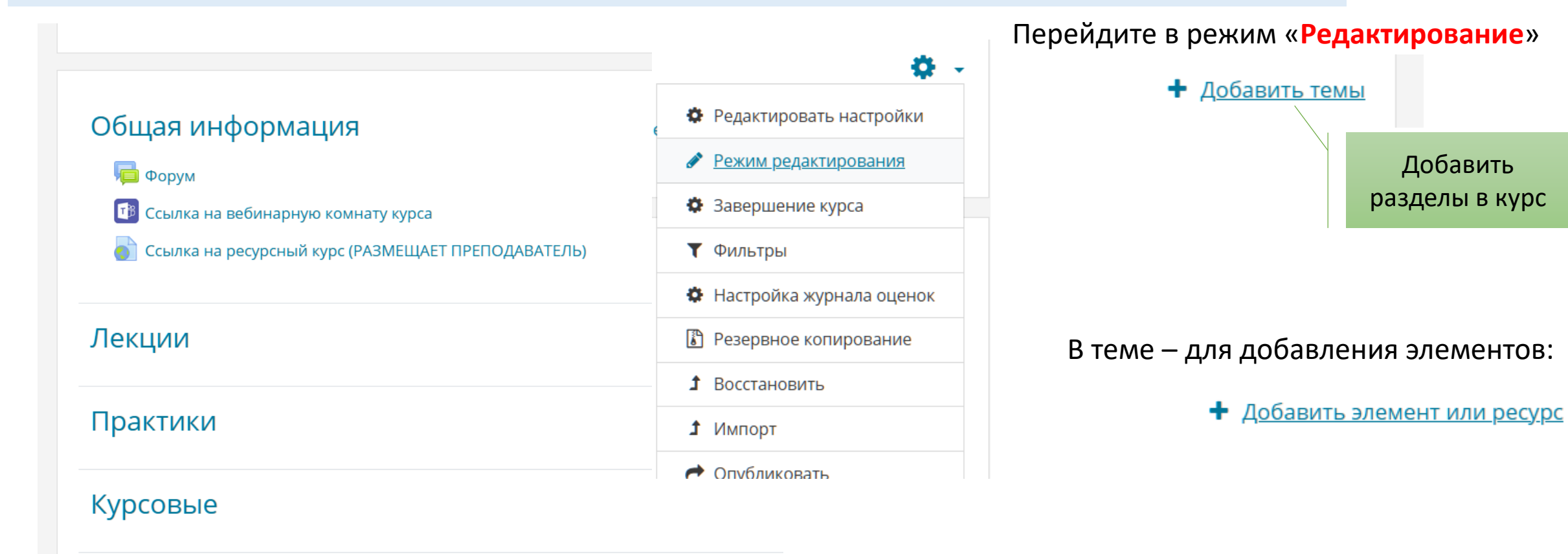

#### Лабораторные

#### Промежуточная аттестация

1. Форма проведения промежуточной аттестации - экзамен.

2. Правила проведения промежуточной аттестации аудиторно - выбор экзаменацион экзаменационным вопросам данного билета.

# Наполнение курса. Элементы и ресурсы

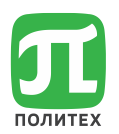

### **Элементы** курса – оцениваются, предполагают ответные действия обучающегося

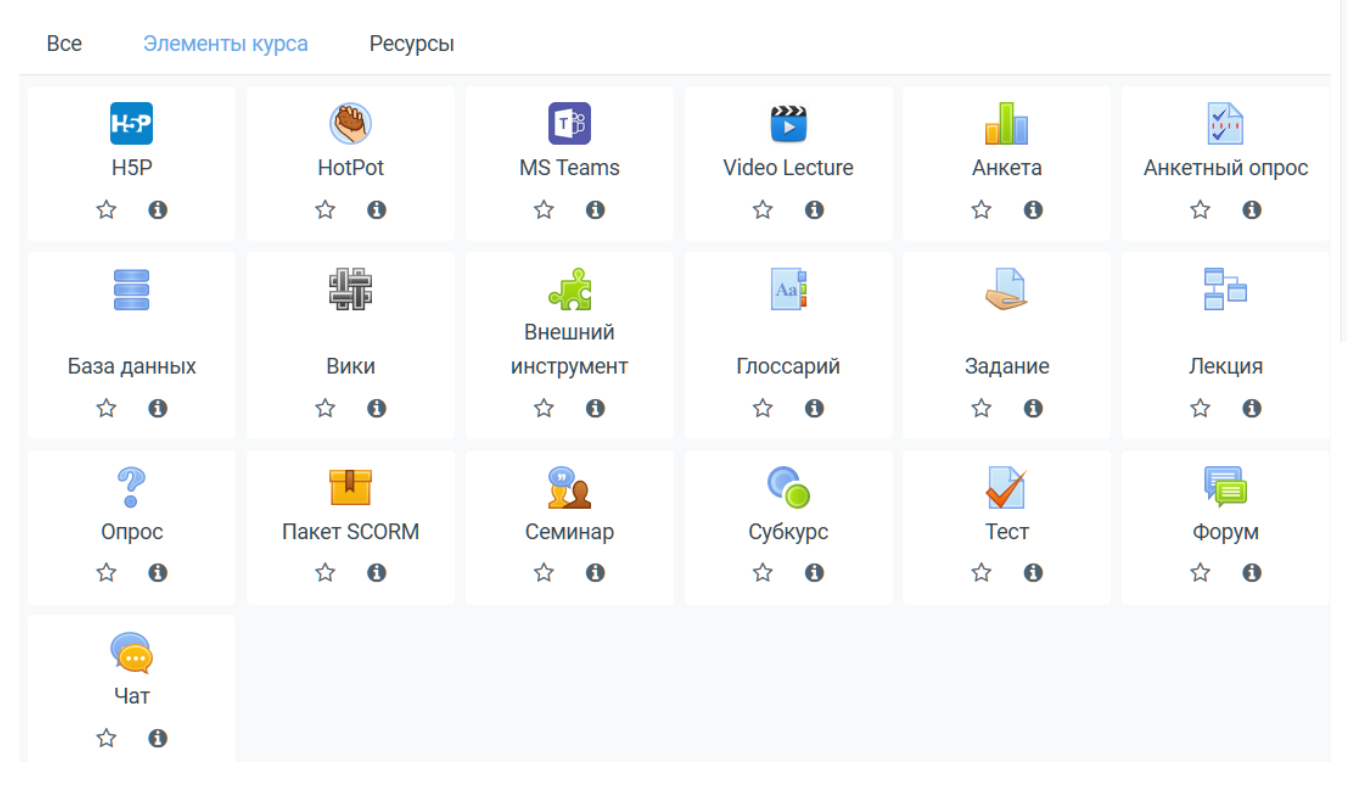

**Ресурсы** курса – содержат информацию по курсу, учебно-методические материалы

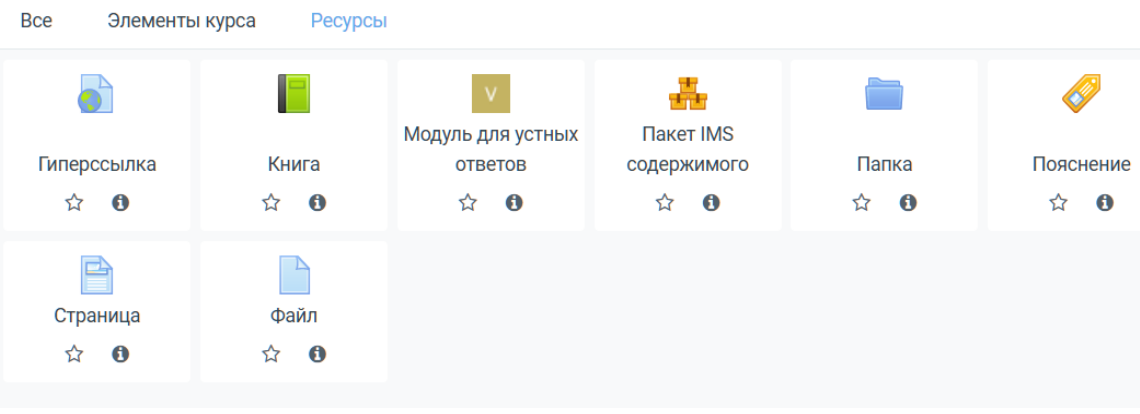

# Наполнение курса. Банк вопросов

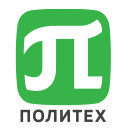

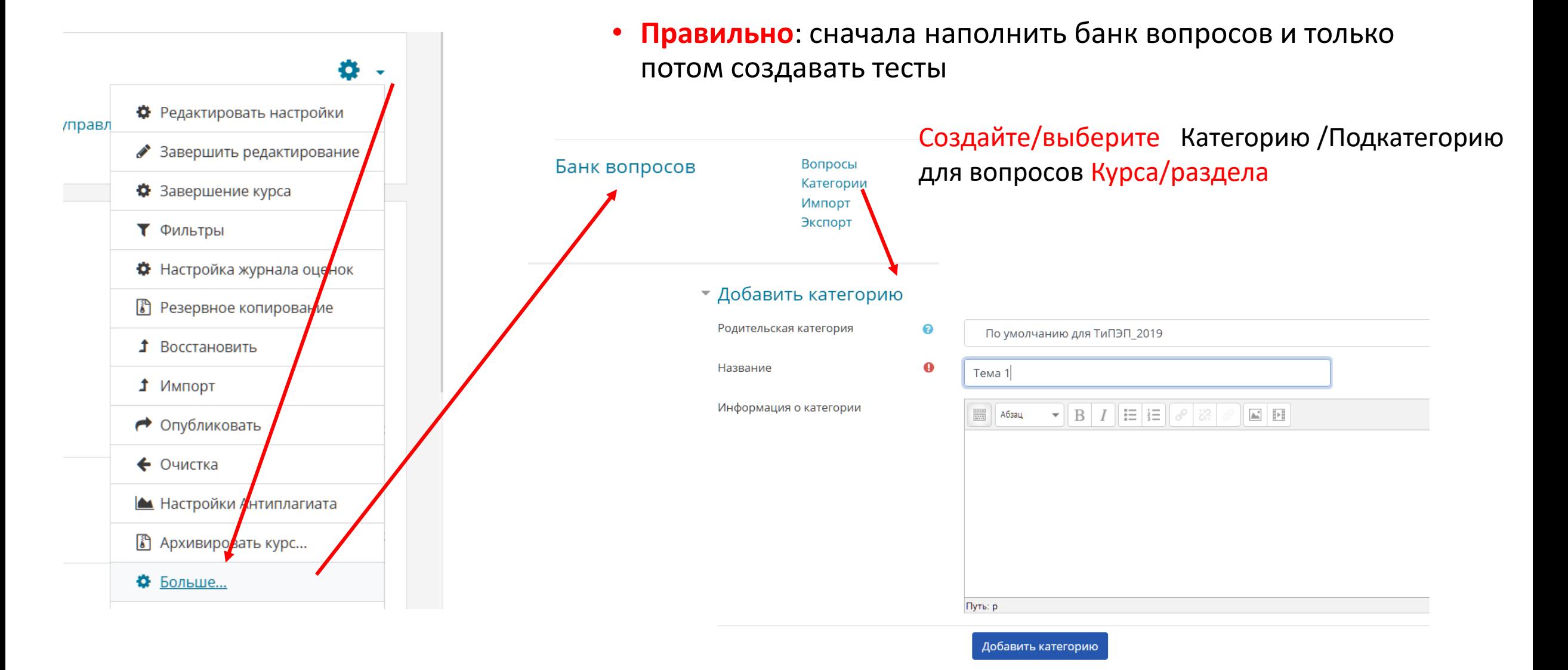

# Наполнение курса **Банк вопросов и тесты**

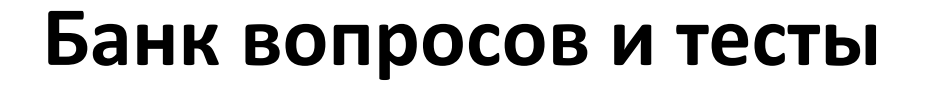

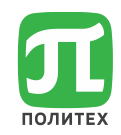

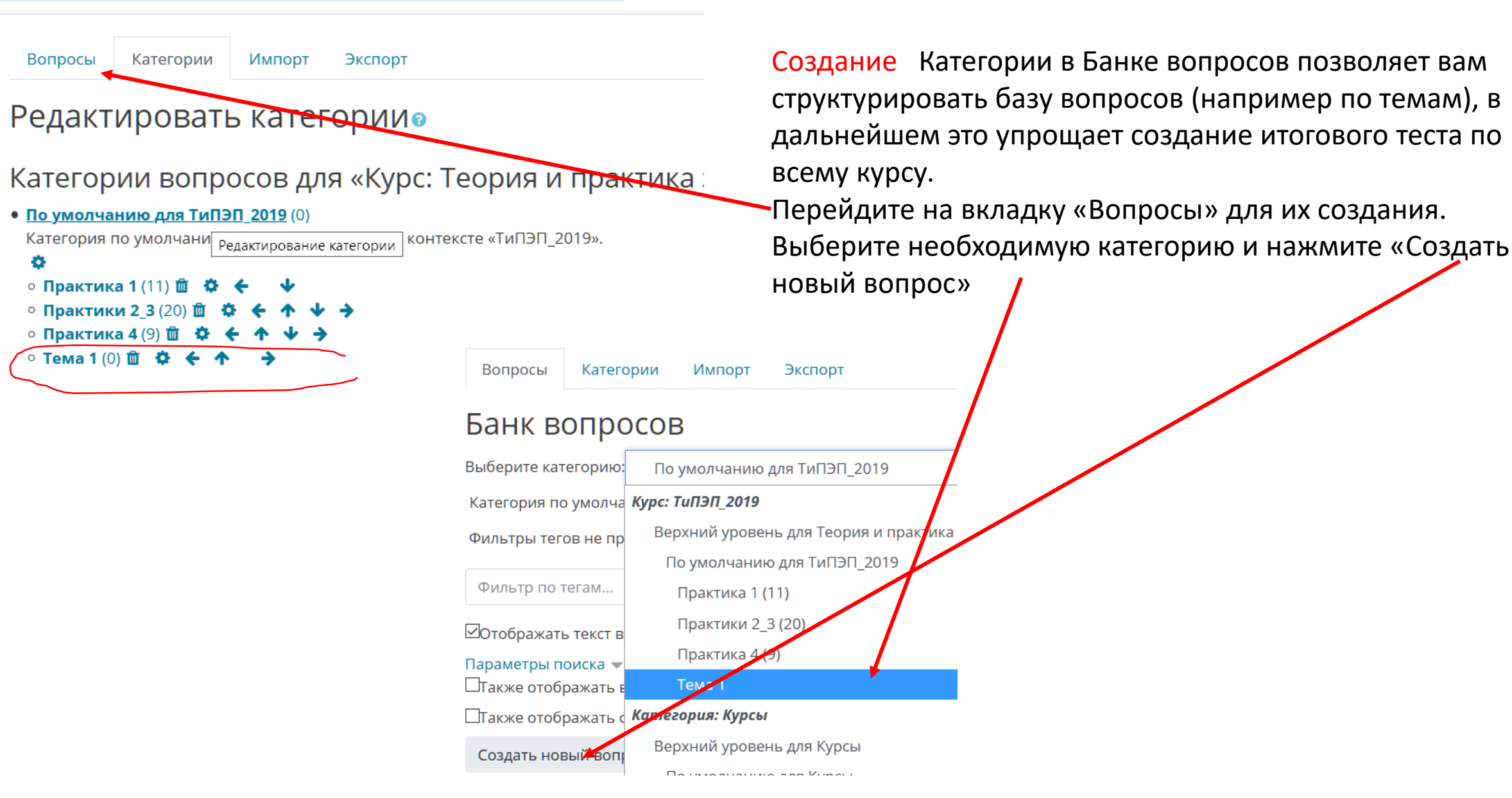

# Наполнение курса. Тест

### Выберите тип вопроса для добавления

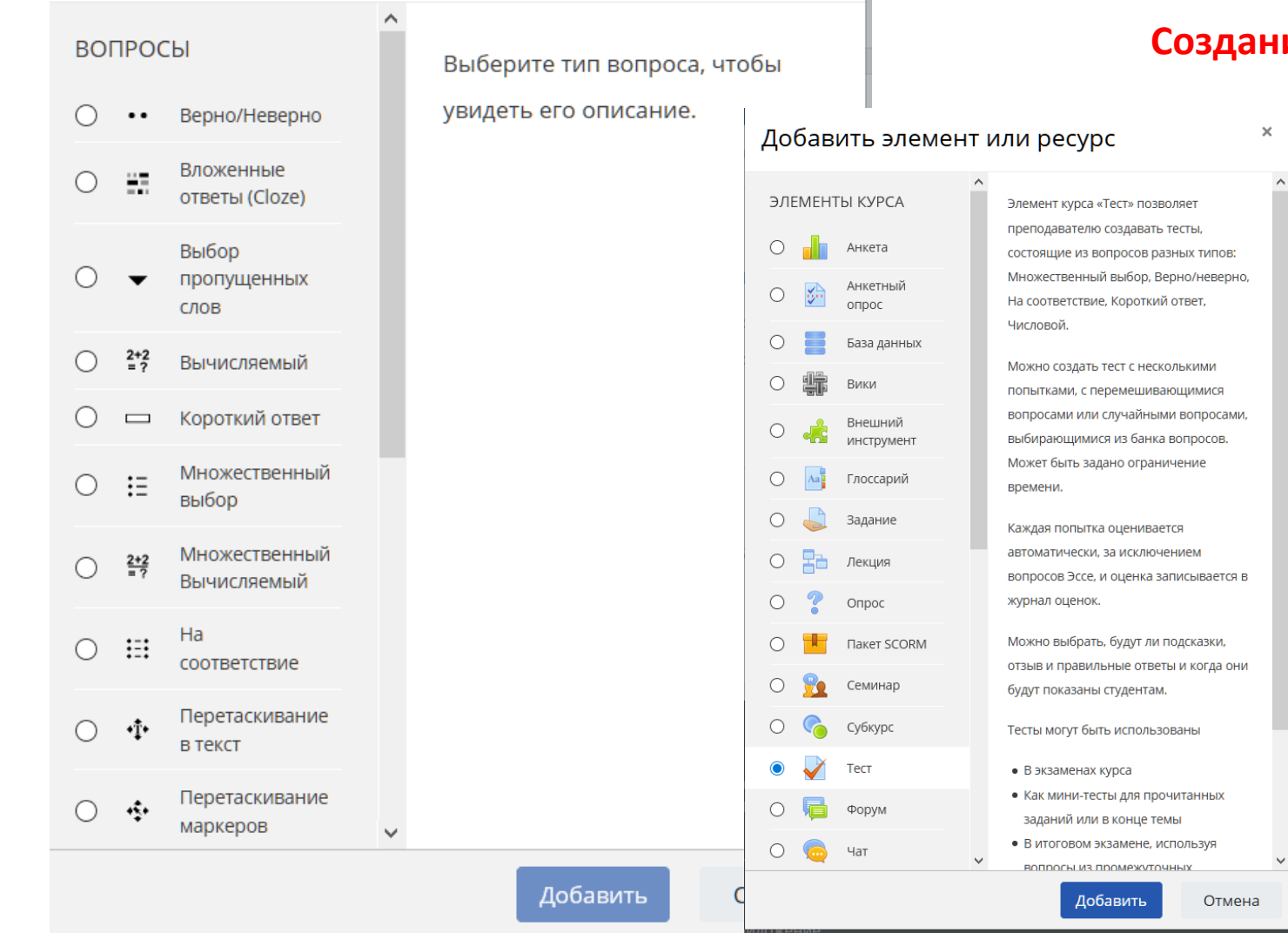

×

Выберите тип вопроса и нажмите «Добавить» Вы можете изменять Категории в которых размещаются вопросы.

#### **Создание теста**

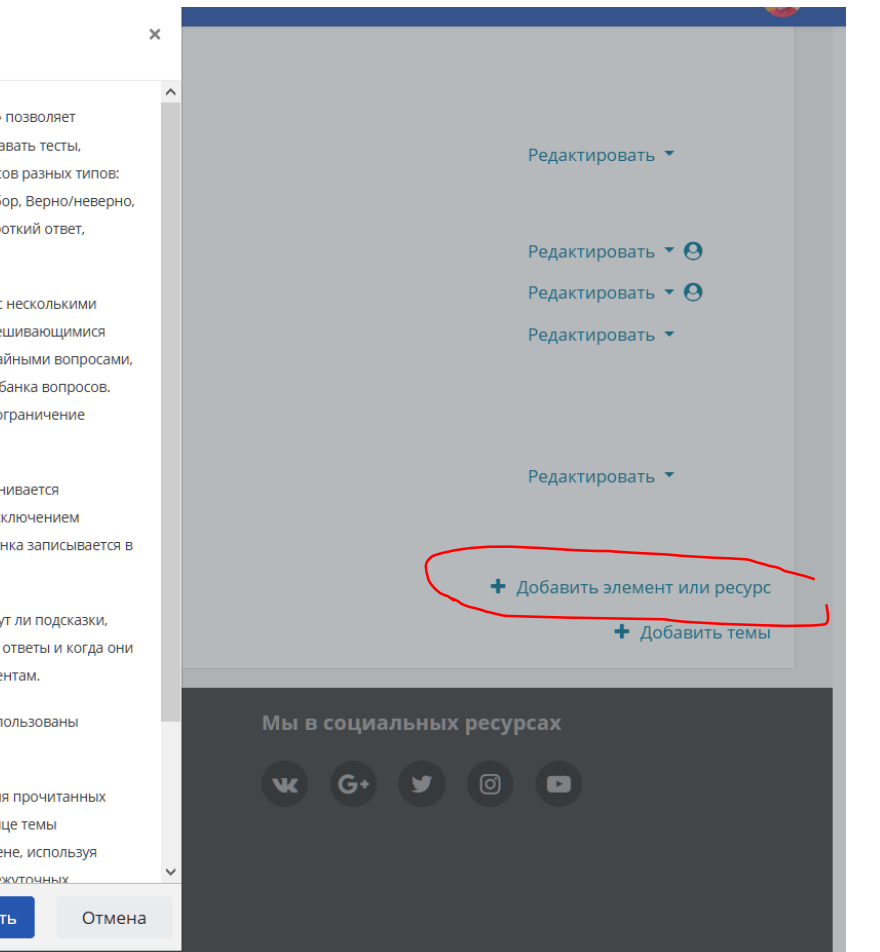

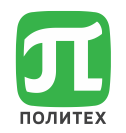

# Наполнение курса. Тест

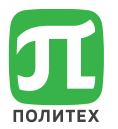

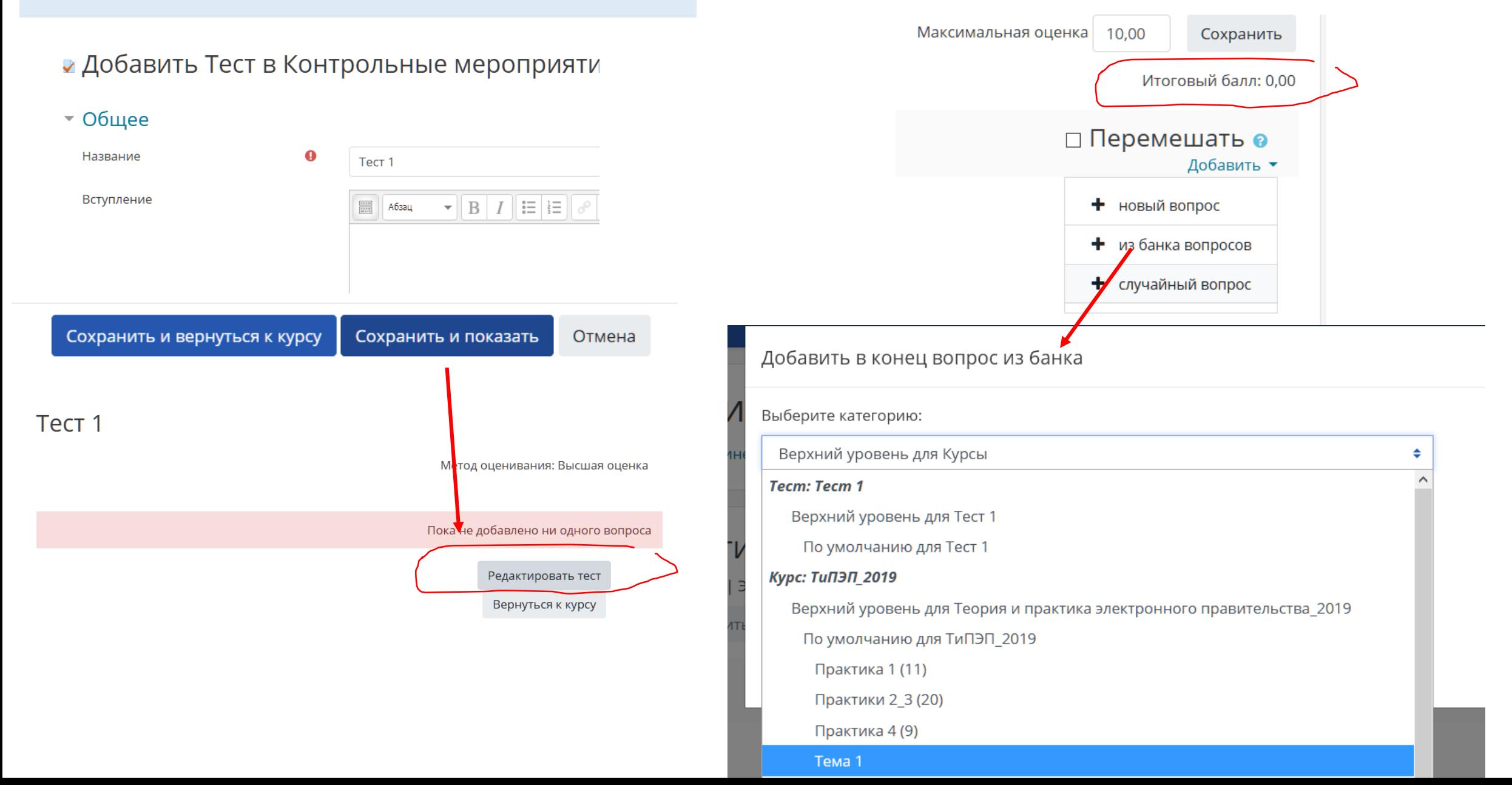

# Наполнение курса. Тест Можно добавлять случайные вопросы из различных

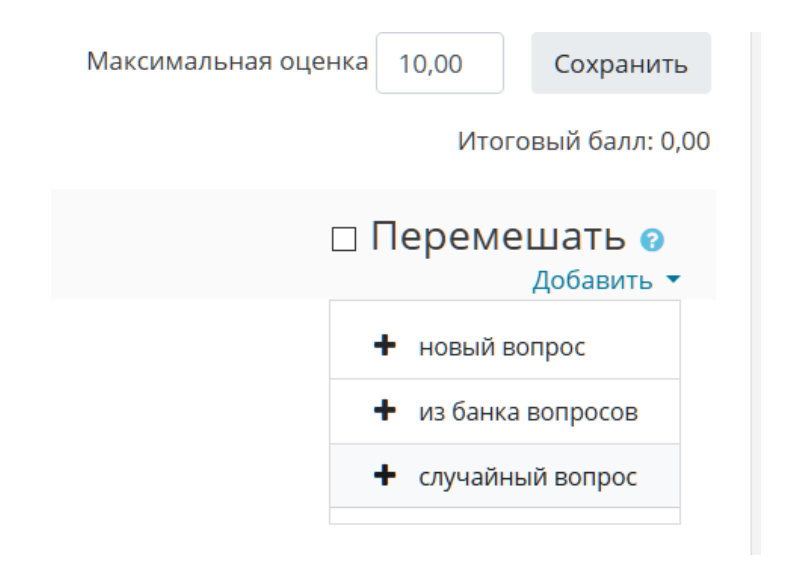

**Внимание**: после наполнения теста вопросами, удостоверьтесь, что **Максимальная оценка** за тест и баллы выставленные при создании теста не противоречат друг другу

# категорий

ПОЛИТЕХ

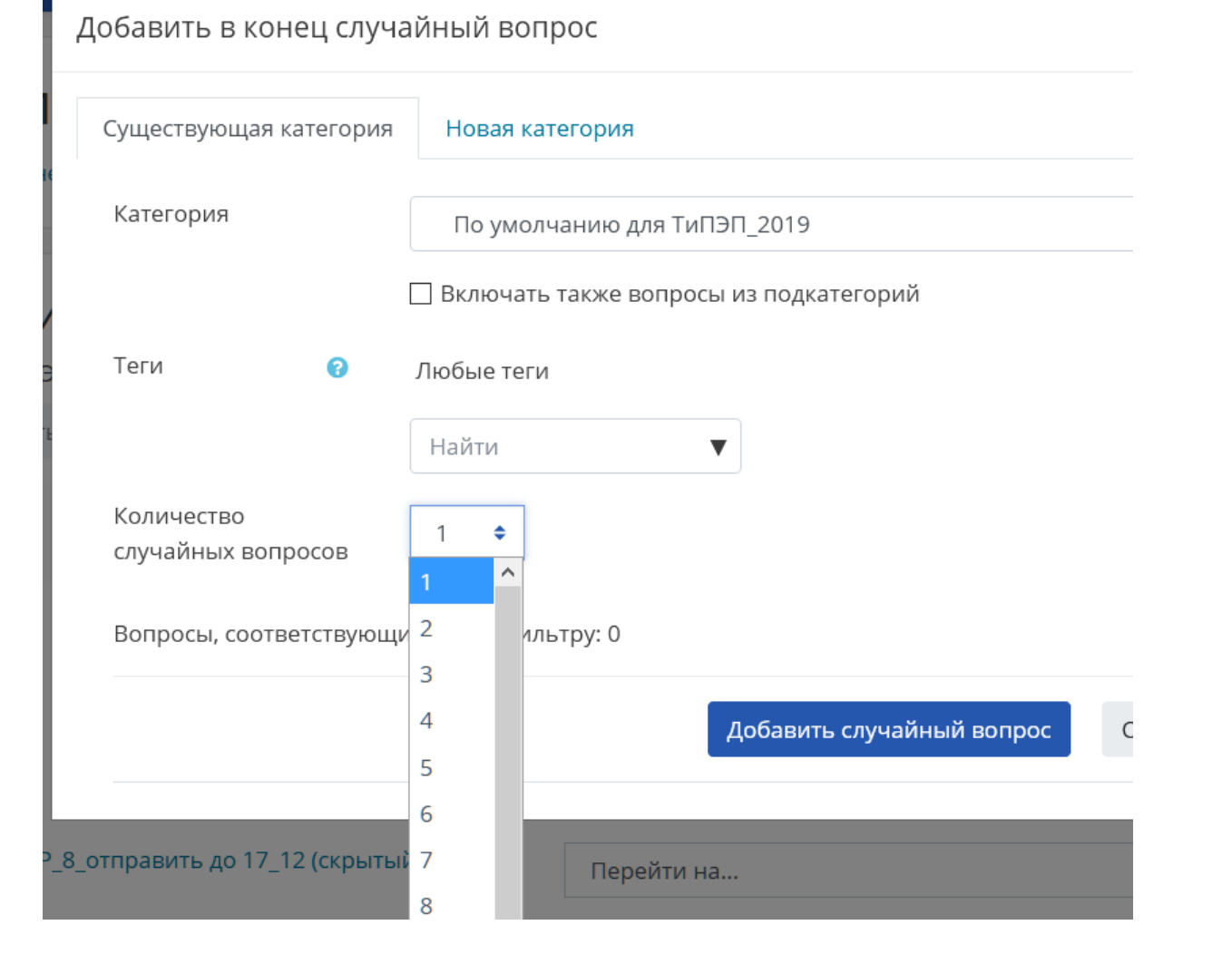

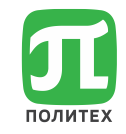

# Подробное описание элементов и ресурсов

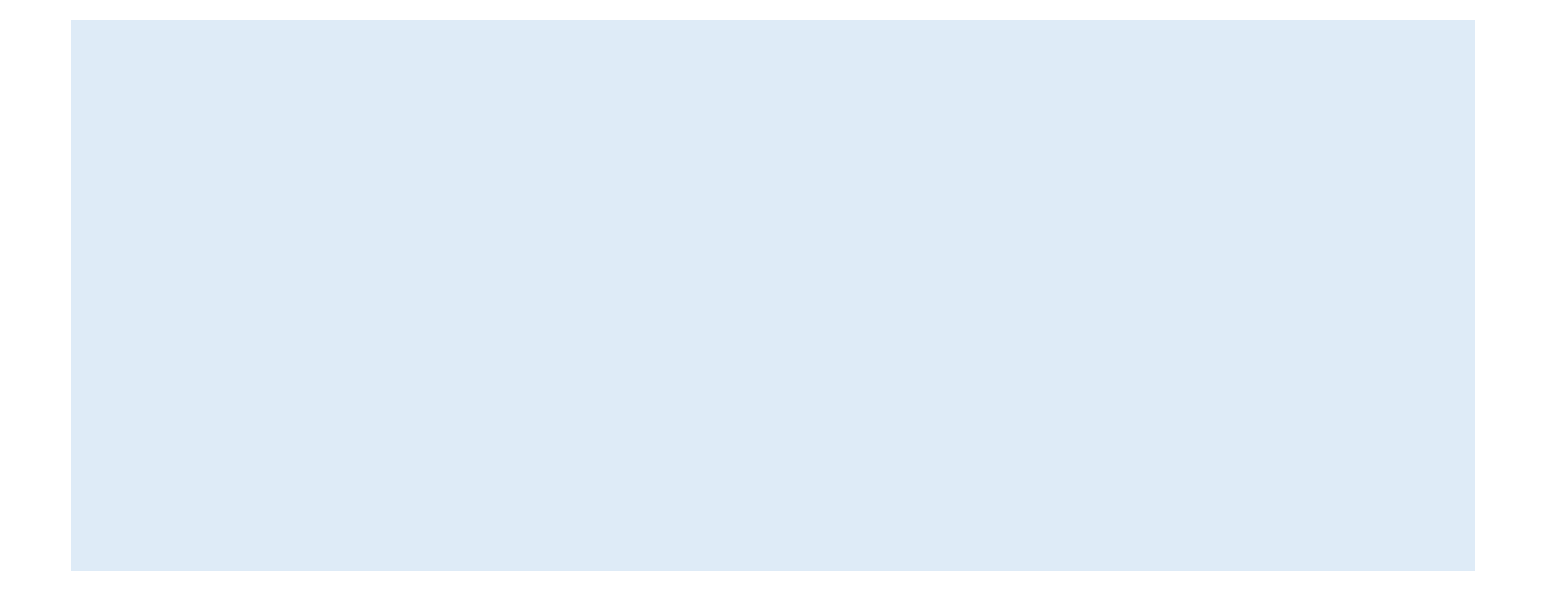

### Наполнение курса – главная страница<mark>я</mark> **3. Наполнение курса**

Для начала работы с элементами курса необходимо перейти в режим редактирования

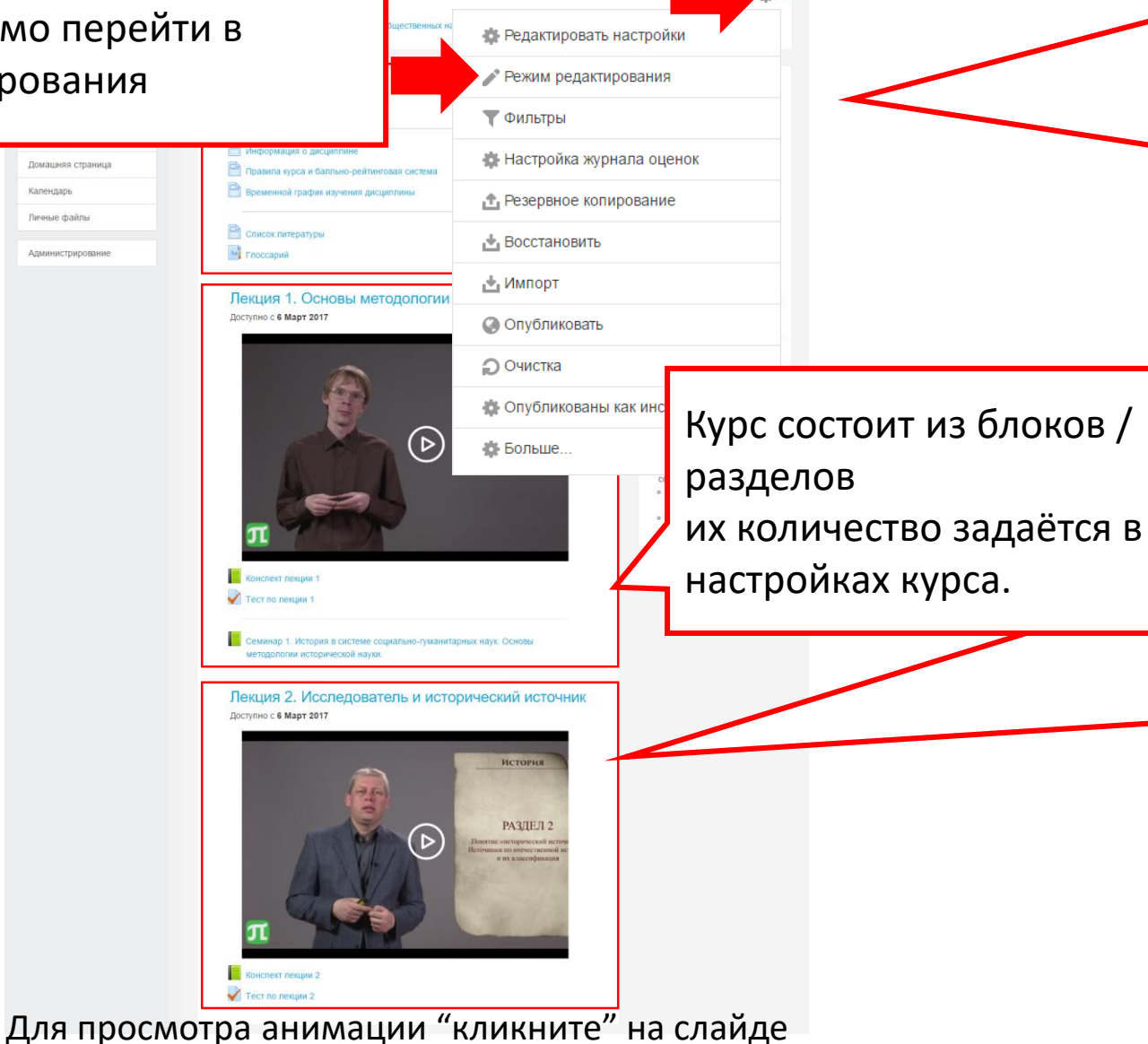

● ■ Администратор Пользова

Первый блок называется «Общее». У него нет названия в заголовке (его можно добавить в режиме редактирования), и изначально в нём располагается только «Новостной форум». При выборе представления курса «Показывать один раздел на странице», этот блок располагается на странице каждого раздела.

Каждый блок может содержать произвольное количество элементов курса. Элементы курса делятся на: ресурсы – элемент курса, позволяют включить в курс практически любой цифровой материал учебные элементы –

интерактивный учебный модуль, размещенный в курсе

### Меню добавления элементов курса **3. Наполнение курса**

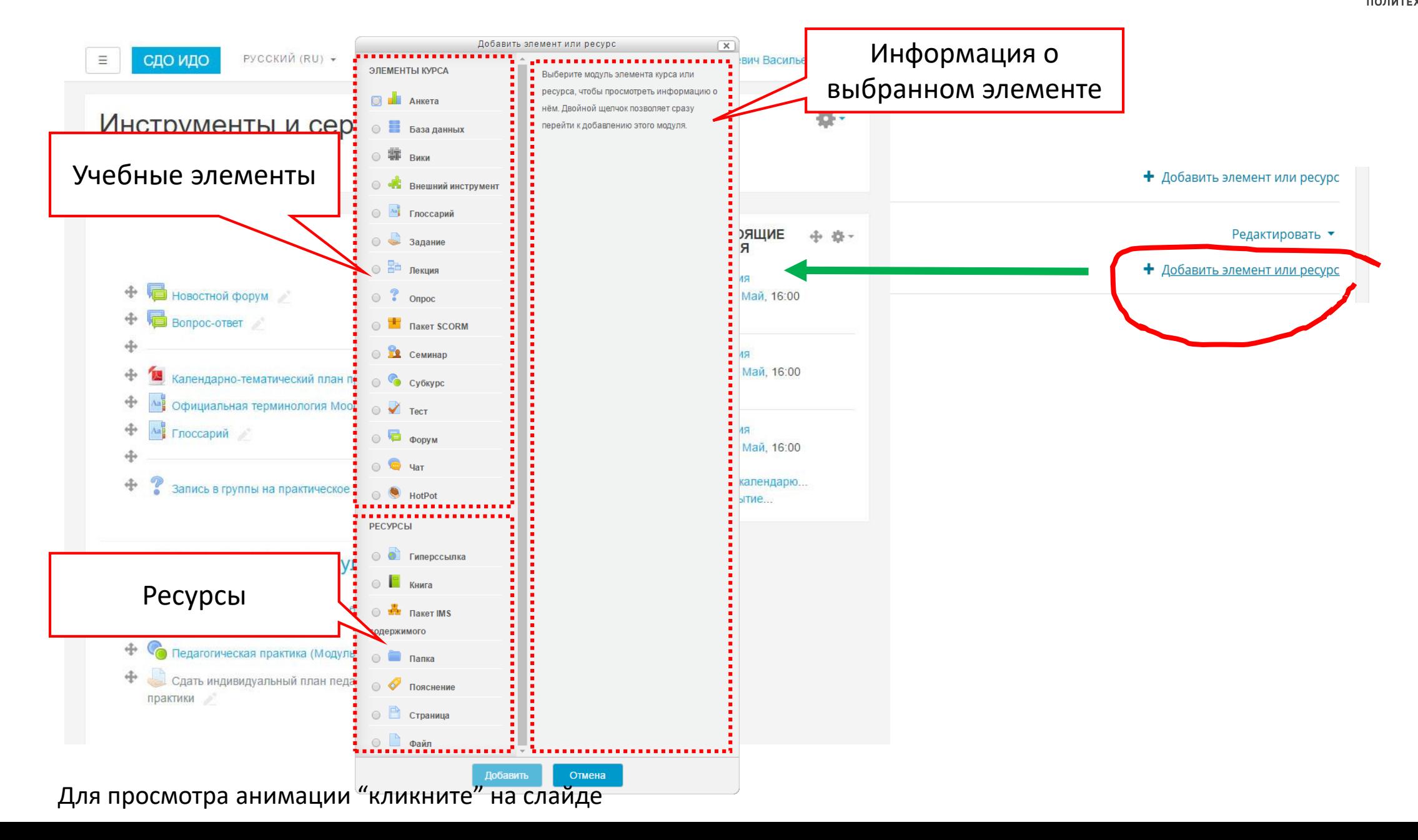

### **Обозначения**

# Использование

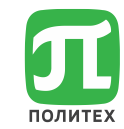

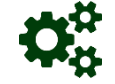

Насколько легко создаётся и настраивается элемент?

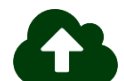

Пригоден ли инструмент для распространения информации?

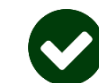

Позволяет ли инструмент оценить работу студентов?

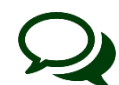

Пригоден ли инструмент для организации взаимодействия и общения?

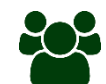

Пригоден ли для организации совместных разработок?

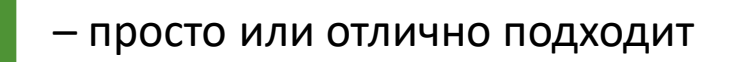

– есть сложности или частично подходит

– сложно или не подходит

# Гиперссылка

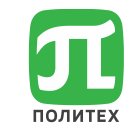

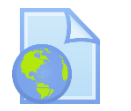

Гиперссылка – позволяет создать ссылку на любую web-страницу или другой файл в сети Интернет и использовать ее как ресурс курса.

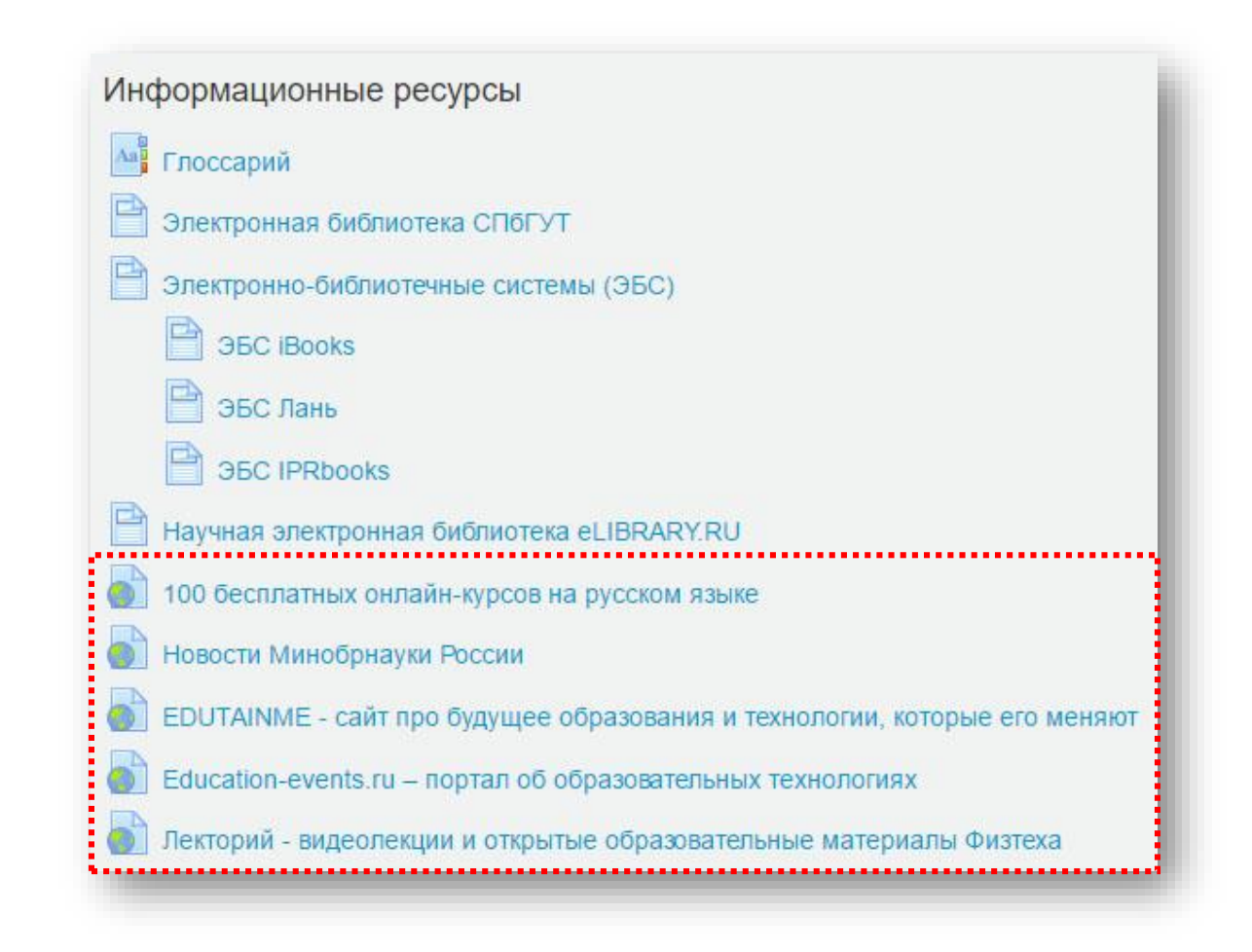

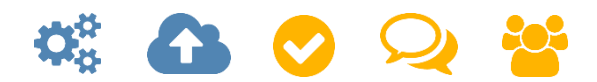

#### **4. Элементы и ресурсы курса**Гиперссылка – создание и настройка Параметр (наряду с типом файла и возможностью браузера по отображению Общее внедренных объектов) определяет, как будет отображаться гиперссылка. Возможные варианты: • Добавление: Гире <mark>|</mark>одходящий Параметры <mark>сылки</mark> Общее К адресу можно автоматически добавить в качестве параметров значения некоторых внутренних переменных Moodle. Введите в текстовые поля названия для параметров, а затем выберите **рражается на** Содержимое соответствующие переменные. гации вместе с описанием и блоками. Внешний вид Общие настройки модуля Параметры Установка идентификационного номера пользовательных предлагается скачать  $\overline{\phantom{a}}$ Доступность Открыть - гиперсона открыть открывает способ и продавить открывает способ и продавить способ и дентифицировать<br>Открыть способ и продавить способ и продавить способ и продавить способ и продавить способ и продавить способ Общие настройки модуля сления при вычислении предотвращать доступ до (или от) указанной Ограничить доступ в всплянии с гиперсона и времени. Ограничить доступ открывается в новом новом окне брать в новом окне без странительности и полезный номер можно и на в номер можн<br>В номер можно полезный нашего в номер можно на высоком на высоком на высоком на высоком на высоком на высоком Ограничения доступа Сохранить и вернуться к курсу Сохрани и и соценка и адресной строитель и день и соценки. Пусто в фрейме - гиперсона от отображается в северах отображается в журнале отображается в журнале основе полей в жу Добавить ограничение.. Обязательные для заполнения поля в этой фор Профиль пользователя профиле студента. редактирования элемента. описанием **B** В добавить набор вложенных ограничений с набор ограничений новом окне бразом окретить на сервера с меню и адресной сервера с меню и адрес 8 параметр=переменная BŁ Отмена

политех

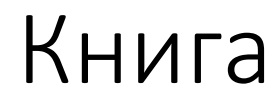

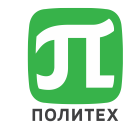

Книга – является простым многостраничным учебным материалом. Могут содержать медиа-файлы или длинную текстовую информацию разбитую на разделы и подразделы.

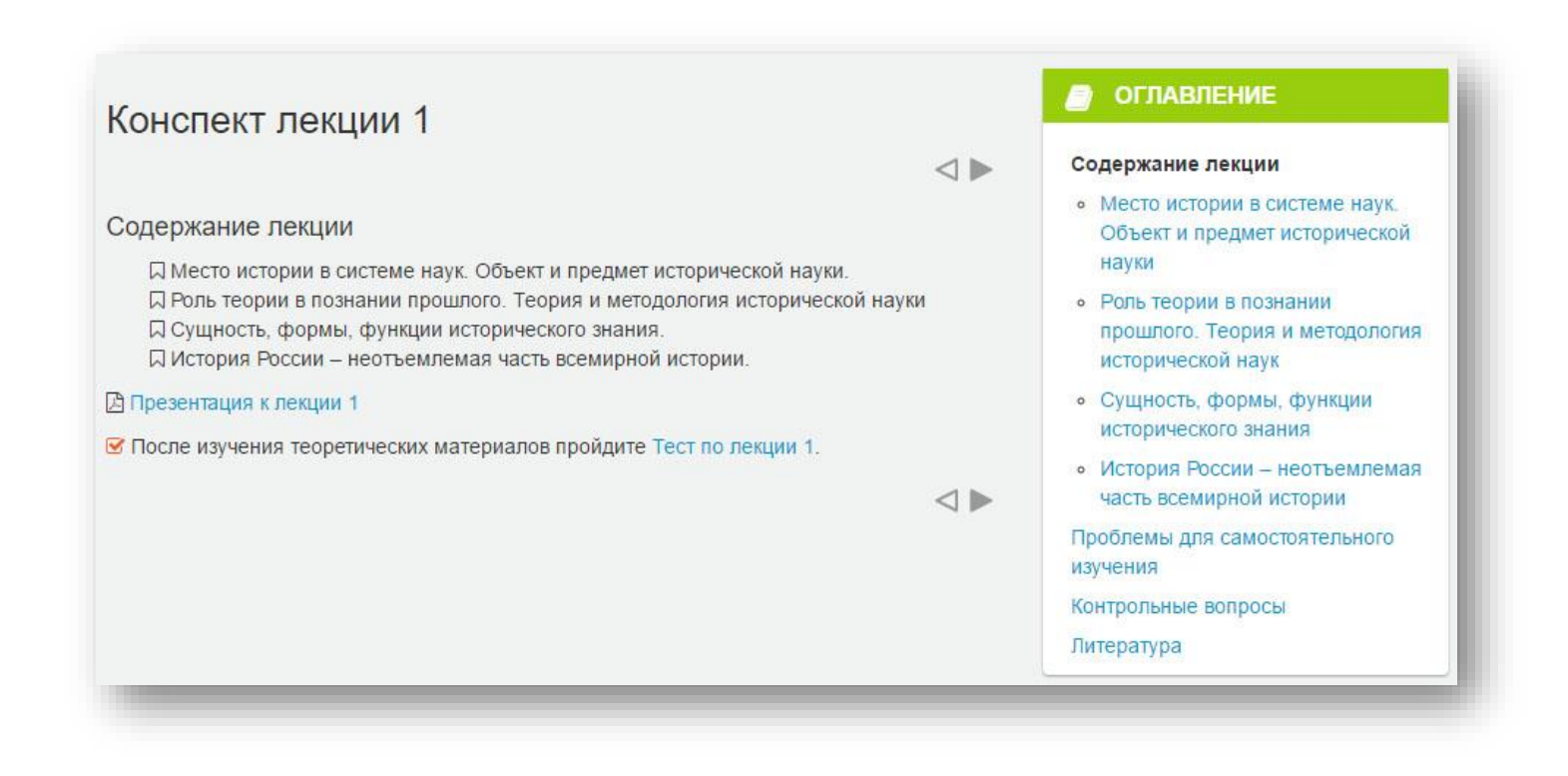

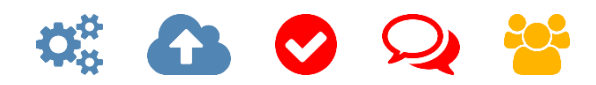

# Книга – добавление главы

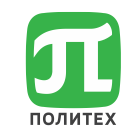

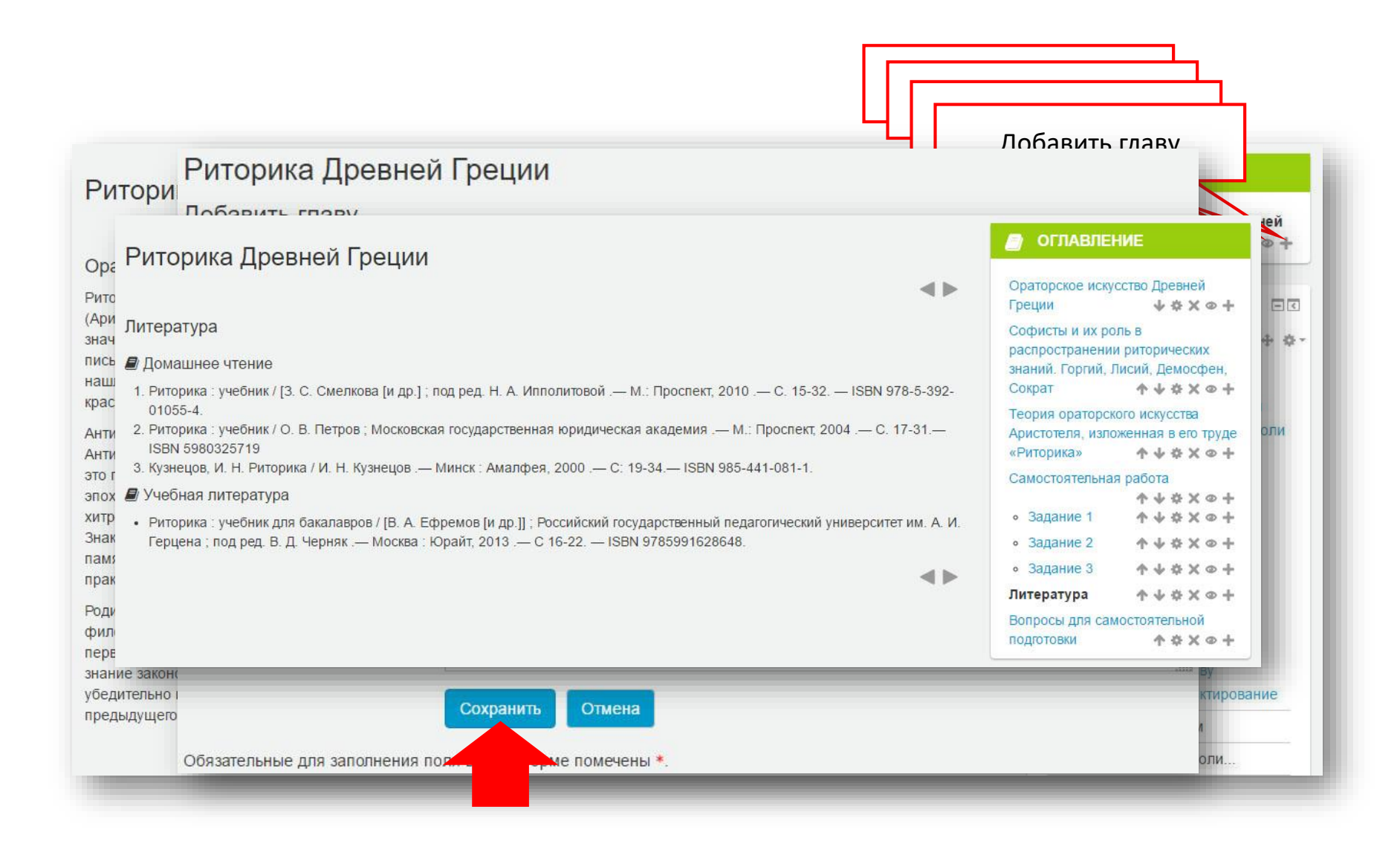

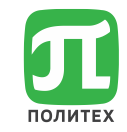

Папка – позволяет отобразить содержимое каталога (и его подкаталогов) из файловой области курса. Может использоваться для нескольких файлов относящихся к одной теме, например, для отображения набора прошлых экзаменационных работ в формате PDF или набора файлов изображений для использования в студенческих проектах.

Папка

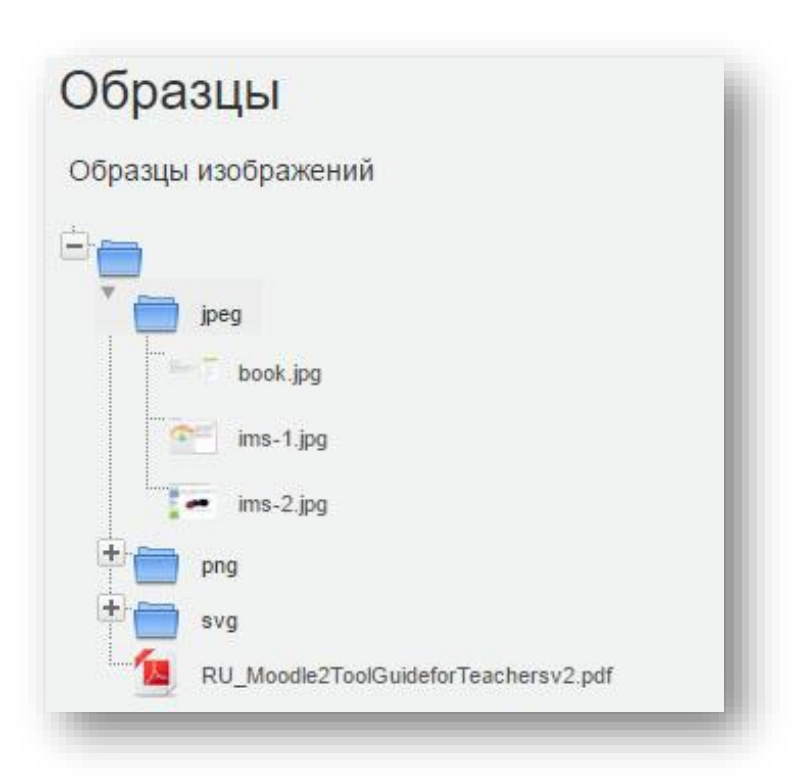

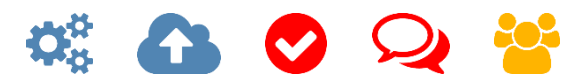

### Папка – создание и настройка <mark>ОД</mark> **4. Элементы и ресурсы курса**

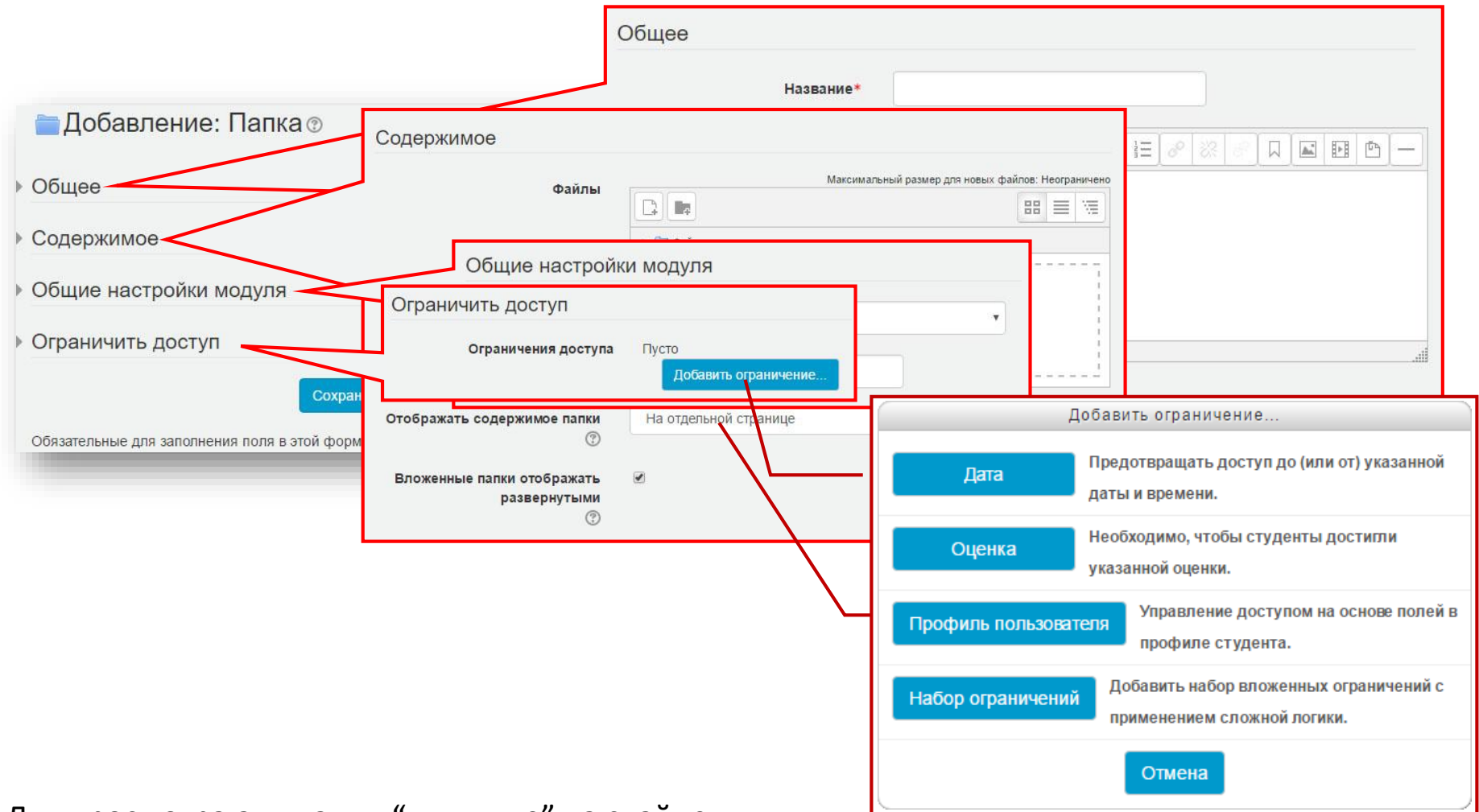

# Пояснение

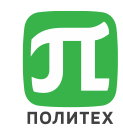

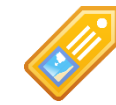

Позволяет на главной странице курса вставлять текст и мультимедиа между ссылками на другие ресурсы и элементы курса.

Пояснения могут быть использованы для:

- разделения длинного перечня видов деятельности, с подзаголовком или изображением
- просмотра встроенного видео- или аудио-файла прямо на странице курса
- добавления краткого описания в разделе курса

Модуль 1. Основы законодательства РФ в области образования

Перейти к материалам модуля 1

Модуль 2. Предметно-методическая деятельность

- Онлайн-обучение и его интеграция в традиционную образовательную систему
- 2.1. Проектирование и подготовка материалов курса
	- Требования авторского права при подготовке материалов для электронного обучения
	- Анализ исходных данных и разработка проекта
	- Распространённые ошибки при съемке и монтаже

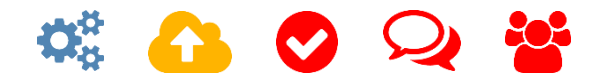

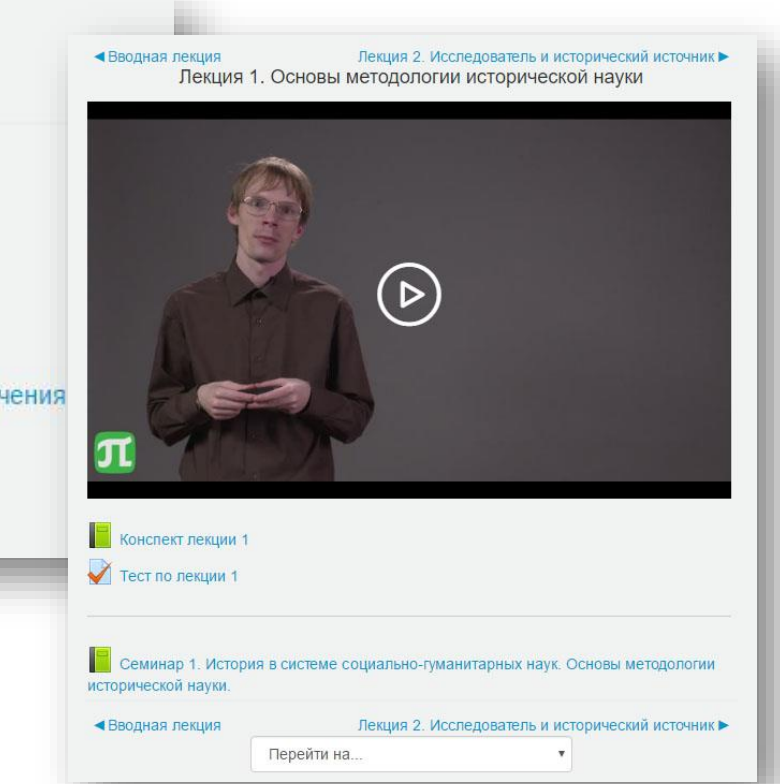

# Пояснение – создание и настройка

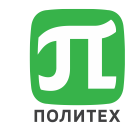

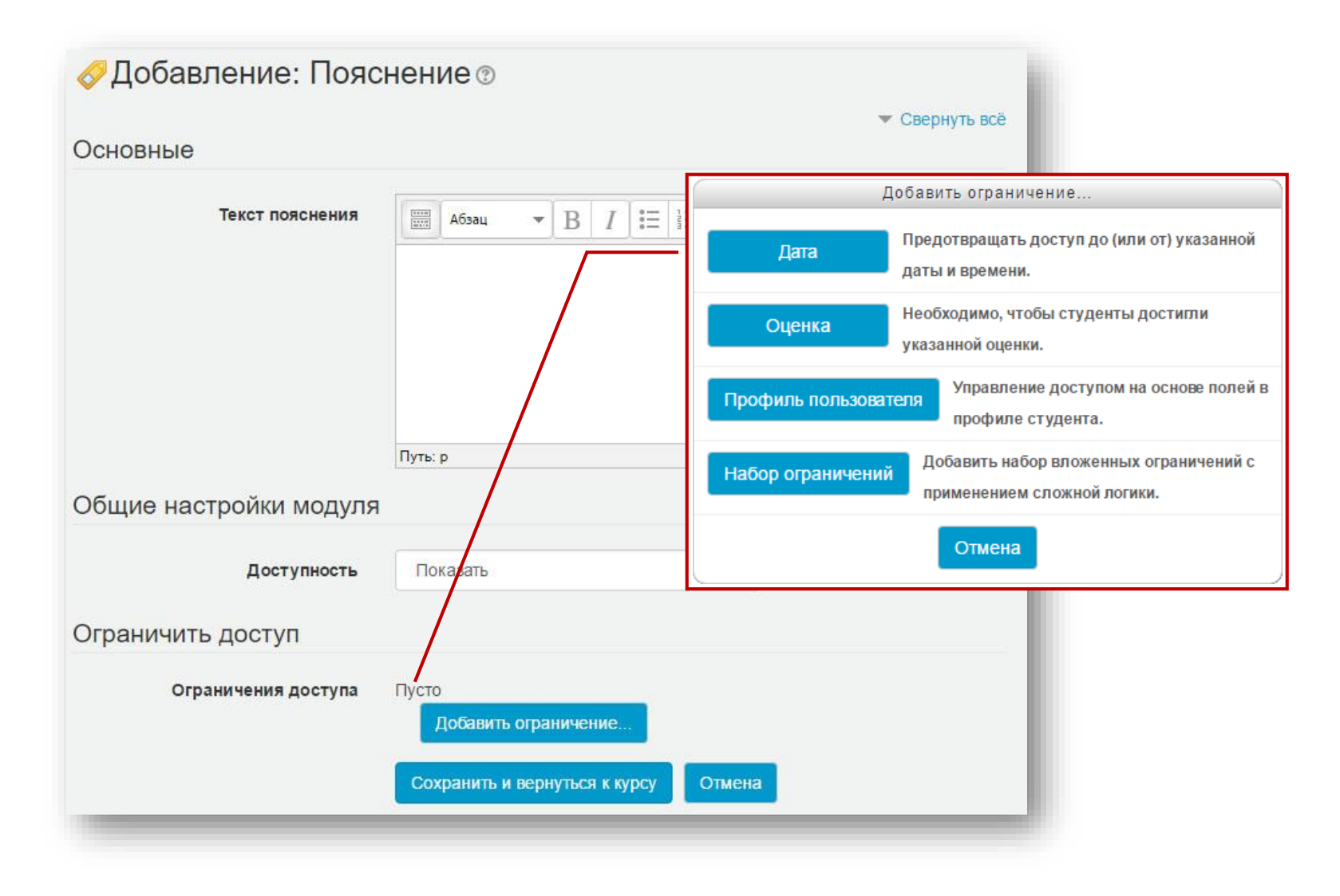

# Страница

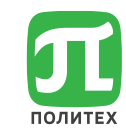

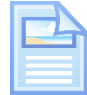

Позволяет, с помощью встроенного редактора, создать «веб-страницу». Страница может содержать текст, изображения, звук, видео, ссылки и внедренный код, например Google Maps.

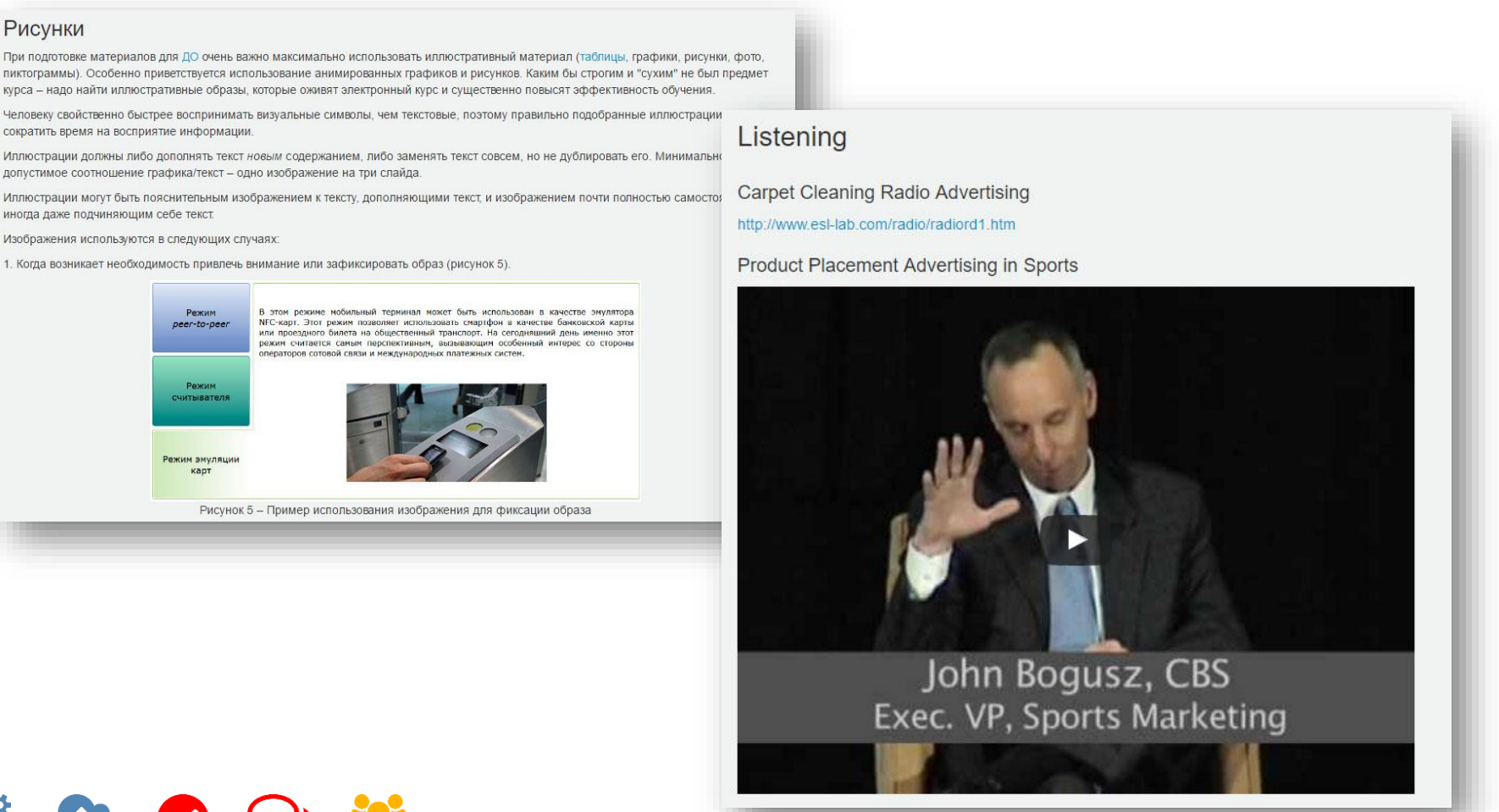

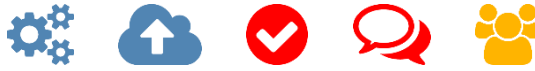

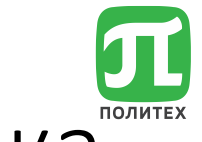

Страница – создание и настройка

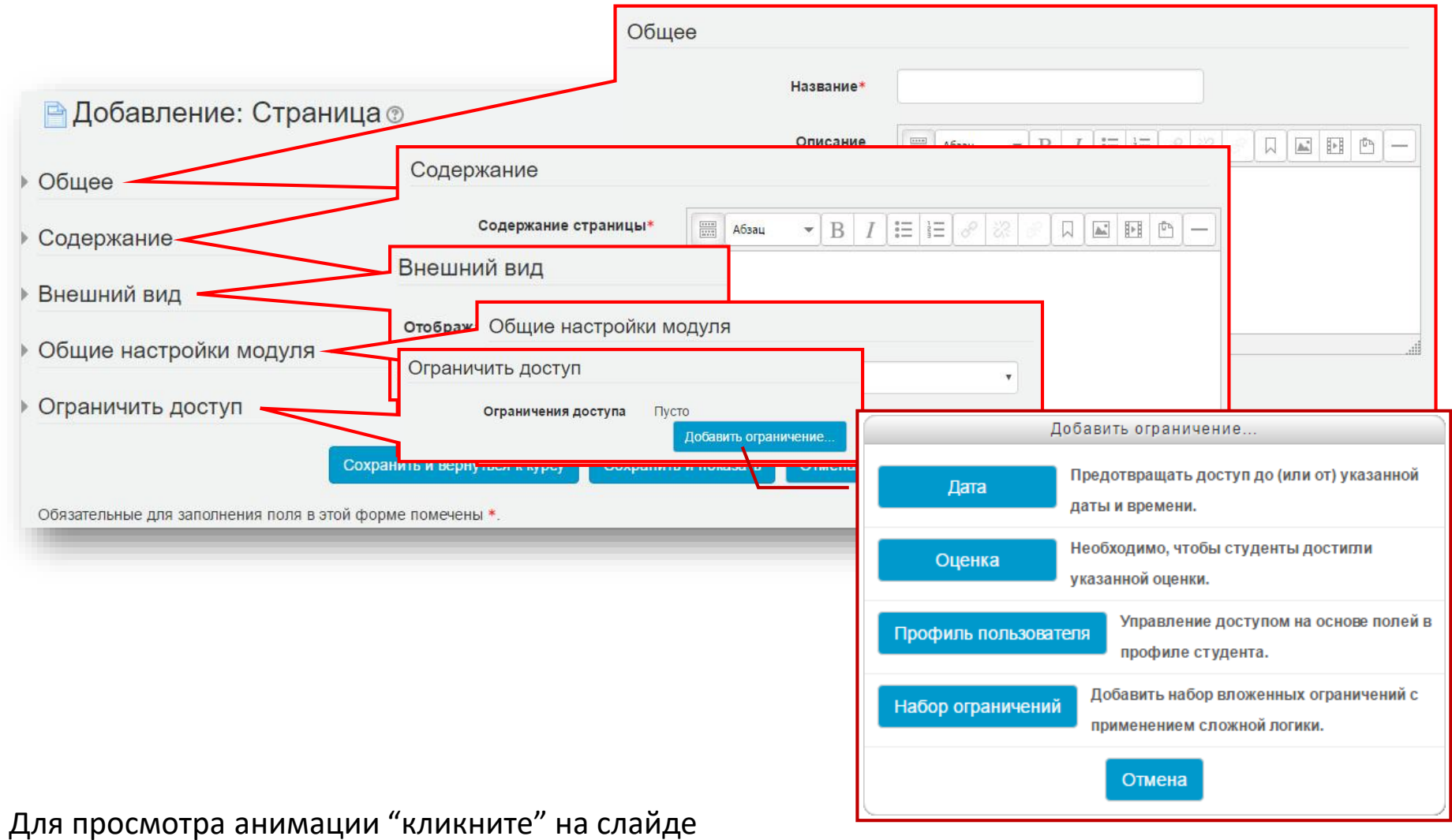

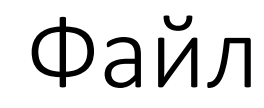

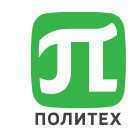

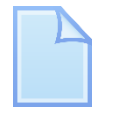

Позволяет представить любой файл как ресурс курса. При возможности, содержимое файла может отображаться в интерфейсе курса.

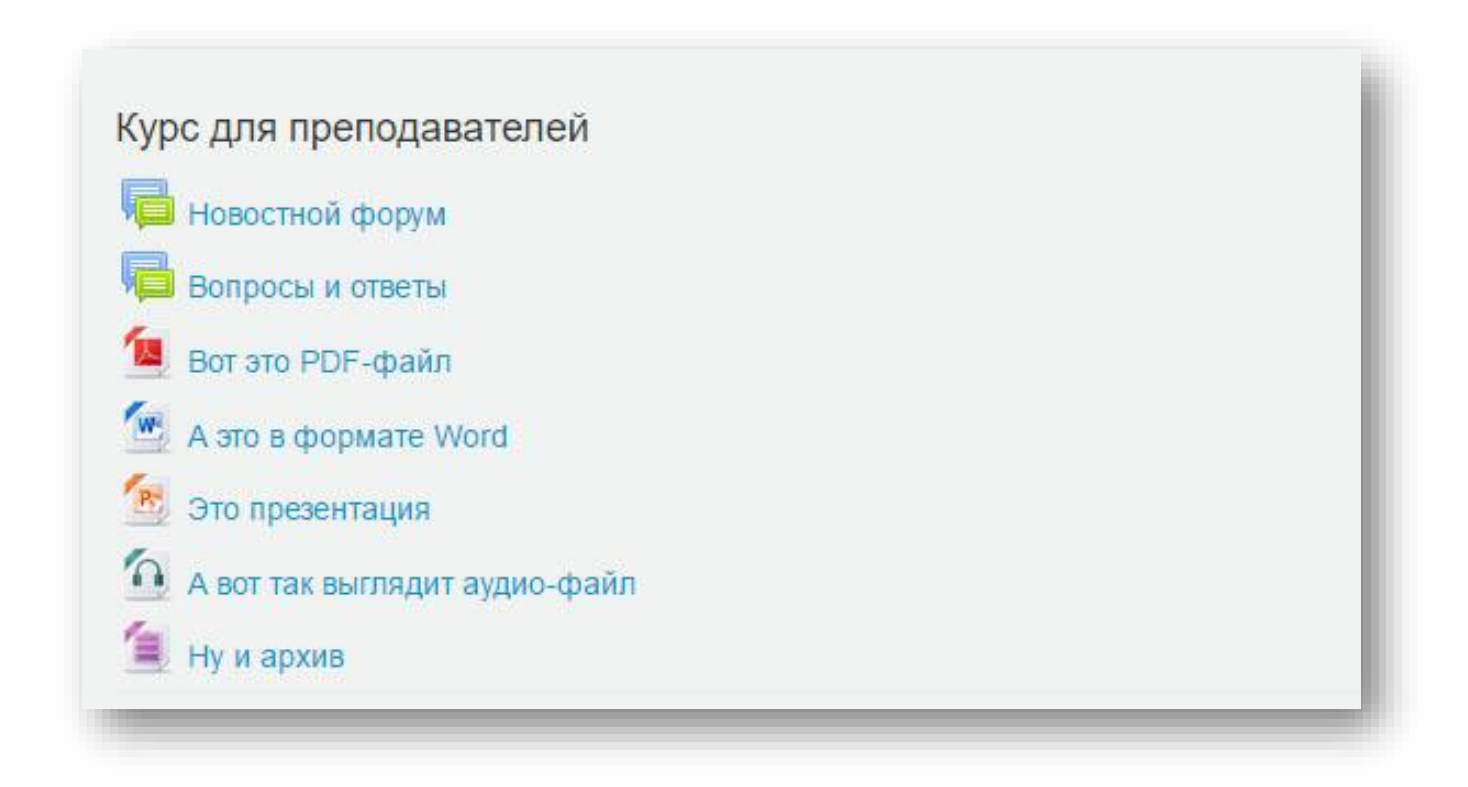

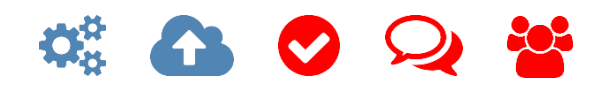

# Файл – создание и настройка

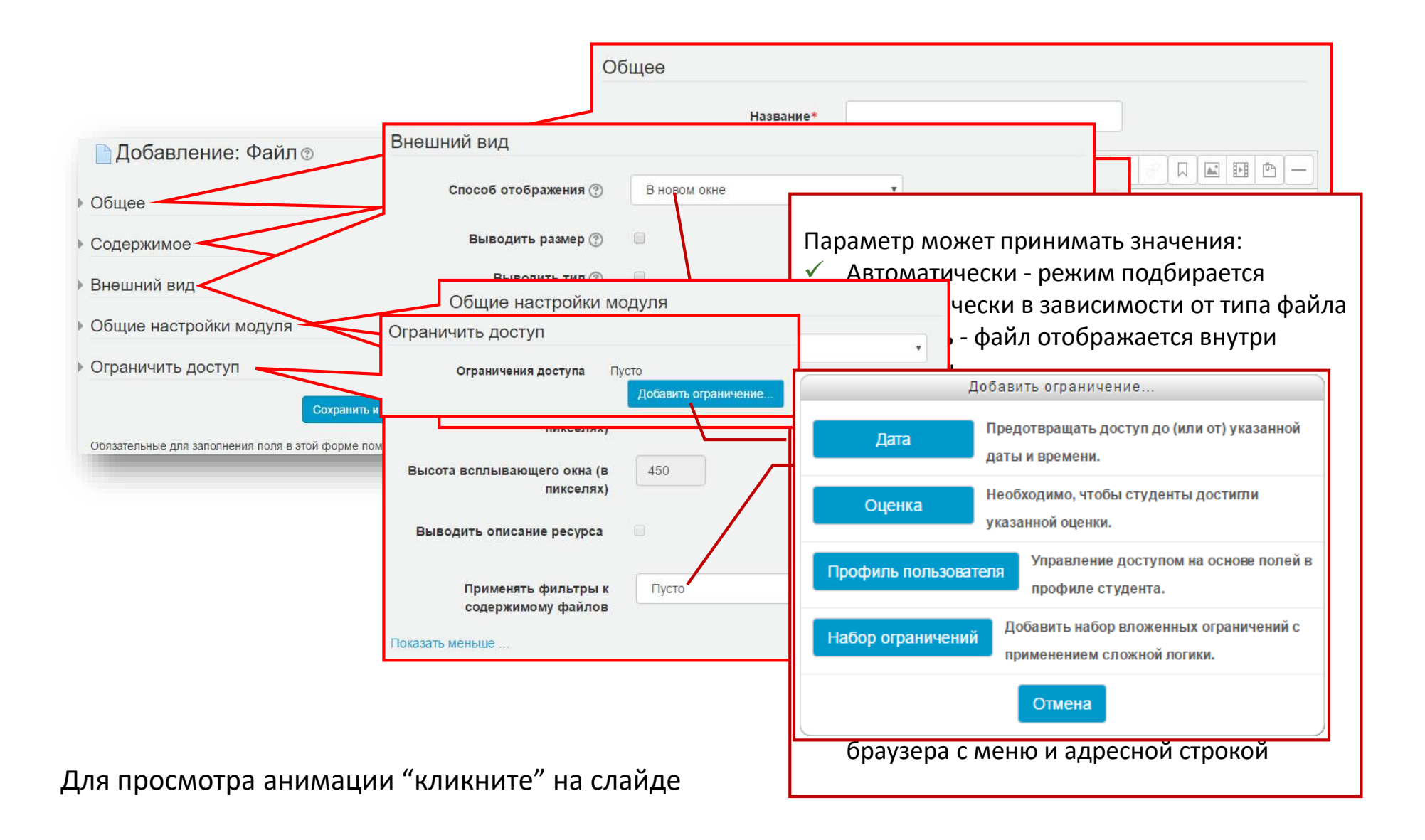
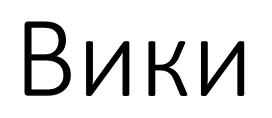

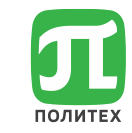

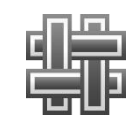

Модуль Вики (Wiki) позволяет участникам добавлять и редактировать набор связанных веб-страниц.

Работа над ними может быть как совместной (редактируют все), так и индивидуальной (редактирует только автор).

Сохраняются все изменения сделанные каждым участником.

Вики можно использовать:

- для создания групповых заметок к лекциям или учебникам
- для планирования общей работы членов кафедры, факультета или обсуждения повестки дня
- при совместном создании студентами книги по теме, заданной их наставником
- совместного сочинения историй или создания стихотворений, где каждый участник пишет строку или строфу
- как личный журнал для заметок об исследованиях или исправлениях (используется индивидуальная Вики)

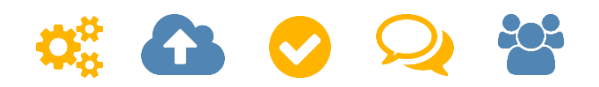

## Вики – создание и настройка

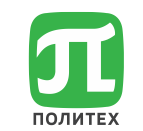

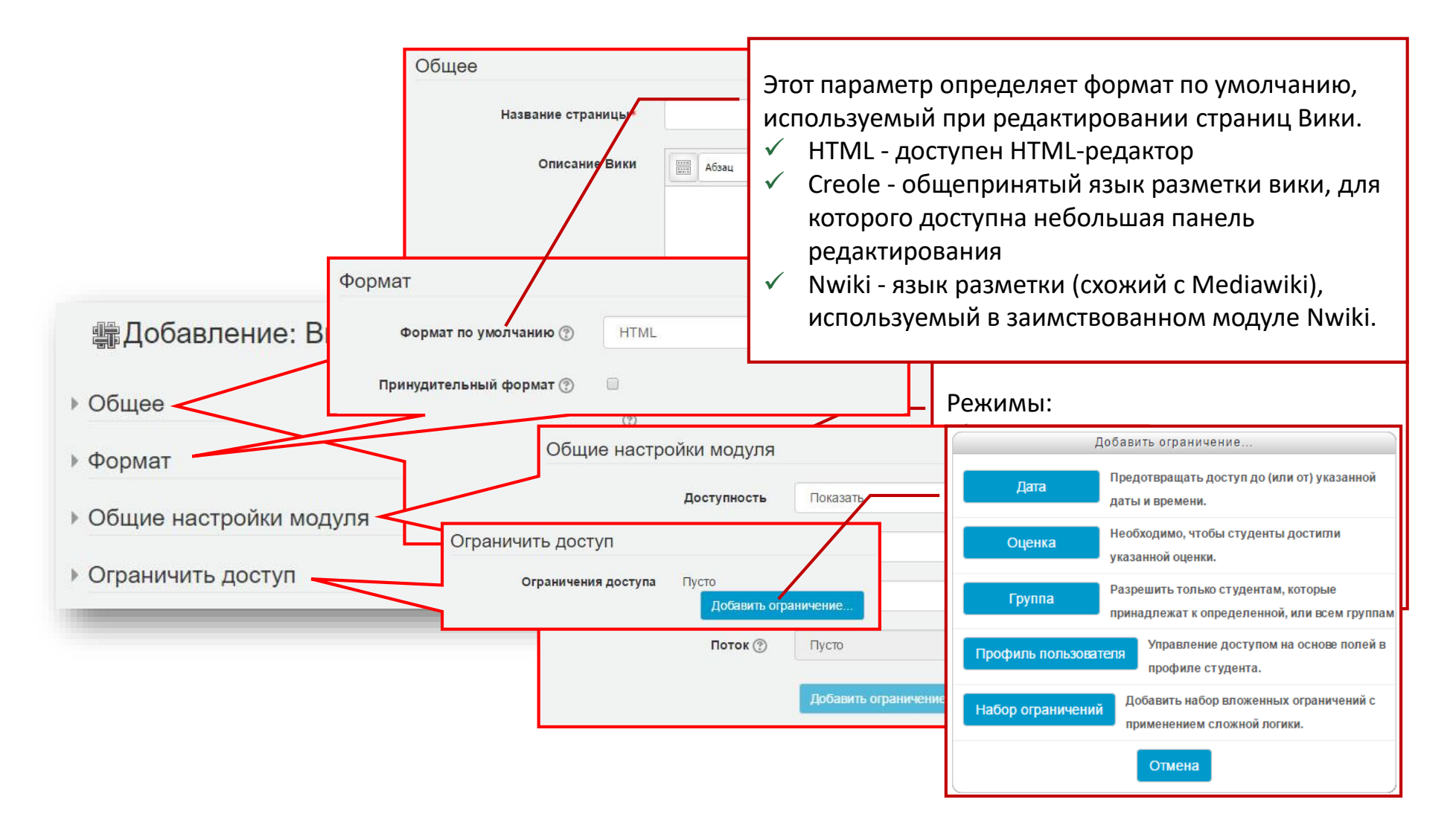

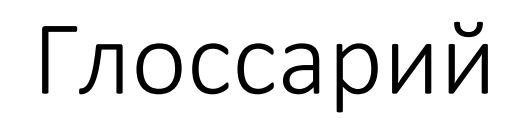

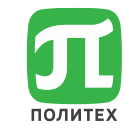

Модуль «Глоссарий» позволяет участникам создавать и поддерживать список определений, или собирать и систематизировать ресурсы и информацию.

Если в глоссарии включен автосвязывающий фильтр, то запись будет автоматически связана в курсе со словом и/или фразой, в которых встречается термин.

Преподаватель может разрешить комментарии для записей. Записи могут оцениваться преподавателями или студентами.

Могут применяться для:

- создания совместного банка терминов
- пространство для знакомства (новые студенты добавляют свое имя и контактные данные)
- создания ресурса типа «Полезные советы» для обмена опытом
- общая область для хранения полезного видео, изображений и звуковых файлов

 $V$  и т.д.

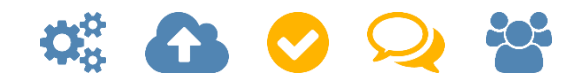

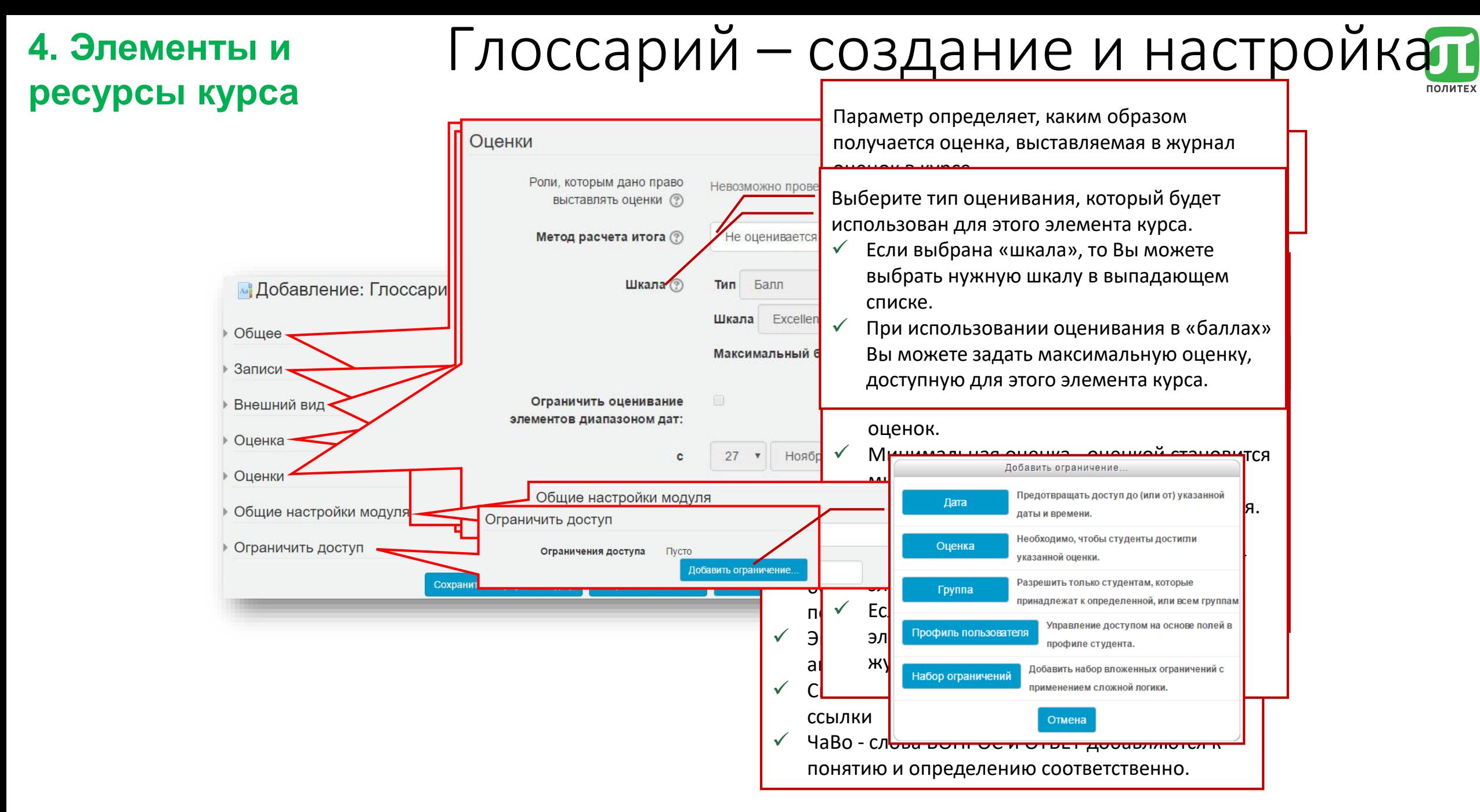

# 4. Элементы и ресурсы курса Глоссарий – добавление записи

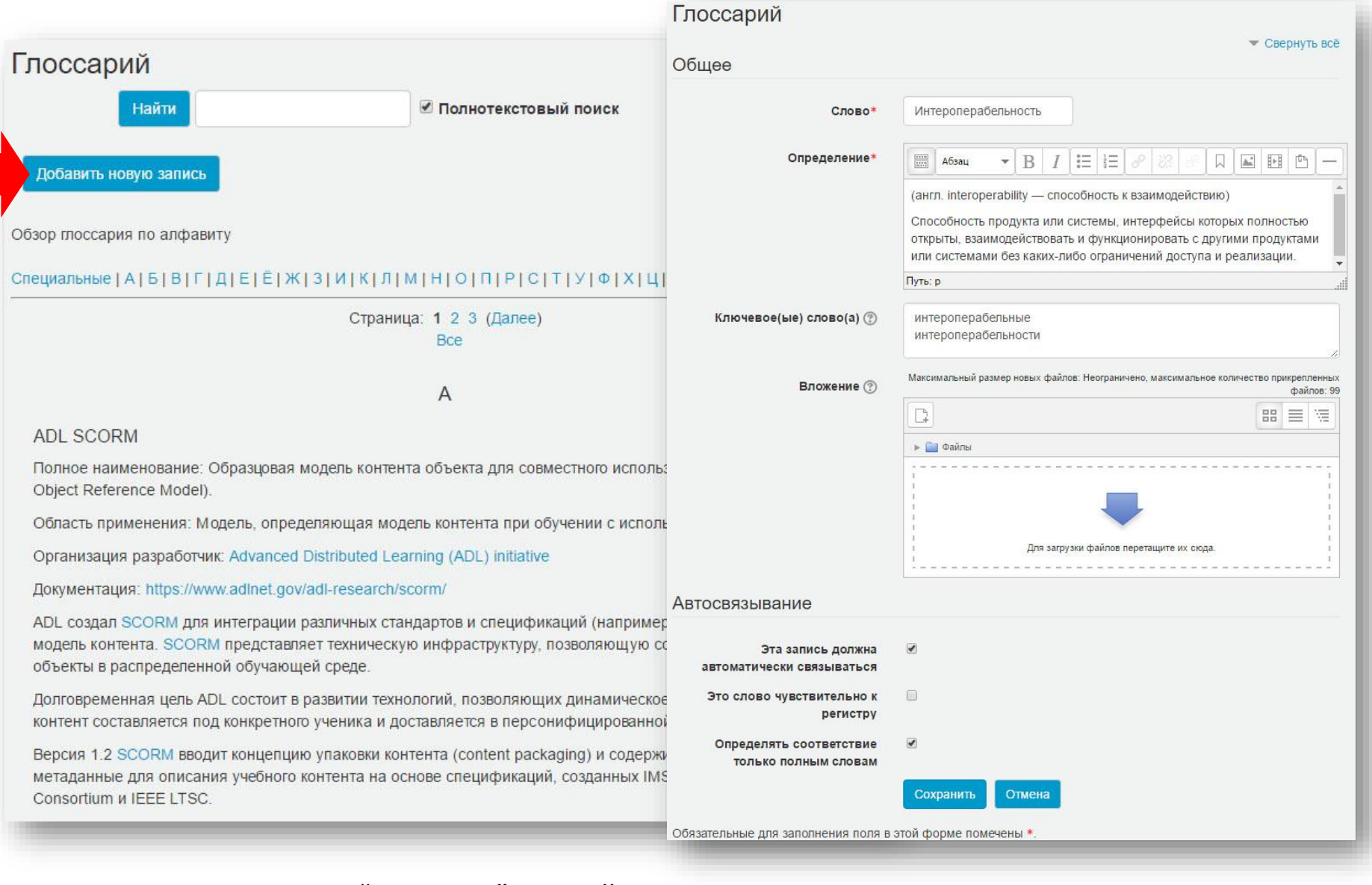

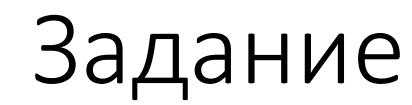

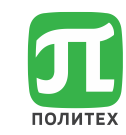

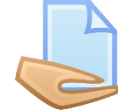

Позволяет преподавателям добавлять задания, собирать студенческие работы, оценивать их и предоставлять отзывы.

Для ответа, студенты могут отправлять любой цифровой контент (файлы), или вводить ответ непосредственно в текстовом редакторе.

Задание начинается с пояснения, задача которого объяснить студенту, что он должен сделать и как отправить на проверку. После чего формулируется учебная задача

#### Лабораторная работа №1

Системы счисления. Перевод чисел из одной системы в другую. Арифметические операции в позиционных системах счисления.

Работа выполняется в соответствии с методическими указаниями, приведенными в учебнике: Информатика. Теоретический курс и практические занятия. Шапорев С. (гл. 1., п. 1.5, стр. 15.)

Требования к содержанию отчета:

- Верхний колонтитул отчета должен содержать сведения об обучающемся (Ф.И.О., номер зачетки, группа)
- Для заданий 1.5.1.-1.5.3. должны быть полностью заполнены таблицы 1.7, 1.8, 1.9
- Для заданий 1.5.4.-1.5.10. необходимо написать само задание и привести решение до конечного
- Для задания 1.5.11 вариант выбирается по сумме трех последних цифр номера зачетки

Для отправки отчета на проверку преподавателю необходимо

- Воспользовавшись программой архивации (WinZip или WinRAR) создать архив (максимальный размер 8Мб) содержащий файлы работы.
- В нижней части задания нажав на кнопку "Добавить ответ на задание" перетащить в соответствующую область подготовленный архив и нажать кнопку "Сохранить"

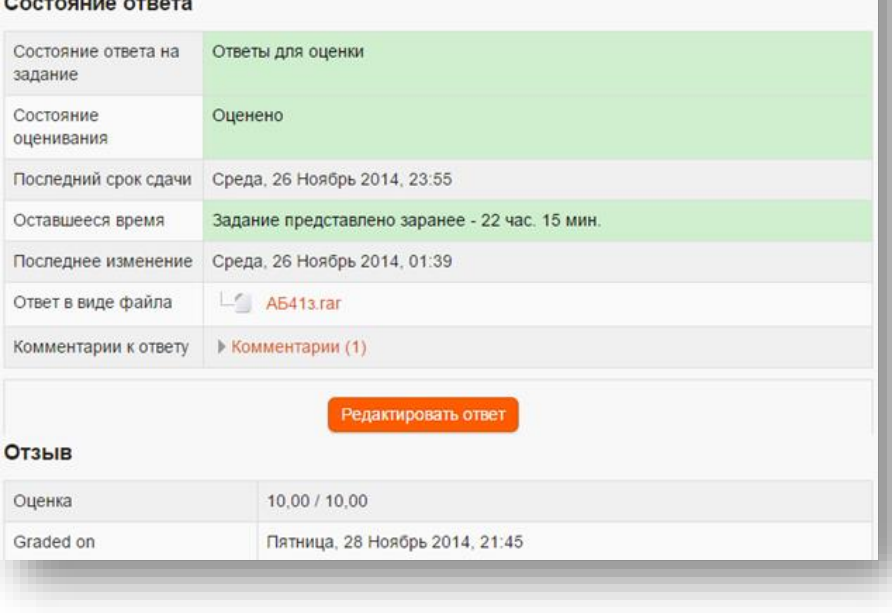

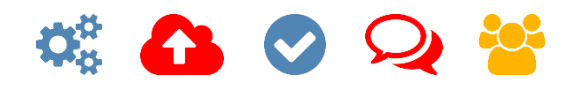

## Задание – создание и настройка

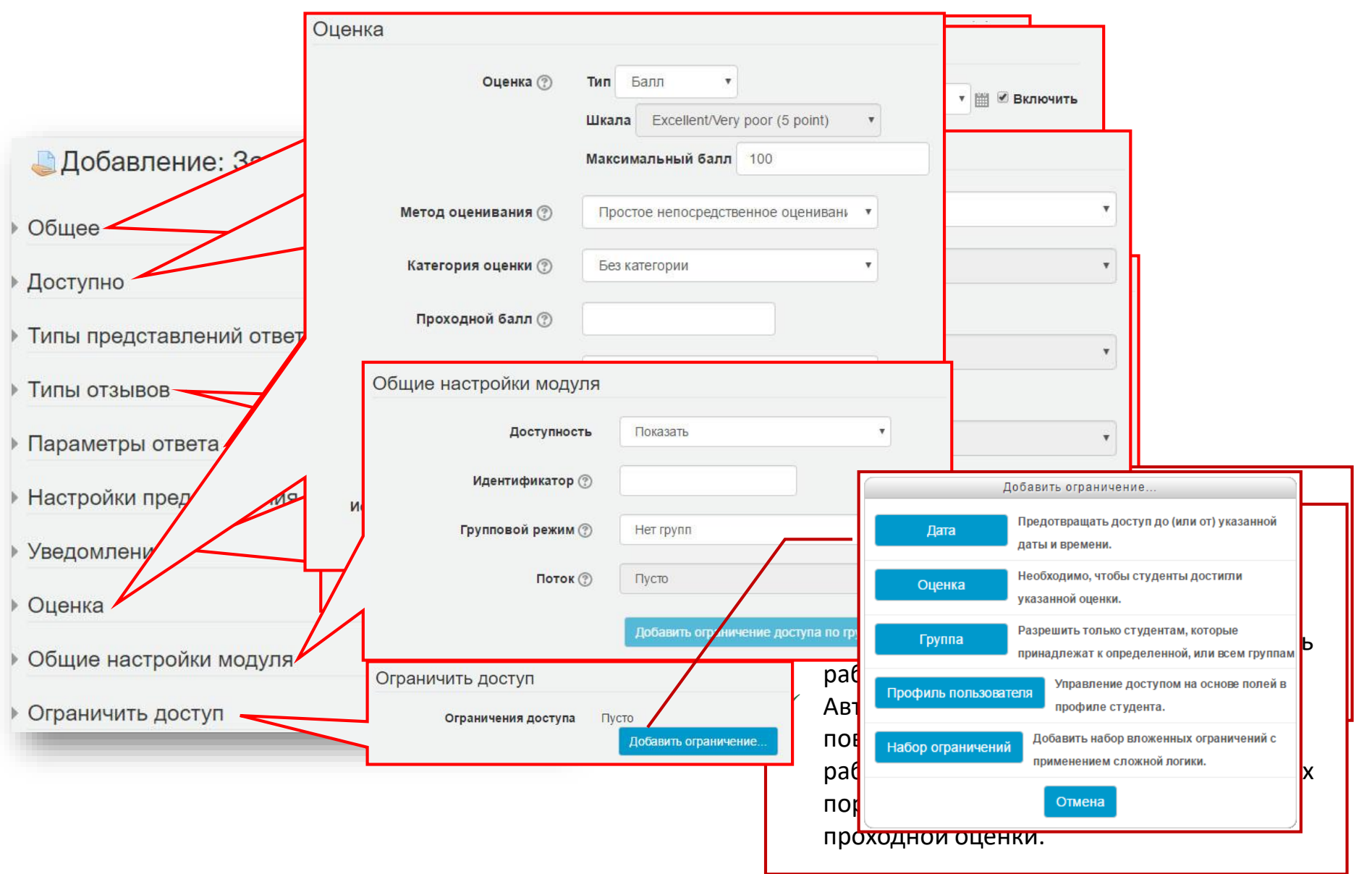

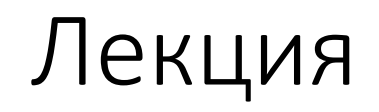

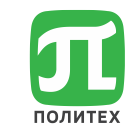

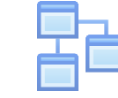

Этот активный элемент позволяет располагать контент (теорию, практические задания, тесты) используя:

- линейную схему лекции, состоящую из последовательности обучающих страниц
- древовидную схему, содержащую различные пути или варианты прохождения. В зависимости от выбранного студентом ответа и стратегии, разработанной преподавателем, студенты могут перейти на другую страницу, возвратиться на предыдущую страницу или быть перенаправленными совершенно по другому пути.

Могут использоваться следующие типы вопросов:

- Множественный выбор
- На соответствие
- Короткий ответ

Лекции можно использовать для:

- самостоятельного изучения новой темы
- сценариев или упражнений по моделированию/принятию решений
- адаптивного контроля, с разными наборами вопросов в зависимости от ответов на предыдущие

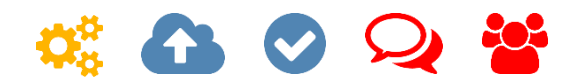

# 4. Элементы и ресурсы курса Лекция - создание и настройка

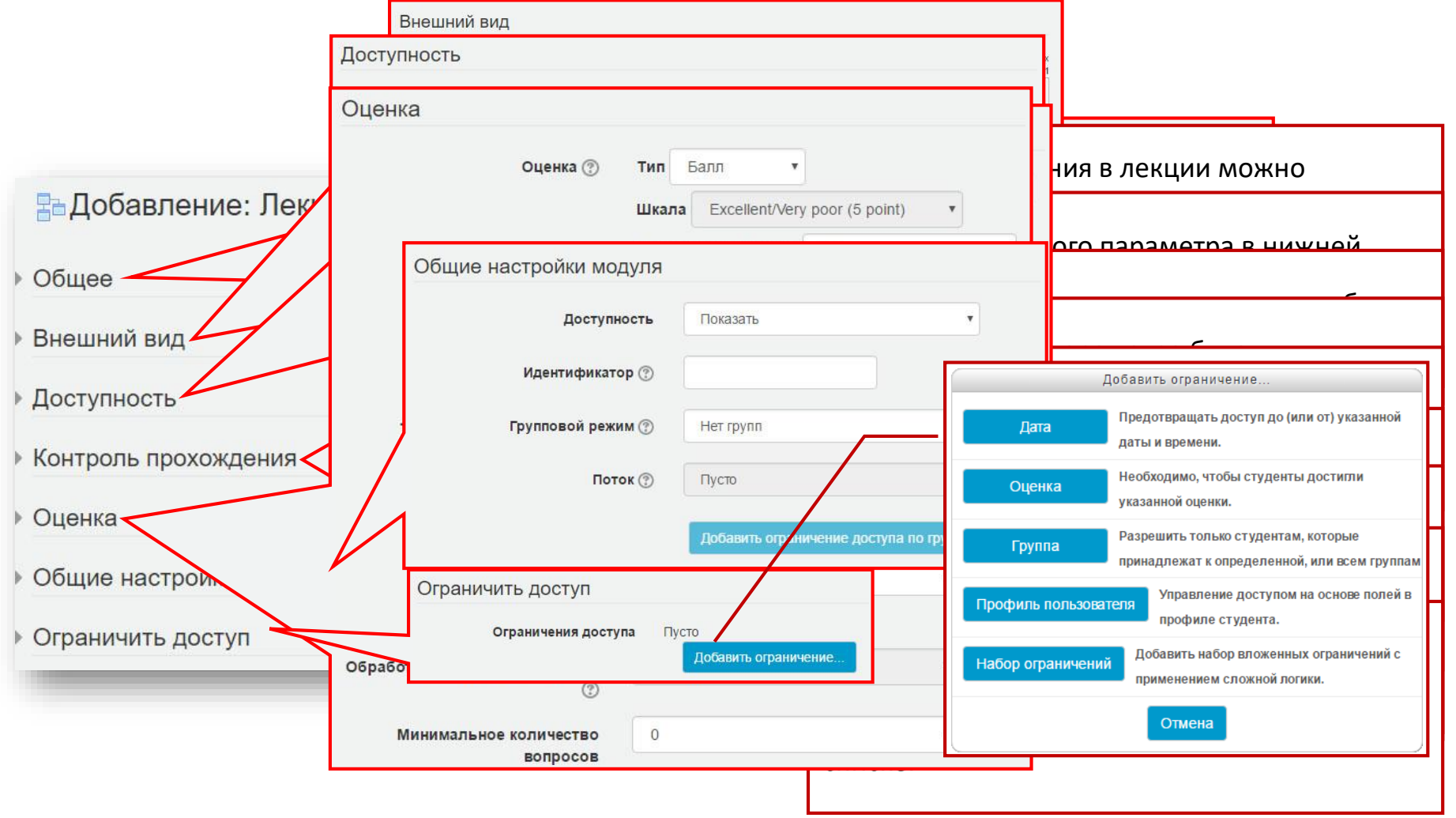

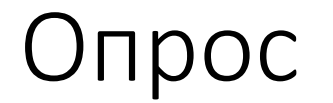

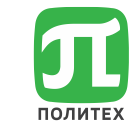

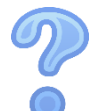

Модуль позволяет задать один вопрос и предложить широкий выбор возможных ответов.

Опросы могут быть использованы:

- в качестве быстрого голосования для выбора темы
- для быстрой проверки понимания
- для содействия студенту в принятии решений
- $V$  и т.д.

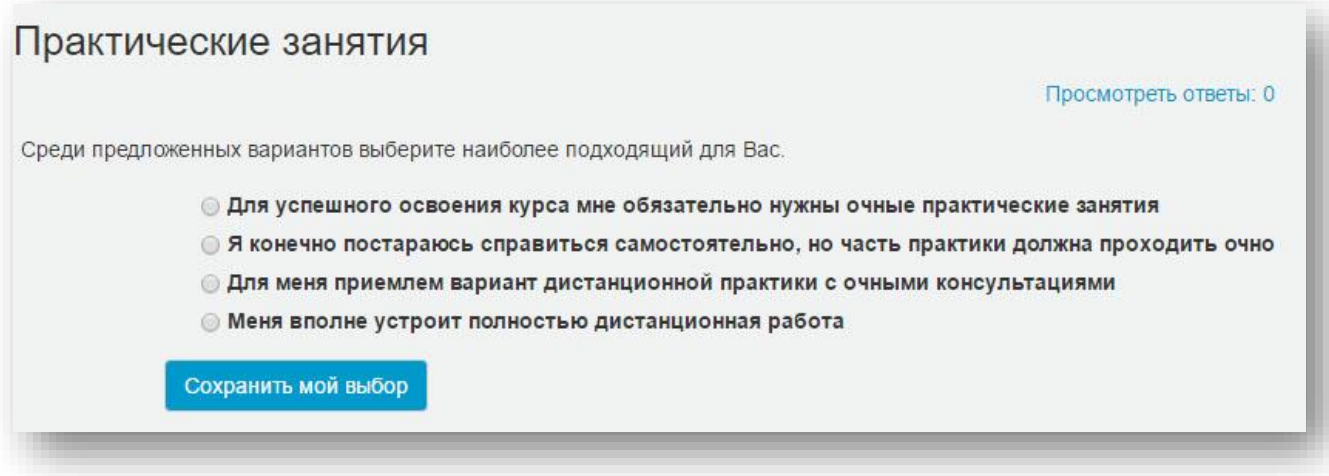

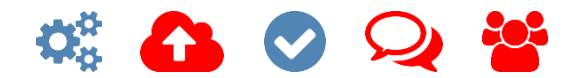

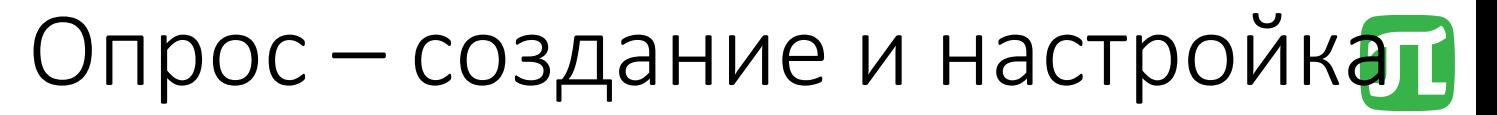

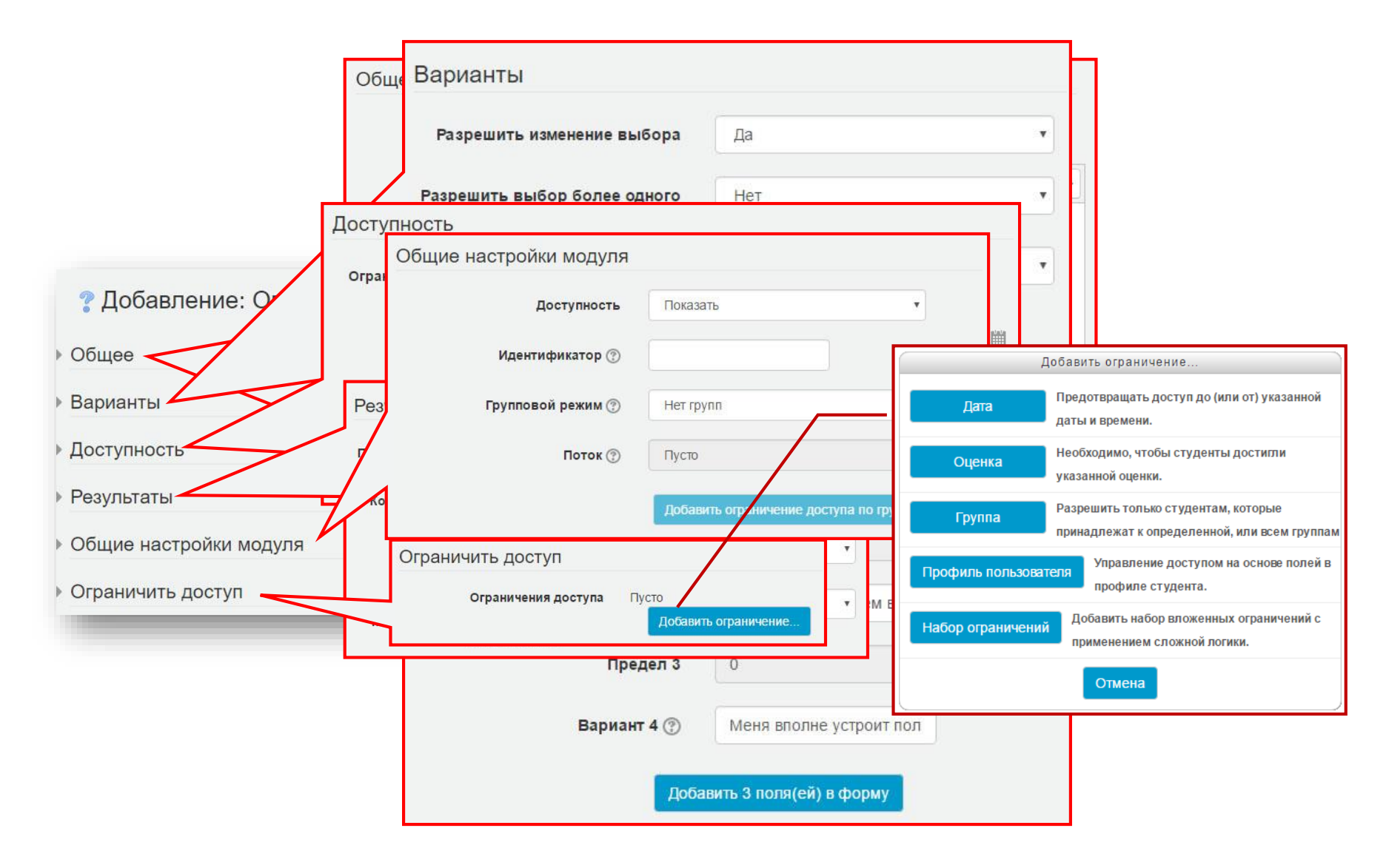

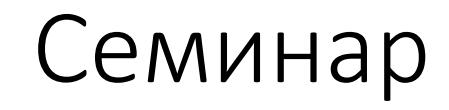

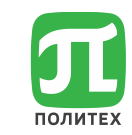

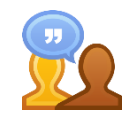

Модуль «Семинар» позволяет накапливать, просматривать, рецензировать и взаимно оценивать студенческие работы.

Студенты могут представлять свою работу в виде любых файлов или вводить текст непосредственно в поле с помощью текстового редактора.

Студенты получают две оценки за семинар - оценку за свою работу и баллы за свою оценку работ своих сокурсников. Оба типа записываются в журнал оценок.

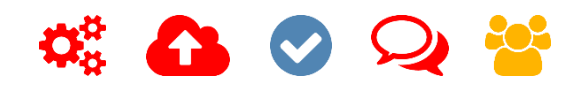

### Субкурс (дополнительный модуль) **4. Элементы и ресурсы курса**

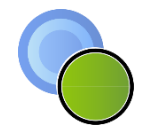

Модуль выполняет очень простую, но полезную функцию. При добавлении в курс, он ведет себя как элемент курса. Оценка для каждого студента берется из итоговой оценки другого курса.

В сочетании с метакурсами, это позволяет разработчикам организовывать курсы в виде набора отдельных модулей.

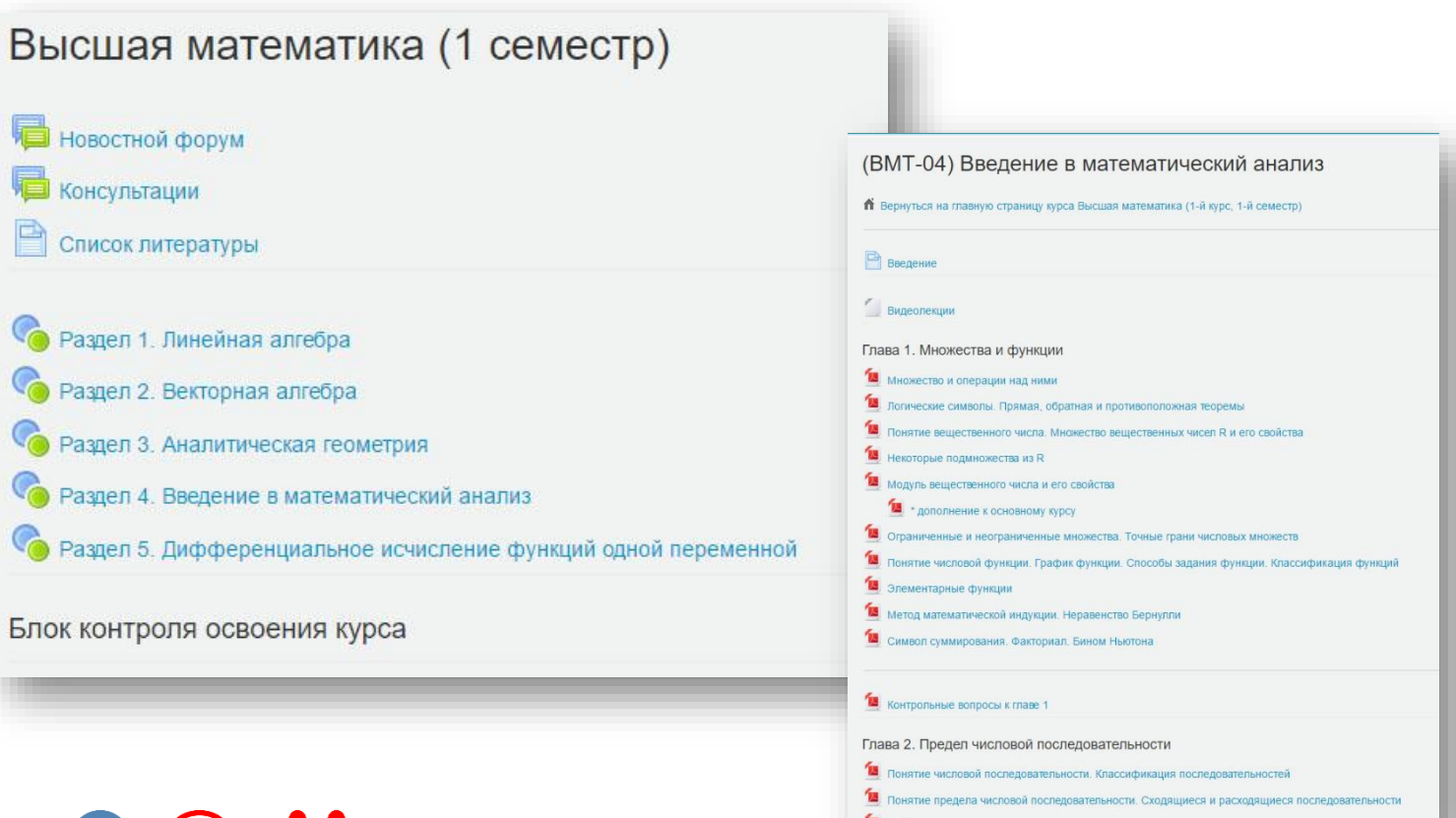

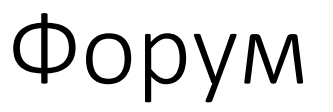

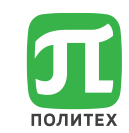

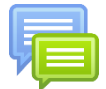

Модуль позволяет участникам общаться в асинхронном режиме.

Сообщения форума могут оцениваться преподавателями или студентами (равноправное оценивание). Баллы могут быть объединены, чтобы сформировать окончательную оценку, которая записывается в журнал оценок.

Форумы имеют множество применений, таких как:

- пространство для общения студентов
- объявления курса (новостной форум с принудительной подпиской)
- обсуждения содержания курса или материалов для чтения
- продолжения обсуждения, начатого ранее при личной встрече
- пространство для общения преподавателей (с помощью скрытого форума)
- центр помощи, где преподаватели и студенты могут дать совет
- для дополнительной деятельности, например, «головоломки» для студентов или «мозговой штурм» для обдумывания и предложения решений

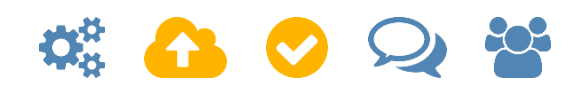

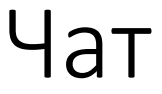

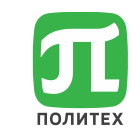

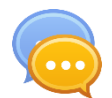

Модуль даёт возможность синхронного письменного общения (в реальном времени).

Чат может быть одноразовым мероприятием или может повторяться в одно и то же время каждый день или каждую неделю. Чат-сессии сохраняются и могут быть доступны для просмотра.

Чаты особенно полезны, когда группа не может встретиться очно, например, в случаях:

- студент временно не может присутствовать лично в беседе со своим учителем
- студенты собираются вместе, чтобы обсудить свои достижения друг с другом и с преподавателем.
- сессии вопросов и ответов с приглашенным докладчиком.
- помощь студентам в подготовке к тестам

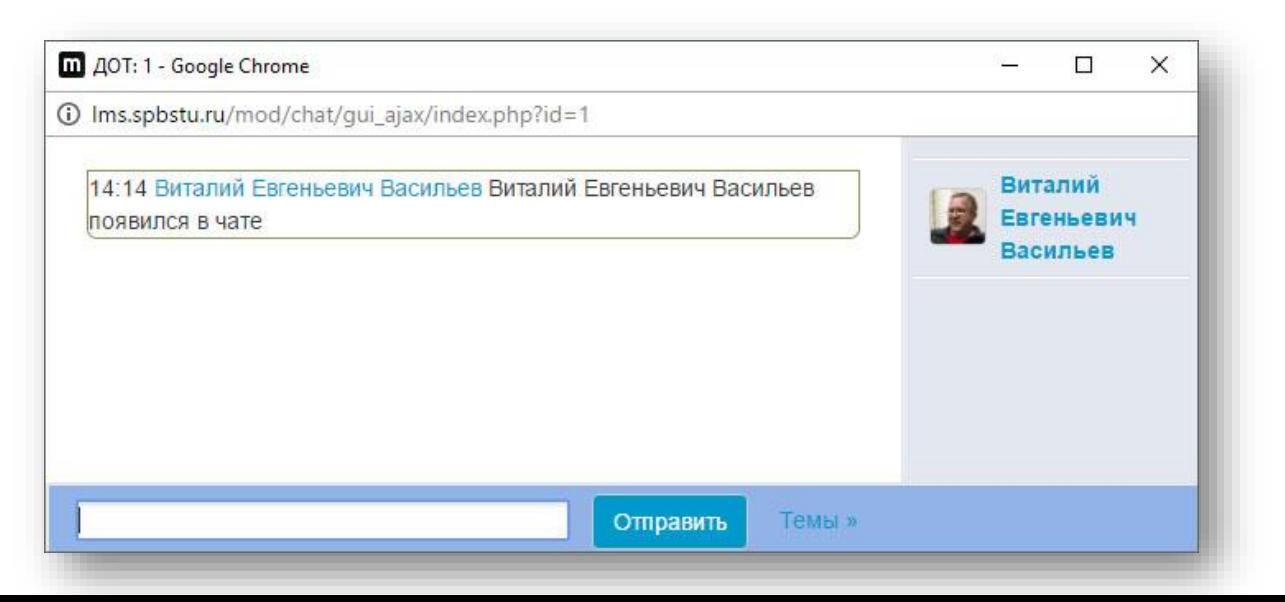

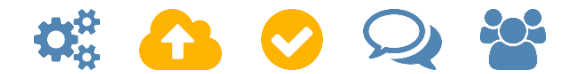

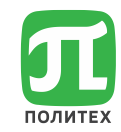

# Спасибо за внимание!

Калмыкова Светлана Владимировна Центр открытого образования <https://open.spbstu.ru/> kalmykova sv@spbstu.ru